Affirm **Breast Biopsy Guidance System** 

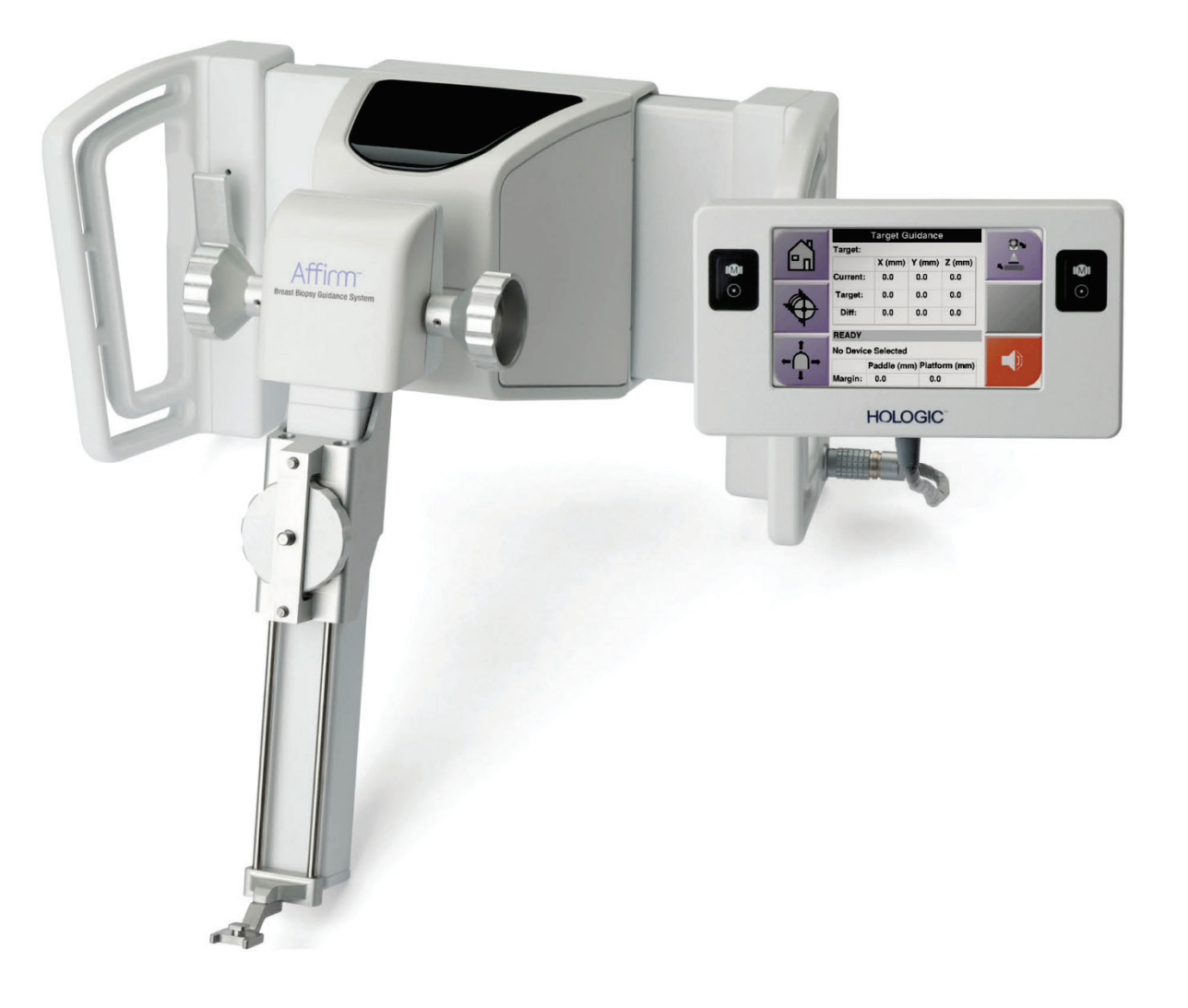

# **Kasutusjuhend**

**MAN-10548-2702 Redaktsioon 001**

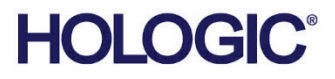

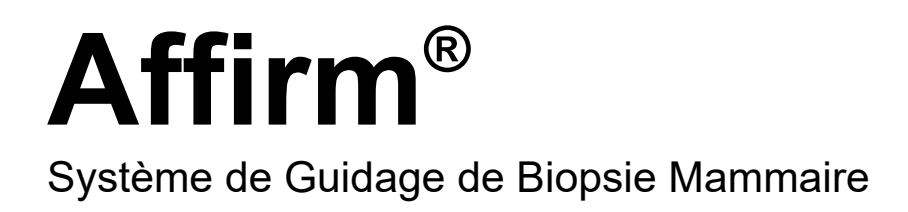

# Kasutusjuhend

Tarkvaraversiooni Jaoks 1.11 ja 2.2

Osa Number MAN-10548-2702 Redaktsioon 001 August 2023

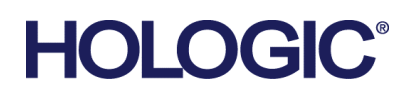

## **Tootetugi**

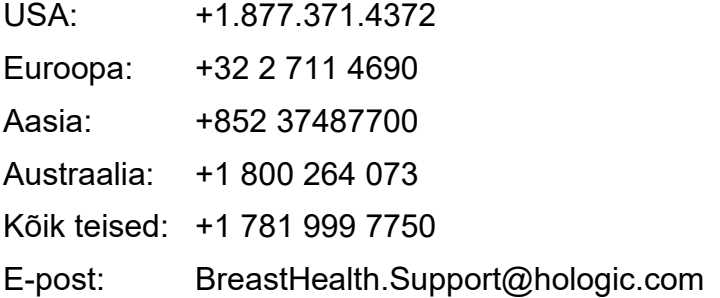

© 2023 Hologic, Inc. Trükitud USA-s. See kasutusjuhend on algselt kirjutatud inglise keeles.

Hologic, 3Dimensions, Affirm, ATEC, Brevera, Dimensions, Eviva, Selenia, ja nendega seotud logod on ettevõtte Hologic, Inc. ja/või selle tütarettevõtete kaubamärgid ja/või registreeritud kaubamärgid Ameerika Ühendriikides ja/või teistes riikides. Kõik muud kaubamärgid, registreeritud kaubamärgid ja tootenimed kuuluvad nende omanikele.

See toode võib olla kaitstud ühe või mitme USA või välismaise patendiga, mis on määratletud veebisaidil www.Hologic.com/patent-information.

# **Sisukord**

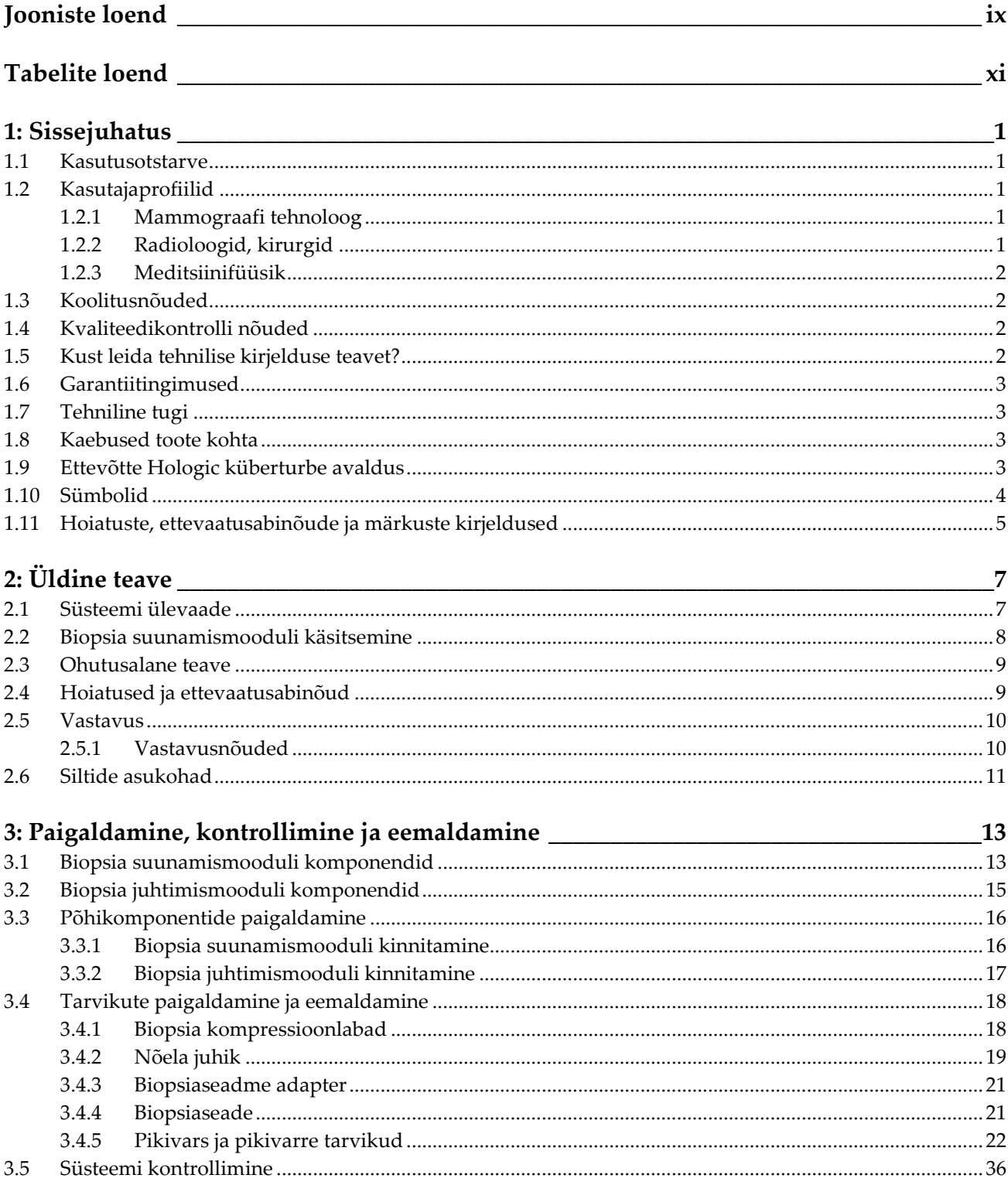

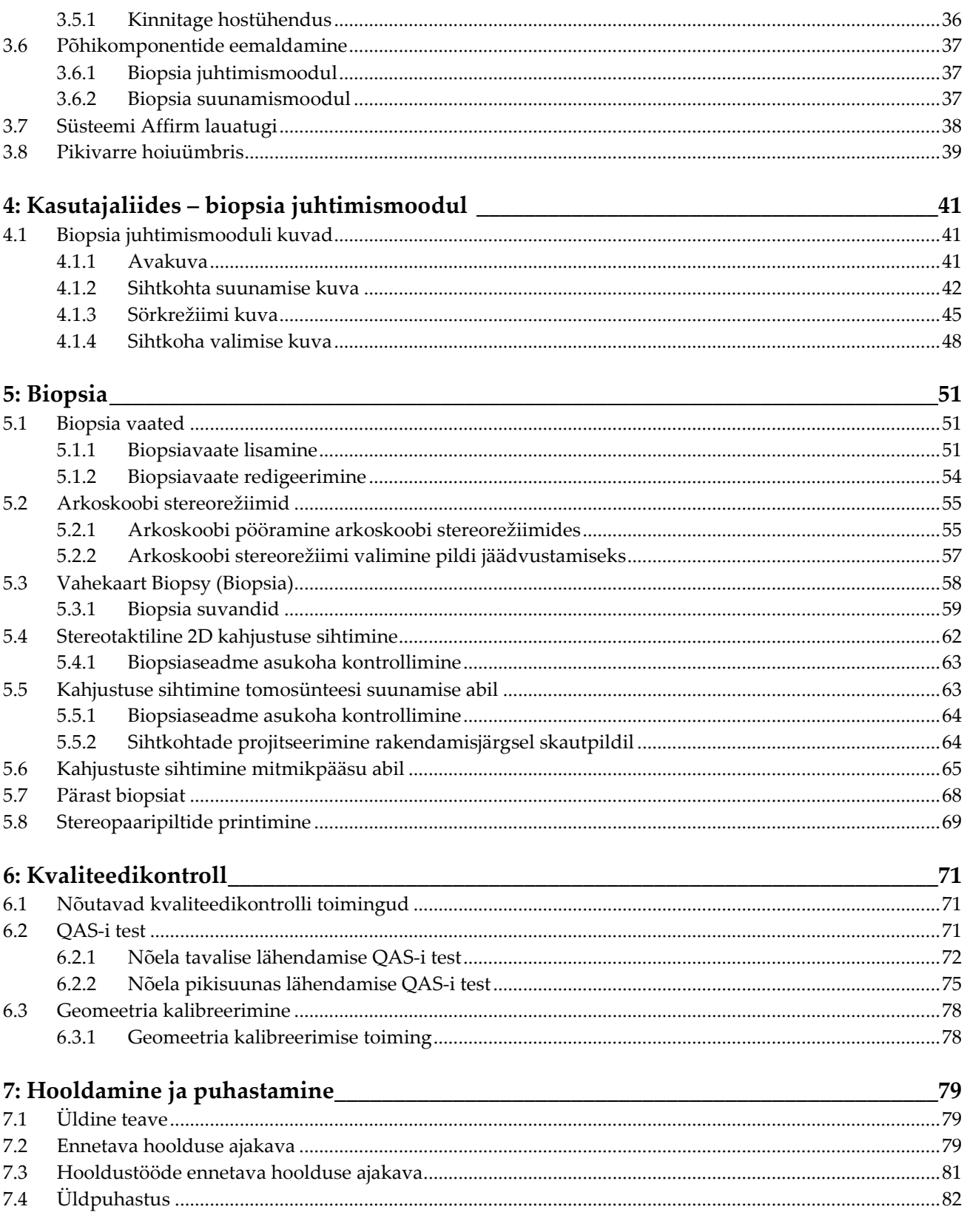

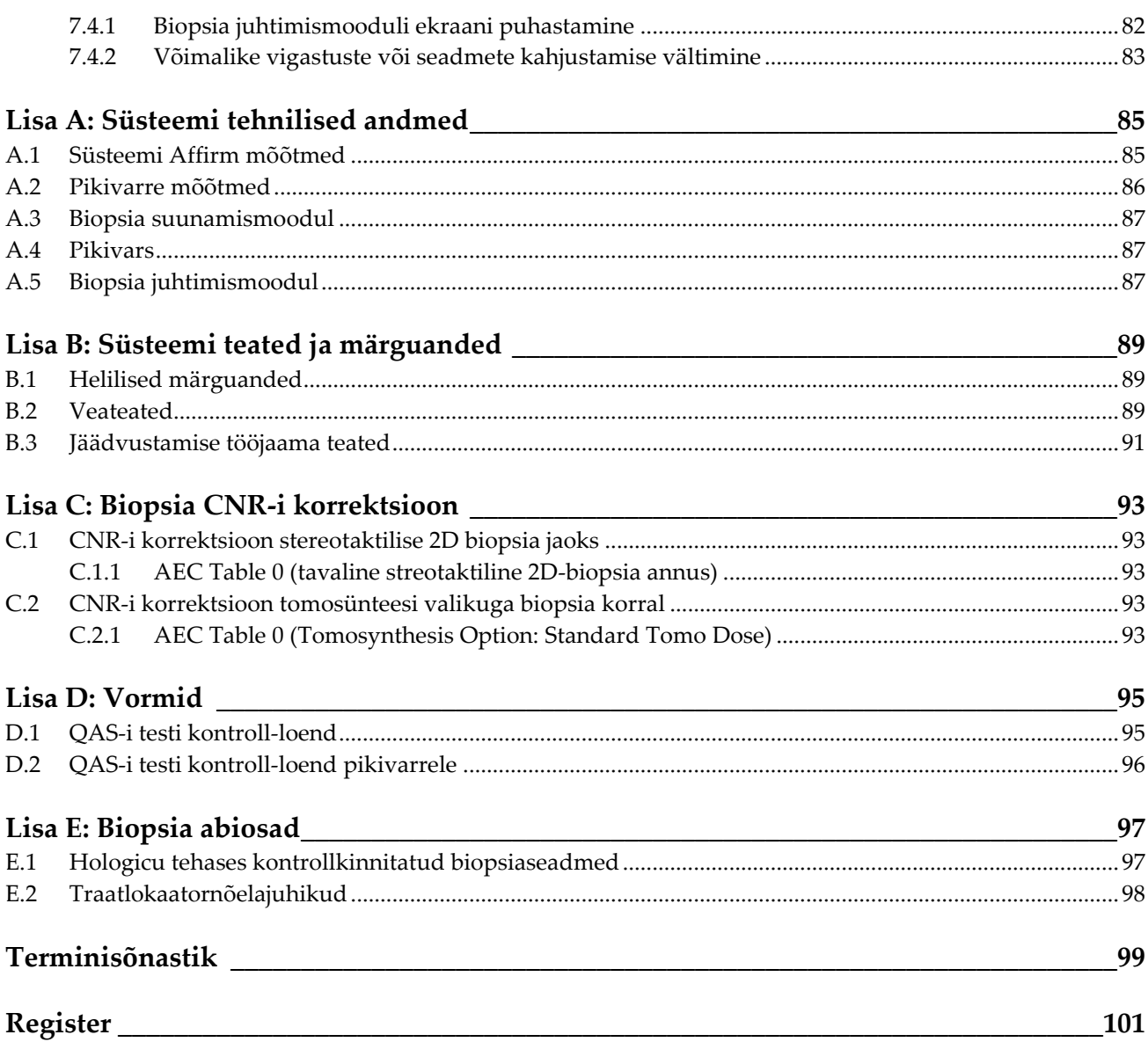

# <span id="page-8-0"></span>**Jooniste loend**

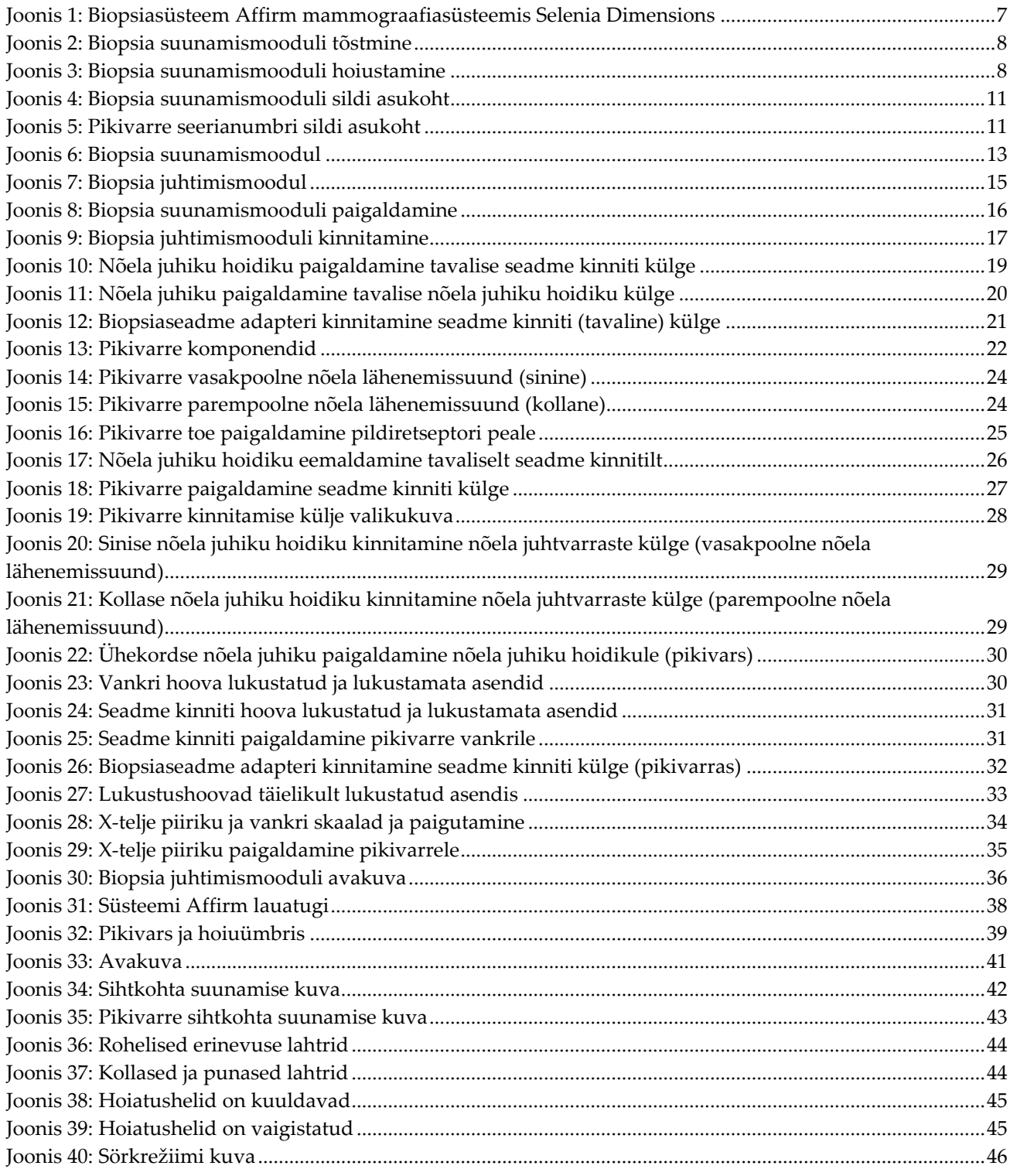

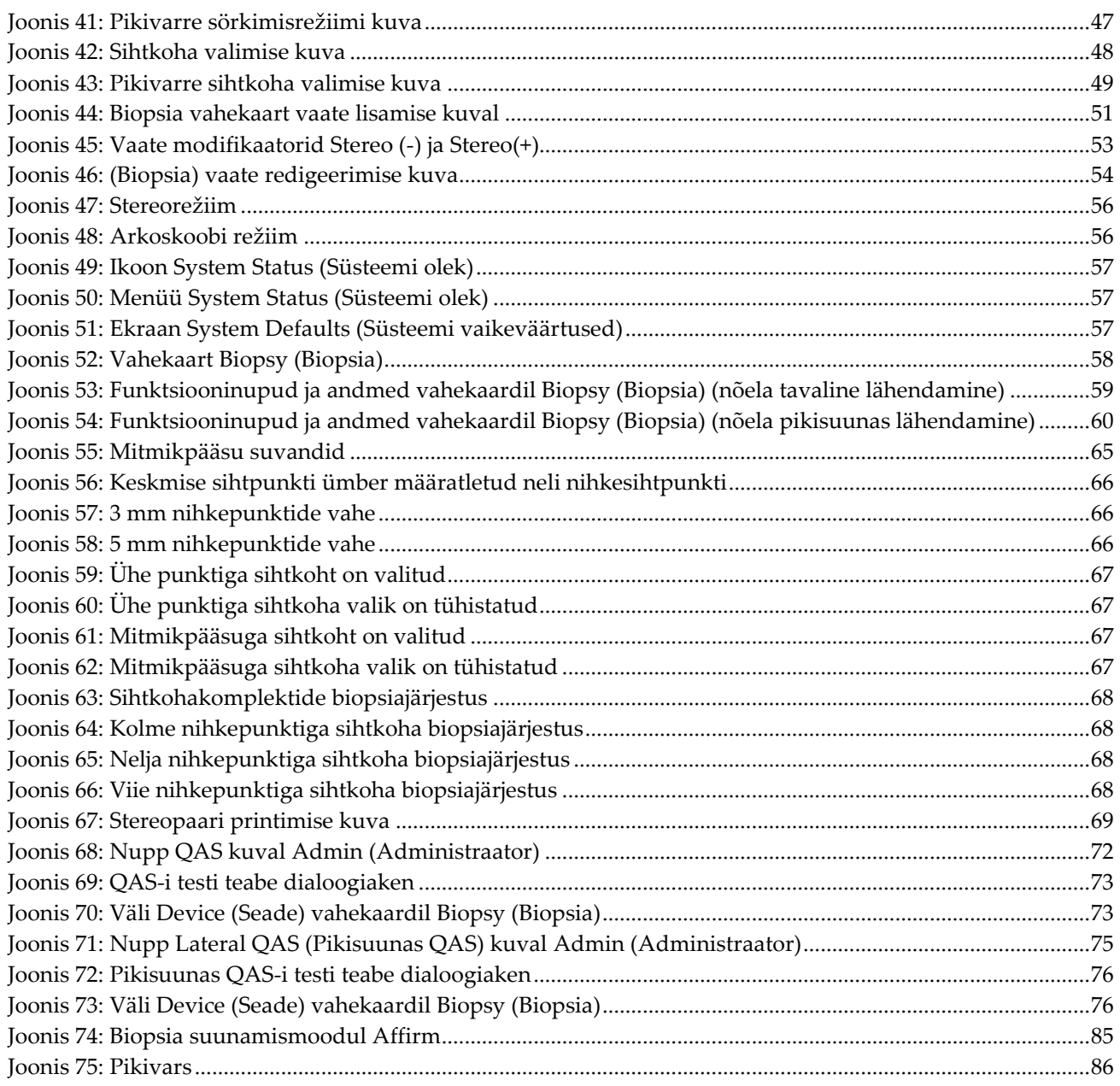

# <span id="page-10-0"></span>**Tabelite loend**

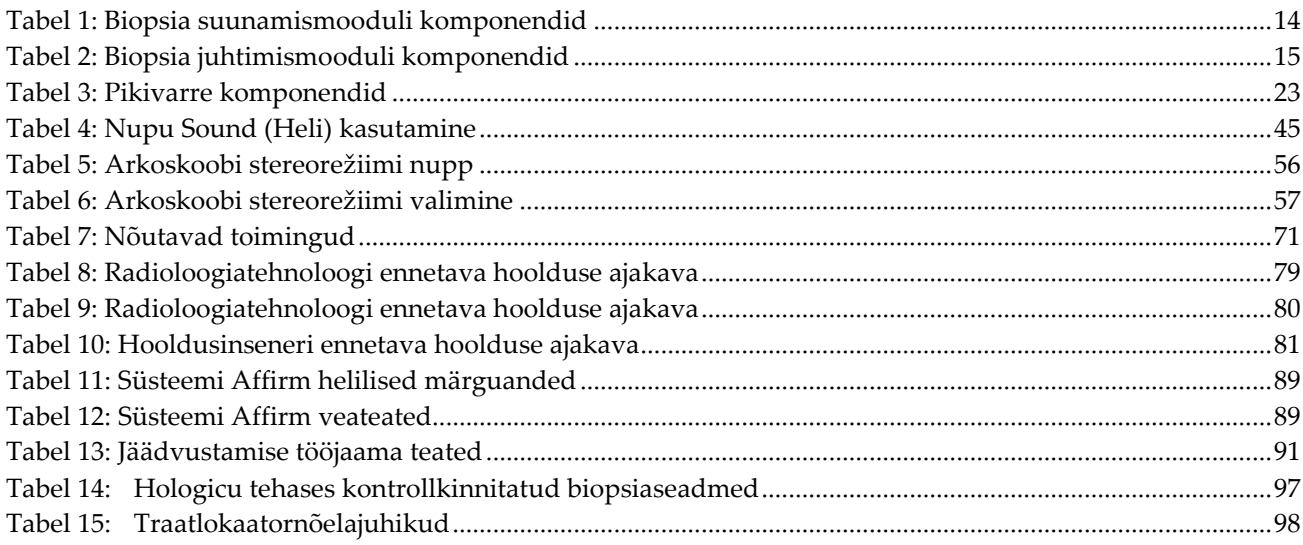

# Peatükk 1 Sissejuhatus

<span id="page-12-0"></span>Enne süsteemi kasutamist lugege kogu käesolev teave hoolikalt läbi. Järgige kõiki käesolevas juhendis toodud hoiatusi ja ettevaatusabinõusid. Hoidke see juhend protseduuride ajal käepärast. Arstid peaksid patsiente teavitama kõigist selles juhendis kirjeldatud süsteemi kasutamisega seotud võimalikest riskidest ja kõrvaltoimetest.

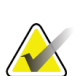

#### **Märkus**

Ettevõte Hologic konfigureerib mõne süsteemi konkreetsetele nõuetele vastavaks. Teie süsteemi konfiguratsioonis ei pruugi olla kõiki selles juhendis sisalduvaid valikuid ja tarvikuid.

## <span id="page-12-1"></span>**1.1 Kasutusotstarve**

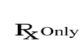

Ettevaatust! Ameerika Ühendriikide föderaalseadusega on seda seadet lubatud müüa kas arstil või tema korraldusel.

Affirm® on valikuline tarvik digitaalsete mammograafia- ja tomosünteesisüsteemide Selenia® Dimensions® ning 3Dimensions™ jaoks. Selle ülesandeks on rinnas leiduvate kahjustuste täpne kolmemõõtmeline lokaliseerimine. See on ette nähtud sihtimissuuniste pakkumiseks sekkumisprotseduuride nagu biopsia, operatsioonieelse lokaliseerimise või raviseadmete jaoks.

# <span id="page-12-2"></span>**1.2 Kasutajaprofiilid**

## <span id="page-12-3"></span>**1.2.1 Mammograafi tehnoloog**

- Vastab kõigile mammograafi tehnoloogi töötamiskohas kehtivatele nõuetele.
- On läbinud mammograafiasüsteemi koolituse.
- On läbinud mammograafiaasendite koolituse.
- Mõistab stereotaktilisi rinnabiopsia protseduure.
- Oskab kasutada arvutit ja selle välisseadmeid.
- Suudab tõsta 20-naelase raskuse kahe käega õlgade kõrgusele (vajalik püstise stereotaktilise süsteemi korral).
- Teab, kuidas teha steriilseid protseduure.

## <span id="page-12-4"></span>**1.2.2 Radioloogid, kirurgid**

- Vastab kõigile arsti töötamiskohas kehtivatele nõuetele.
- Mõistab stereotaktilisi rinnabiopsia protseduure.
- Oskab kasutada arvutit ja selle välisseadmeid.
- Teab, kuidas teha steriilseid protseduure.
- Teeb kohaliku tuimestuse.
- Tunneb intsisioonbiopsia üldisi kirurgilisi protseduure.

### <span id="page-13-0"></span>**1.2.3 Meditsiinifüüsik**

- Vastab kõigile meditsiinifüüsiku töötamiskohas kehtivatele nõuetele.
- Mõistab mammograafiat.
- Omab digitaalkujutiste alast kogemust.
- Oskab kasutada arvutit ja selle välisseadmeid.

## <span id="page-13-1"></span>**1.3 Koolitusnõuded**

Ameerika Ühendriikides peavad kasutajad olema registreeritud radioloogiatehnoloogid, kes vastavad mammograafia tegemise kriteeriumidele. Mammograafia kasutajad peavad vastama FDA tavapärase ja digitaalse mammograafia suuniste kohaselt kehtivatele MQSA personali nõuetele.

Kasutajal on koolituse jaoks saadaval valikud, mis hõlmavad järgmist, kuid ei piirdu nendega.

- Ettevõtte Hologic kliinilise hoolduse spetsialisti koolitus kohapeal
- Tööalane koolitus, mida nimetatakse ka võrdõiguskoolituseks

Lisaks on kasutusjuhendis juhised süsteemi kasutamise kohta.

Kõik kasutajad peavad enne süsteemi patsiendil kasutamist veenduma, et nad on saanud koolituse süsteemi õigesti kasutamise kohta.

Ettevõte Hologic ei võta vastutust süsteemi valest kasutamisest tulenevate vigastuste või kahjustuste eest.

## <span id="page-13-2"></span>**1.4 Kvaliteedikontrolli nõuded**

Tehke kõik kvaliteedikontrolli testid õige aja jooksul.

## <span id="page-13-3"></span>**1.5 Kust leida tehnilise kirjelduse teavet?**

Tehnilise kirjelduse teabe leiate *hooldusjuhendist*.

# <span id="page-14-0"></span>**1.6 Garantiitingimused**

Kui lepingus pole sõnaselgelt sätestatud teisiti: i) ettevõtte Hologic toodetud seadmed garanteerivad algsele kliendile olulise toimimise avaldatud toote spetsifikatsioonide järgi ühe (1) aasta jooksul alates saatmiskuupäevast või kui paigaldamine on vajalik, alates paigaldamise kuupäevast ("garantiiperiood"); ii) digitaalse kujutise mammograafia röntgenitorudel on garantii kahekümne neljaks (24) kuuks, röntgenitorud on esimese kaheteistkümne (12) kuu jooksul täielikult garanteeritud ja kuude 13–24 jooksul on garanteeritud proportsionaalselt; iii) varuosadele ja ümbertöödeldud toodetele antakse garantii ülejäänud garantiiajaks või üheksakümneks (90) päevaks alates saatmisest olenevalt sellest, kumb on pikem; iv) kulumaterjalid on garanteeritud avaldatud tehniliste andmete järgi ajani, mis on nende vastavatel pakenditel märgitud aegumiskuupäevana; v) litsentsitud tarkvara toimime on garanteeritud vastavalt avaldatud spetsifikatsioonidele; vi) teenuste osutamise kvaliteet on garanteeritud; vii) seadmetele, mida pole tootnud ettevõtte Hologic, annab garantii nende tootja ja sellised tootjapoolsed garantiid laienevad ettevõtte Hologic klientidele ulatuses, mida on lubanud selliste muude seadmete tootja. Hologic ei garanteeri, et tooteid saab katkematult või tõrgeteta kasutada või et tooted töötavad muu tootja muude toodetega, mis on saanud volituse ettevõttelt Hologic. Need garantiid ei kehti ühelegi osale, mis on: a) remonditud, teisaldatud või muudetud kellegi teise, kui ettevõtte Hologic volitatud hoolduspersonali poolt; b) füüsiliselt (sealhulgas termiliselt või elektriliselt) kuritarvitatud, rikutud või väärkasutatud; c) hoiustatud, hooldatud või käitatud mis tahes viisil, mis on vastuolus kohaldatavate ettevõtte Hologic tehniliste andmete või juhistega, sealhulgas kui klient on keeldunud lubamast Hologicu soovitatud tarkvarauuendusi; või d) määratud tarnimiseks mitte tuginedes ettevõtte Hologic garantiile või väljalaskeelsel või olemasoleval kujul.

# <span id="page-14-1"></span>**1.7 Tehniline tugi**

Tootetoe kontaktandmeid leiate selle juhendi autoriõiguste lehelt.

# <span id="page-14-2"></span>**1.8 Kaebused toote kohta**

Teavitage ettevõtet Hologic kõigist kaebustest või probleemidest selle toote kvaliteedi, töökindluse, ohutuse või toimivuse osas. Kui seade on põhjustanud patsiendile vigastuse või seda suurendanud, teatage sellest juhtumist viivitamatult ettevõttele Hologic. (Kontaktandmed leiate autoriõiguste lehelt.)

# <span id="page-14-3"></span>**1.9 Ettevõtte Hologic küberturbe avaldus**

Hologic kontrollib pidevalt arvuti ja võrgu turvalisuse hetkeolukorda, et uurida võimalikke turbeprobleeme. Vajaduse korral pakub ettevõte Hologic tootevärskendusi.

Ettevõtte Hologic toodete küberturbe tagamise heade tavade dokumendid leiate Hologicu veebisaidilt *[www.Hologic.com](http://www.hologic.com/)*.

# <span id="page-15-0"></span>**1.10 Sümbolid**

Selles jaotises kirjeldatakse selle süsteemi sümboleid.

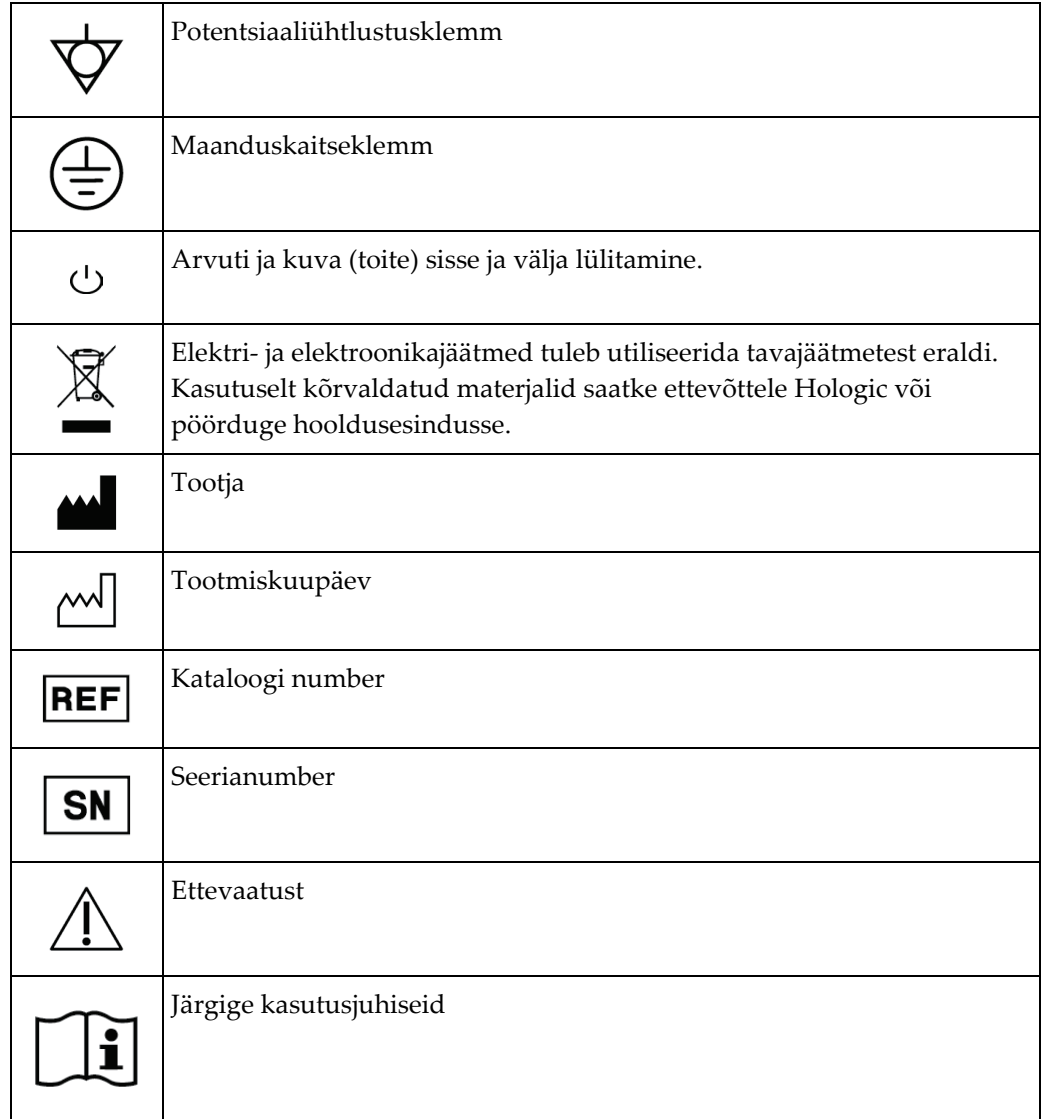

## <span id="page-16-0"></span>**1.11 Hoiatuste, ettevaatusabinõude ja märkuste kirjeldused**

Selles kasutusjuhendis kasutatud hoiatuste, ettevaatusabinõude ja märkuste kirjeldused

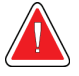

## **HOIATUS!**

**Toimingud, mida peate raske või surmava vigastuste vältimiseks täpselt järgima.**

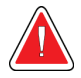

## **Hoiatus.**

**Toimingud, mida peate vigastuste vältimiseks täpselt järgima.**

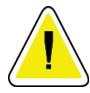

### **Ettevaatust!**

**Toimingud, mida peate täpselt järgima, et vältida seadmete kahjustumist, andmete kadumist või tarkvararakenduste failide kahjustamist.**

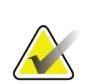

### **Märkus**

Märkused tähistavad lisateavet.

# <span id="page-18-1"></span>Peatükk 2 Uldine teave

## <span id="page-18-0"></span>**2.1 Süsteemi ülevaade**

Rinnabiopsia suunamissüsteem Affirm kinnitatakse süsteemi Selenia Dimensions või 3Dimensions arkoskoobi külge. Biopsiasüsteemil Affirm on kaks põhikomponenti.

- Biopsia suunamismoodul
- Biopsia juhtimismoodul

Ühilduv biopsiaseade kinnitatakse biopsia suunamismooduli seadmekinniti külge. Nõela tavalise lähendamise protseduuri ajal liigutavad süsteemi Affirm mootorid biopsiaseadet X- ja Y-teljel. Z-teljel liigutamine toimub käsitsi. Valikuline Affirmi püstine pikivarre biopsiatarvik paigaldatakse biopsia suunamismoodulisse nõela pikisuunas lähendamise protseduuride võimaldamiseks. Pikivarre tarviku kasutamisel on X-, Y- ja Z-teljeline liikumine sama, mis nõela tavalise lähendamise korral. Arkoskoop asetatakse 0° nurga alla ja biopsiaseade asetatakse sarnaselt nõela tavalisele lähendamisele. Seejärel sisestatakse nõel käsitsi rinna sisse piki nõela enda X-telge, mida tähistatakse lühendiga "Lat  $X''$ .

Süsteemide Selenia Dimensions ja 3Dimensions toruvars liigub kompressioonivarrest eraldi, et võimaldada sihtimiseks 2D- ja tomosünteesipiltide jäädvustamist. See, millist tüüpi pilte saate jäädvustada, oleneb teie pildisüsteemi litsentsist. Täieliku teabe süsteemi kohta leiate oma pildisüsteemi *kasutusjuhendist*. See, millist tüüpi biopsiaid saate teha, oleneb teie Affirmi süsteemi litsentsist. Kõigi installitud litsentside vaatamiseks avage **System Tools** (Süsteemi tööriistad) ja **Licensing** (Litsentsid).

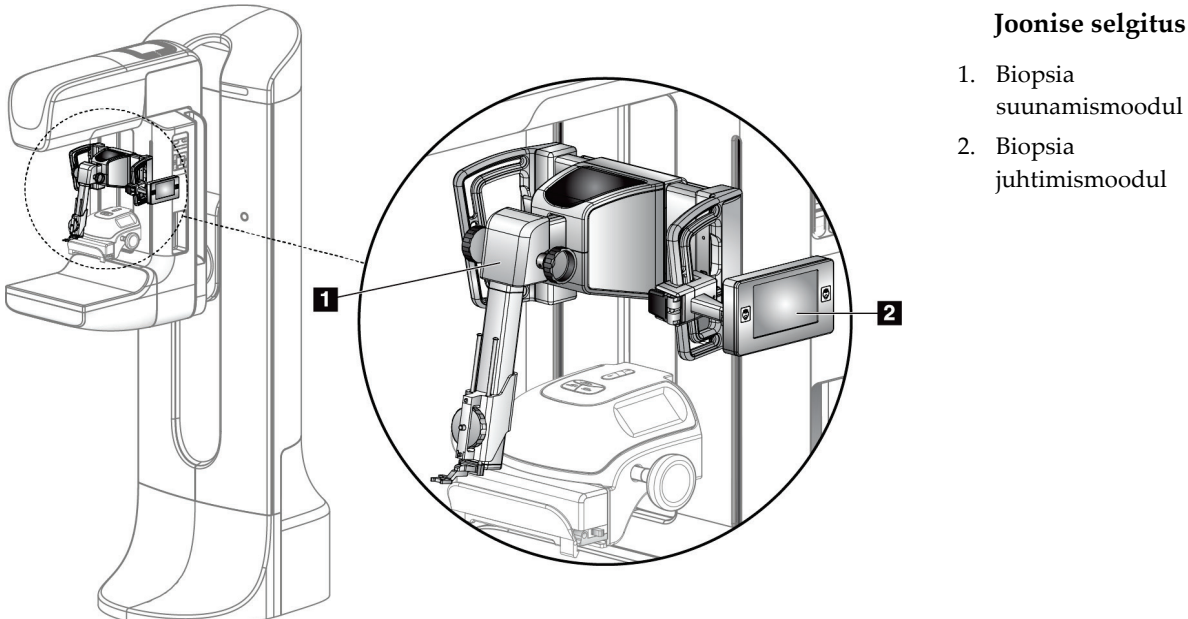

- suunamismoodul
- 2. Biopsia juhtimismoodul

<span id="page-18-2"></span>*Joonis 1: Biopsiasüsteem Affirm mammograafiasüsteemis Selenia Dimensions*

# <span id="page-19-0"></span>**2.2 Biopsia suunamismooduli käsitsemine**

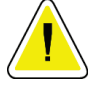

#### **Ettevaatust!**

**Nõelte suunamisfaasis kahjustuste või joondamisprobleemide vältimiseks olge biopsia suunamismooduli liigutamisel ettevaatlik.**

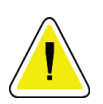

#### **Ettevaatust!**

**Biopsia suunamismoodul Affirm kaalub 15 naela. Selle liigutamisel tuleb kindlasti käepidemetest korralikult kinni hoida.**

Tõstke biopsia suunamismoodulit ainult käepidemetest.

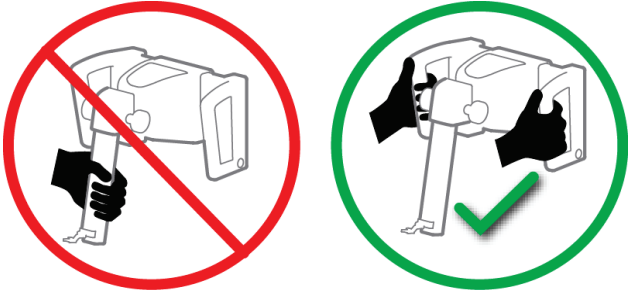

*Joonis 2: Biopsia suunamismooduli tõstmine*

<span id="page-19-2"></span><span id="page-19-1"></span>Kui biopsia suunamismoodulit ei kasutata, asetage seade tagaküljele.

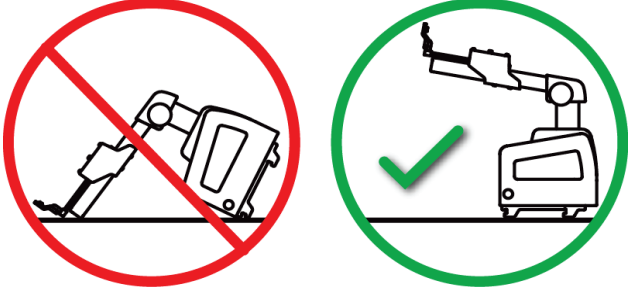

*Joonis 3: Biopsia suunamismooduli hoiustamine*

## <span id="page-20-0"></span>**2.3 Ohutusalane teave**

Enne süsteemi kasutamist lugege käesolev juhend läbi ja veenduge, et kogu selle sisu oleks teile arusaadav. Hoidke juhendit patsiendiprotseduuride ajal käepärast.

Järgige *alati* kõiki käesolevas juhendis toodud juhiseid. Hologic ei vastuta süsteemi ebaõigest kasutamisest tingitud kehavigastuse või kahjustuse eest. Hologic võib korraldada teie asukohas koolituse.

Süsteemil on kaitseseadised, kuid tehnoloog peab teadma, kuidas süsteemi ohutult kasutada. Tehnoloog peab meeles pidama röntgenikiirte terviseriske.

Ärge ühendage seda seadet ühegi süsteemi ega komponendiga, mida pole selles juhendis kirjeldatud. Komponentide kombinatsiooni andmed peavad võimaldama kinnitada patsiendi, personali ja keskkonna ohutust. Mis tahes täiendavate sertide hankimise eest vastutab kasutaja.

## <span id="page-20-1"></span>**2.4 Hoiatused ja ettevaatusabinõud**

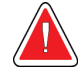

#### **HOIATUS!**

**Voolukatkestuse korral lahutage patsient süsteemist, enne kui voolu tagasi ühendate.**

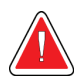

## **Hoiatus!**

**Käesolevas juhendis kirjeldatud protseduure tehes teete röntgenülesvõtteid.**

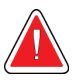

#### **Hoiatus.**

**C-kaare liikumine on motoriseeritud.**

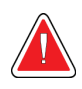

## **Hoiatus!**

**Toruvars liigub mootori jõul.**

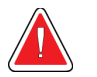

#### **Hoiatus!**

**Süsteemi tohivad kasutada ainult kvalifitseeritud kasutajad.**

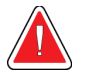

#### **Hoiatus!**

**Seda süsteemi tohivad kasutada ainult perkutaanse biopsia protseduuride alal koolitatud arstid ja teenuseosutajad.**

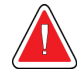

#### **Hoiatus!**

**Ärge kasutage seadet, kui sellel on tuvastatud mis tahes viga või probleem.**

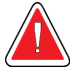

#### **Hoiatus!**

**Kasutaja peab volitatud hooldusinseneriga kokku leppima ennetava hoolduse toimingute ajakava.**

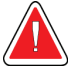

#### **Hoiatus!**

**Kasutaja või hooldusinsener peab enne süsteemi kasutamise jätkamist kõik probleemid kõrvaldama.**

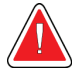

### **Hoiatus!**

**Ärge jätke patsienti protseduuri ajal järelevalveta.**

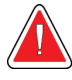

### **Hoiatus.**

**Hoidke patsiendi käed kõigist nuppudest ja lülititest alati eemal.**

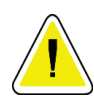

#### **Ettevaatust!**

**Kahjustuste või valesti joondamise vältimiseks olge süsteemi Affirm liigutades ettevaatlik.**

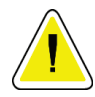

#### **Ettevaatust!**

**Biopsia suunamismoodul Affirm kaalub 15 naela. Selle liigutamisel tuleb kindlasti käepidemetest korralikult kinni hoida.**

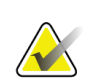

#### **Märkus**

Süsteemil pole kasutaja hooldatavaid osi.

## <span id="page-21-0"></span>**2.5 Vastavus**

Selles jaotises kirjeldatakse süsteemi vastavusnõudeid ja tootja vastutust.

#### <span id="page-21-1"></span>**2.5.1 Vastavusnõuded**

Tootja vastutab selle seadme ohutuse, töökindluse ja jõudluse eest järgmiste eelduste täitmise korral.

- Seadet kasutatakse kooskõlas *kasutusjuhendiga*.
- Seadme monteerimis-, täiendamis-, ümberseadistamis-, muutmis- või remonditöid teevad ainult volitatud isikud.

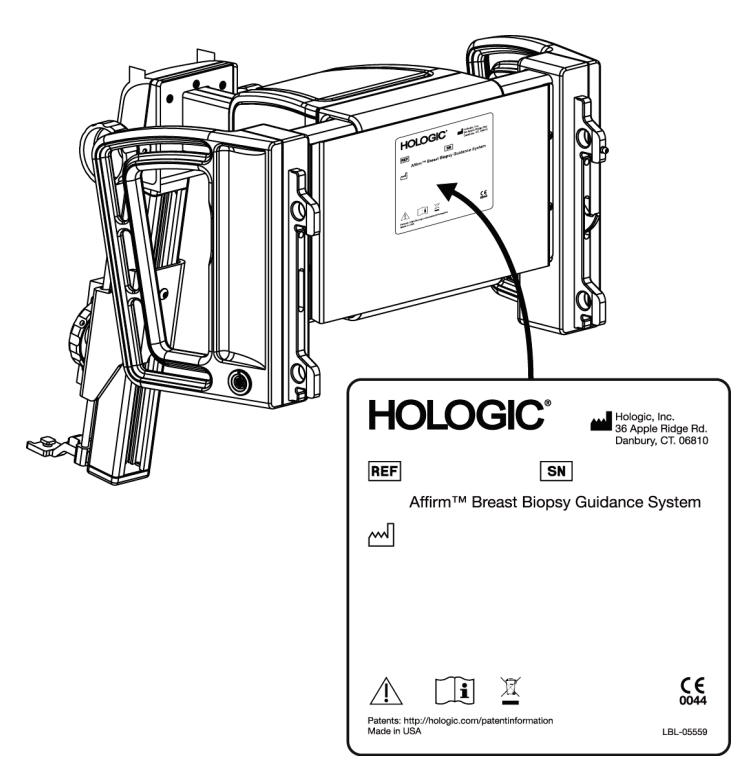

# <span id="page-22-0"></span>**2.6 Siltide asukohad**

*Joonis 4: Biopsia suunamismooduli sildi asukoht*

<span id="page-22-1"></span>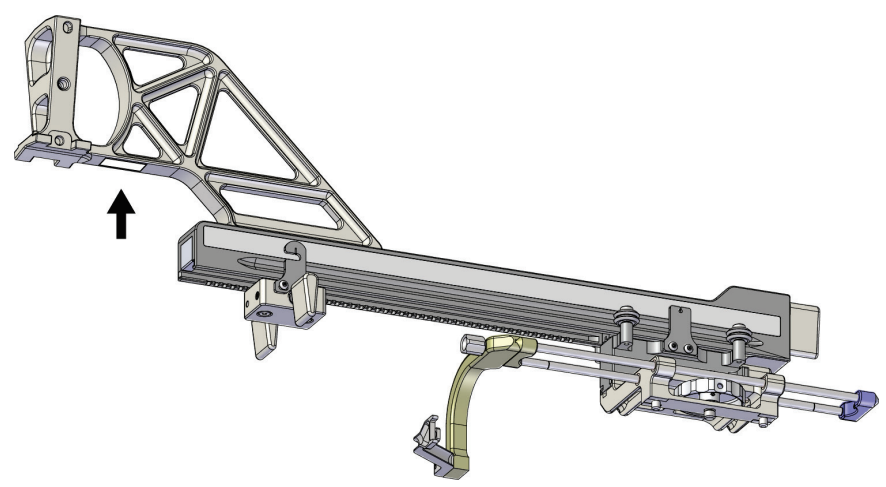

<span id="page-22-2"></span>*Joonis 5: Pikivarre seerianumbri sildi asukoht*

# <span id="page-24-1"></span>**3:Paigaldamine, kontrollimine ja eemaldamine Peatükk 3**

# <span id="page-24-0"></span>**3.1 Biopsia suunamismooduli komponendid**

Biopsia suunamismoodul paigaldatakse süsteemide Selenia Dimensions ja 3Dimensions arkoskoobi esiküljele. Moodul kinnitatakse oma kohale lukustushoovaga (vt järgmist joonist, nr 8) Biopsia suunamissüsteemi töötamiseks ühendatakse arkoskoobi külgossa kaabel (nr 7).

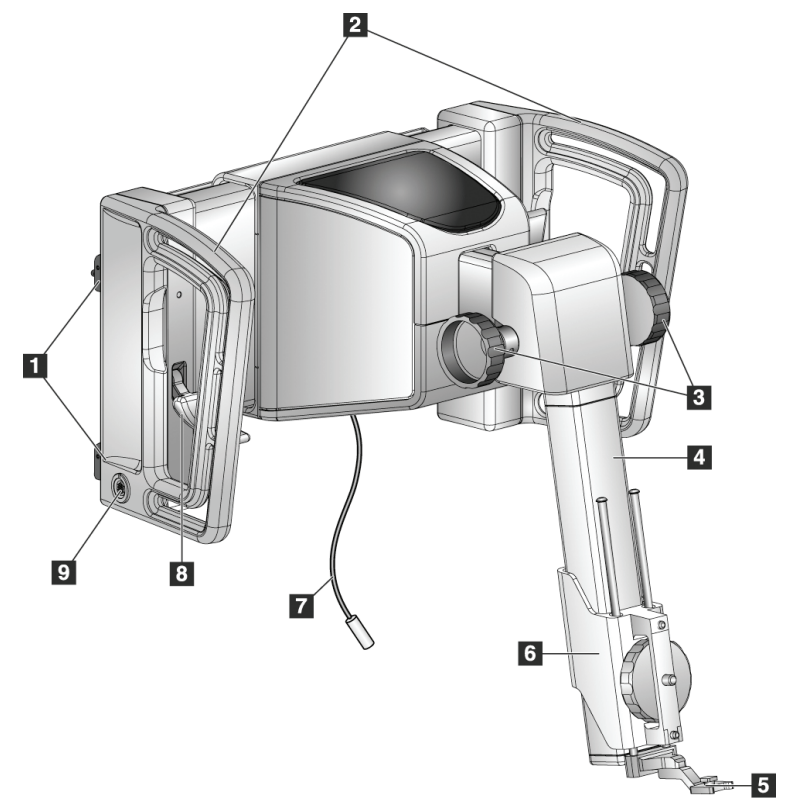

<span id="page-24-2"></span>*Joonis 6: Biopsia suunamismoodul*

<span id="page-25-0"></span>

| # | Nimi                                                         | Kirjeldus                                                                                                    |
|---|--------------------------------------------------------------|----------------------------------------------------------------------------------------------------|
| 1 | Kinnituskonksud                                              | Mõlemal küljel kaks, hoiavad biopsia suunamismoodulit<br>pildisüsteemi portaali küljes.                                                                          |
| 2 | Käepidemed                                                   | Mõlemal küljel üks. Biopsia suunamismooduli tõstmisel hoidke<br>kinni mõlemast käepidemest.                                                                      |
| 3 | Biopsiaseadme edasi<br>lükkamise / tagasi<br>tõmbamise nupud | Biopsiaseadme relsil liigutamiseks pöörake emba-kumba nuppu.                                                                                                    |
| 4 | Relss                                                        | Hoiab biopsiaseadme kinnitit ja annab tee, mida mööda saab<br>biopsiaseadet käsitsi liigutada.                                                                   |
| 5 | Nõela juhiku hoidik                                          | Hoiab ühekordse nõela juhikut, mille kaudu sisestatakse biopsia<br>nõel. (Pikivarre paigaldamisel see eesmine nõela juhik<br>eemaldatakse.)                      |
| 6 | Seadme kinniti                                               | Hoiab biopsiaseadme adapterit, mille külge kinnitatakse biopsia<br>nõel. Biopsiaseadme edasi lükkamise / tagasi tõmbamise nupu<br>pööramisel liigub piki relssi. |
| 7 | Kaabel                                                       | Ühendatakse pildisüsteemiga biopsia suunamise mooduli toitega<br>varustamiseks.                                                                                  |
| 8 | Lukustushoob                                                 | Mõlemal küljel üks. Rakendage kaks hooba, et lukustada biopsia<br>suunamismoodul õiesse asendisse ja arkoskoobi külge.                                           |
| 9 | <b>Uhenduspesa</b>                                           | Biopsia juhtimismooduli kaabli jaoks.                                                                                                    |

*Tabel 1: Biopsia suunamismooduli komponendid*

# <span id="page-26-0"></span>**3.2 Biopsia juhtimismooduli komponendid**

Biopsia juhtimismoodul kinnitatakse kronsteiniga (nr 5) kas biopsia juhtimismooduli vasaku või parema käepideme külge. Kuva (nr 2) on puuteekraan, mille abil saab kasutaja teha vajalikke toiminguid. Mootori lubamise nupud (nr 3) mooduli mõlemal küljel (ja taga) aktiveerivad biopsiaseadme motoriseeritud liikumise.

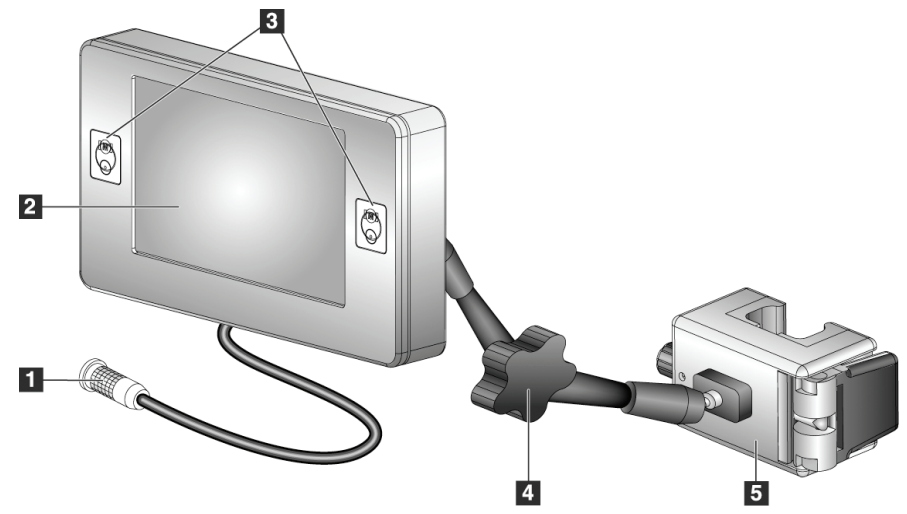

*Joonis 7: Biopsia juhtimismoodul*

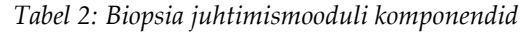

<span id="page-26-2"></span><span id="page-26-1"></span>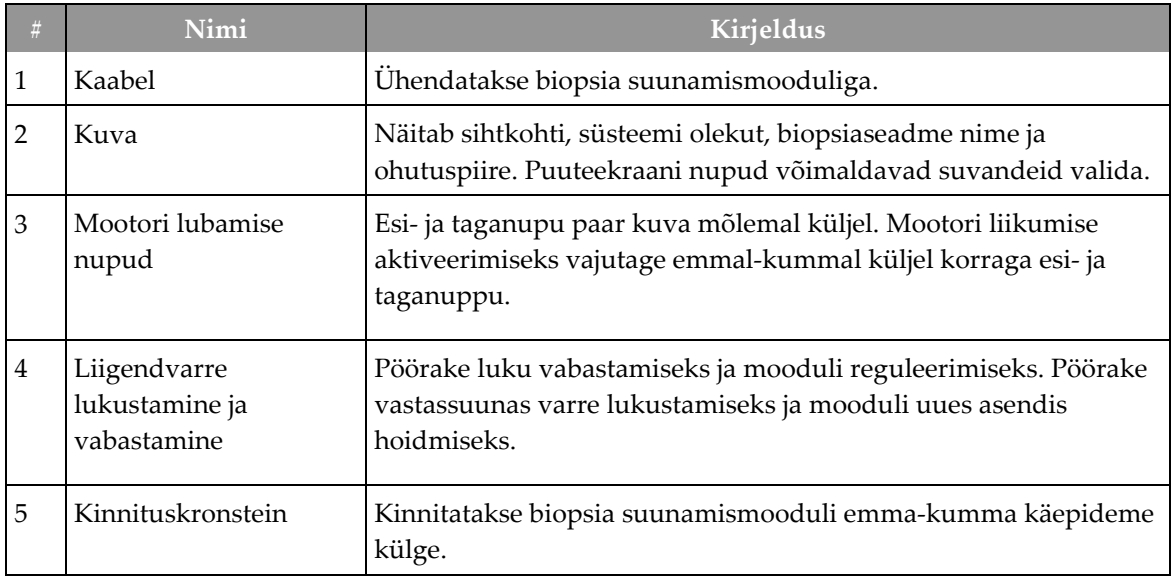

## <span id="page-27-0"></span>**3.3 Põhikomponentide paigaldamine**

#### <span id="page-27-1"></span>**3.3.1 Biopsia suunamismooduli kinnitamine**

Biopsia suunamismooduli paigaldamise ajal võib pildisüsteemi toide olla nii sees kui ka väljas.

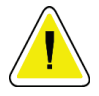

#### **Ettevaatust!**

**Nõelte suunamisfaasis kahjustuste või joondamisprobleemide vältimiseks olge biopsia suunamismooduli liigutamisel ettevaatlik.**

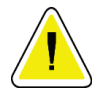

#### **Ettevaatust!**

**Biopsia suunamismoodul Affirm kaalub 15 naela. Selle liigutamisel tuleb kindlasti käepidemetest korralikult kinni hoida.**

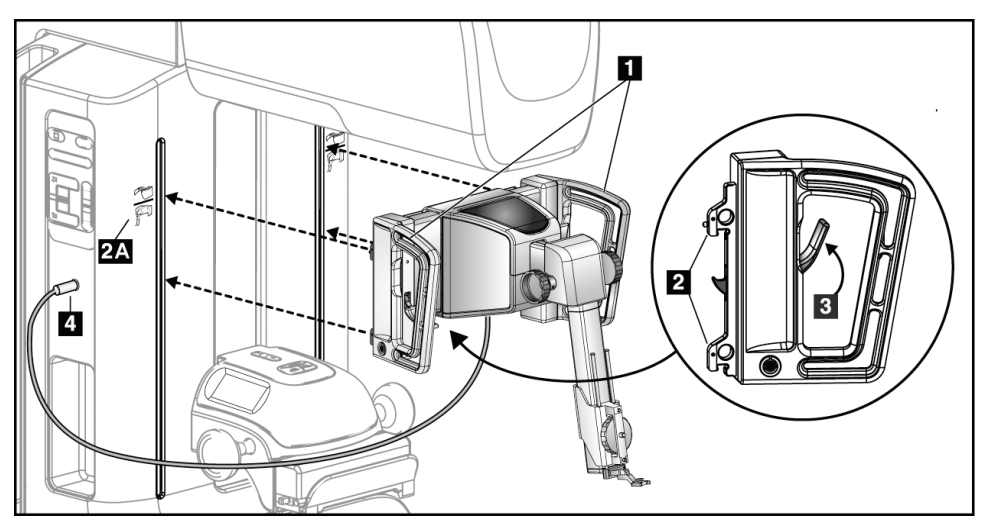

*Joonis 8: Biopsia suunamismooduli paigaldamine*

- <span id="page-27-2"></span>1. Liigutage kompressioonseade alla.
- 2. Hoidke biopsia suunamismoodulit mõlemast käepidemest.
- 3. Libistage biopsia suunamismooduli ülemised konksud (nr 2) süsteemi Affirm ikooniga tähistatud pesadesse (nr 2A) pildisüsteemi arkoskoobi esiküljel. Veenduge, et ülemine ja alumine konks kinnituksid arkoskoobi külge.
- 4. Lükake biopsia suunamismooduli lukustushoovad (nr 3) ülemisse asendisse, et moodul vastu arkoskoopi lukustada.
- 5. Seadke biopsia suunamismooduli kaabli (nr 4) punane punkt kohakuti arkoskoobi küljel oleval pesal asuva punase punktiga. Ühendage kaabel pessa.

## <span id="page-28-0"></span>**3.3.2 Biopsia juhtimismooduli kinnitamine**

Biopsia juhtimismoodul kinnitatakse biopsia suunamismooduli vasaku või parema käepideme külge.

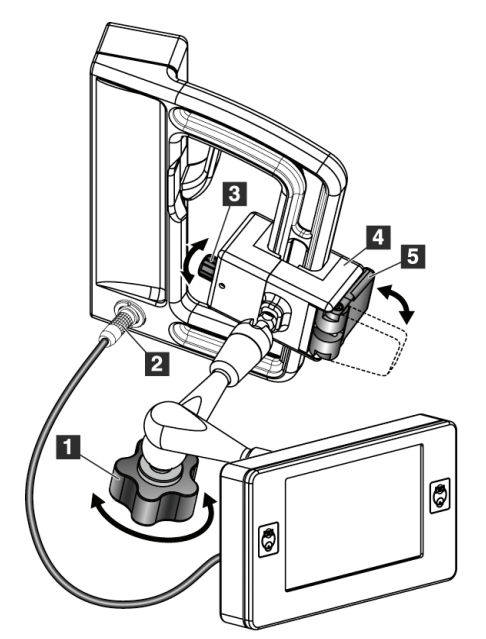

#### **Joonise selgitus**

- 1. Liigendvarre lukustusnupp
- 2. Biopsia juhtimismooduli kaabel
- 3. Klambri reguleerimisnupp
- 4. Kinnituskronstein
- 5. Kinnituskronsteini lukk

<span id="page-28-1"></span>*Joonis 9: Biopsia juhtimismooduli kinnitamine*

- 1. Vabastage liigendvarre lukustusnupp (vt eelmist joonist, nr 1).
- 2. Asetage kinnituskronstein (nr 4) nii, et lukuga külg (nr 5) jääb käepideme esiküljele.
- 3. Kinnitage kinnituskronsteini lukuga külg käepideme alaosa ümber.
- 4. Lükake kinnituskronsteini vastaskülg ümber käepideme. Kronstein kinnitatakse patsiendi käepideme külge.
- 5. Vajaduse korral reguleerige klambri reguleerimisnuppu (nr 3).
- 6. Vajutage kinnituskronsteini lukk lukustatud asendisse (nr 5).
- 7. Veenduge, et reguleeritud asend hoiaks kronsteini kindlalt paigal. Kui kronstein liigub või ei lähe täielikult lukustatud asendisse, reguleerige klambri reguleerimisnupu abil (nr 3).
- 8. Ühendage biopsia juhtimismooduli kaabel (nr 2) biopsia suunamismooduli pessa.

#### **Kronsteini kõrguse reguleerimine**

- 1. Vabastage kinnituskronsteini lukk (vt eelmist joonist, nr 5).
- 2. Lükake kronstein vajalikule kõrgusele.
- 3. Vajutage kinnituskronsteini lukk lukustatud asendisse.

#### **Biopsia juhtimismooduli asendi reguleerimine**

- 1. Vabastage liigendvarre lukustusnupp (vt eelmist joonist, nr 1).
- 2. Kallutage biopsia juhtimismoodulit või muutke selle praegust kaldenurka.
- 3. Pöörake lukustusnuppu, et lukustada biopsia juhtimismoodul uude asendisse.

## <span id="page-29-0"></span>**3.4 Tarvikute paigaldamine ja eemaldamine**

## <span id="page-29-1"></span>**3.4.1 Biopsia kompressioonlabad**

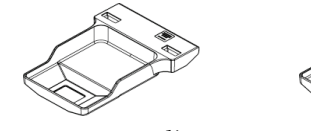

*5 × 5 cm tavaline biopsialaba*

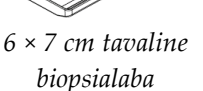

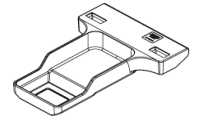

*5 × 5 cm aksillaarne biopsialaba*

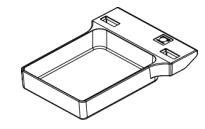

*15 cm pikivarre biopsialaba\**

\* Süsteem tuvastab automaatselt, kui biopsia suunamismoodulile on paigaldatud pikivars.

Biopsia kompressioonlabad kinnitatakse pildisüsteemi kompressioonseadme külge. Labade paigaldamise ja eemaldamise juhiseid vaadake pildisüsteemi *kasutusjuhendist*.

## <span id="page-30-0"></span>**3.4.2 Nõela juhik**

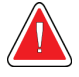

### **Hoiatus!**

**Kui kasutate patsiendiprotseduuride ajal nõela juhikuid, kasutage alati steriilseid tehnikaid.**

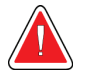

#### **Hoiatus!**

**Oluline on seade õigesti paigaldada. Sisestage kindlasti nõel läbi ülemise ja alumise nõela juhiku.**

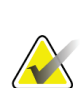

#### **Märkus**

Teie seadme nõela juhikud võivad kujutatud nõela juhikutest erineda.

#### **Nõela juhiku paigaldamine tavalise nõela juhiku hoidiku külge**

1. Sisestage nõela juhiku hoidiku nõela juhtvardad tavalise seadme kinniti sisse (lükake altpoolt sisse).

<span id="page-30-1"></span>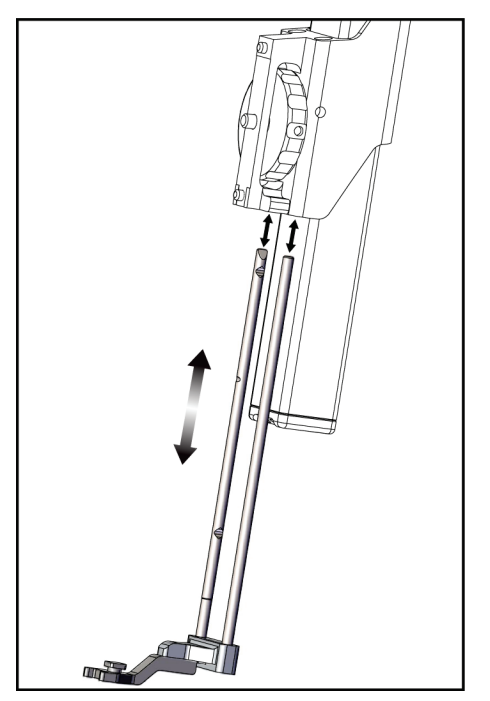

*Joonis 10: Nõela juhiku hoidiku paigaldamine tavalise seadme kinniti külge*

2. Seadke ühekordne nõela juhik (nr 1) nii, et nõela juhiku tõstetud ruudukujuline külg mahuks nõela juhiku hoidiku kahe nuki vahele (nr 2).

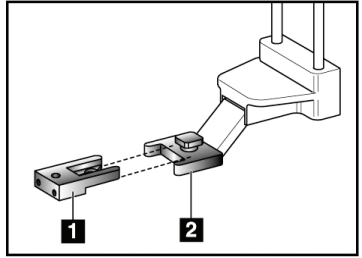

## <span id="page-31-0"></span>*Joonis 11: Nõela juhiku paigaldamine tavalise nõela juhiku hoidiku külge*

#### **Joonise selgitus**

- 1. Ühekordne nõela juhik
- 2. Nõela juhiku hoidik (tavaline)

- 3. Lükake nõela juhiku U-osa avatud ala-ümber nõela juhiku hoidiku tihvti.
- 4. Lükake nõela juhik sisse, kuni see oma kohale lukustub.

#### **Ühekordse nõela juhiku eemaldamine**

- 1. Eemaldage biopsiaseade seadme kinniti küljest.
- 2. Tõmmake ühekordne nõela juhik nõela juhiku hoidiku tihvtilt ära.
- 3. Utiliseerige ühekordne nõela juhik vastavalt kohalikele eeskirjadele.

## <span id="page-32-0"></span>**3.4.3 Biopsiaseadme adapter**

**Biopsiaseadme adapteri paigaldamine tavalise seadme kinniti külge**

- 1. Seadke biopsiaseadme adapteri välimised augud (nr 1 järgmisel joonisel) kohakuti seadme kinniti juhttihvtidega.
- 2. Seadke biopsiaseadme adapteri keskmine auk kohakuti kinniti kruviga (nr 2).
- 3. Biopsiaseadme adapteri kinnitamiseks keerake kinniti nuppu (nr 3).

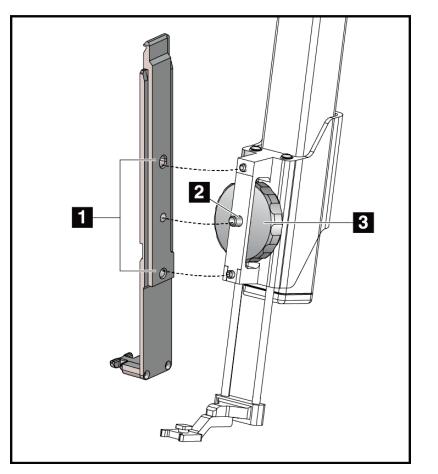

#### **Joonise selgitus**

- 1. Biopsiaseadme adapteri augud
- 2. Seadme kinniti kruvi
- 3. Seadme kinniti nupp

<span id="page-32-2"></span>*Joonis 12: Biopsiaseadme adapteri kinnitamine seadme kinniti (tavaline) külge*

#### **Biopsiaseadme adapteri eemaldamine**

- 1. Keerake kinniti nuppu, et biopsiaseadme adapter vabastada.
- 2. Tõmmake biopsiaseadme adapter kinnitilt ära.

## <span id="page-32-1"></span>**3.4.4 Biopsiaseade**

Biopsiaseadme ja adapteri paigaldamisel ja eemaldamisel järgige tootja juhiseid. Biopsiaseadme paigaldamisel sisestage biopsia nõel ettevaatlikult läbi ühekordse nõela juhiku.

## <span id="page-33-0"></span>**3.4.5 Pikivars ja pikivarre tarvikud**

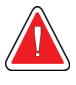

#### **Hoiatus!**

**Olge pikivarrega töötamisel ettevaatlik. Pikivart tabav põrutus või löök võib mõjutada süsteemi täpsust, vigastada patsienti või kahjustada seadmeid.**

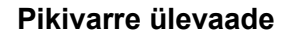

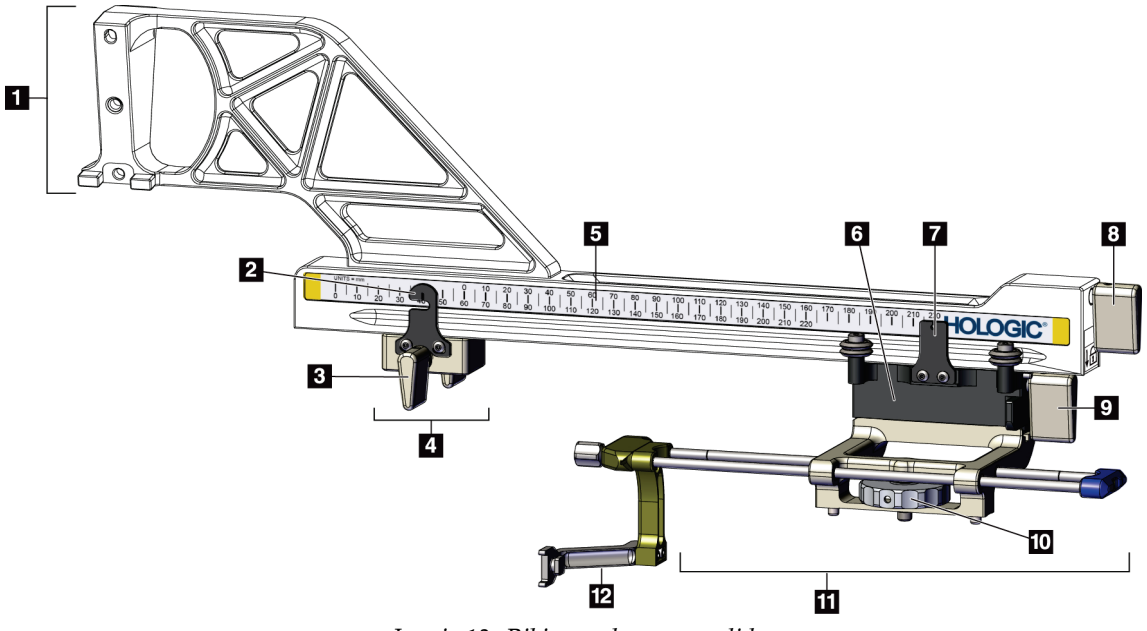

<span id="page-33-1"></span>*Joonis 13: Pikivarre komponendid*

<span id="page-34-0"></span>

| #              | Nimi                             | Kirjeldus                                                                                                    |
|----------------|----------------------------------|----------------------------------------------------------------------------------------------------|
| $\mathbf{1}$   | Pikivarre kinniti                | Pikivarre kinnituskonstruktsioon. Kinnitatakse tavalise seadme<br>kinniti külge ja hoiab biopsia suunamismooduli pikivart.                                                                                                    |
| $\overline{2}$ | X-telje piiriku asendi<br>näidik | Näitab X-telje piiriku asendit pikivarre alumisel skaalal.                                                                                                    |
| 3              | X-telje piiriku hoob             | Lukustushoob, mis lukustab pikivarrel X-telje piiriku ja avab selle.                                                                                                    |
| 4              | X-telje piirik                   | Asendisse lukustatuna peatab vankri liikumise. Määrake X-telje<br>asendi näidik X-pikitelje koordinaatidega alumisel skaalal, et<br>takistada biopsiaseadmel X-pikitelje sihtmärgist möödumist.<br>Sujuva liikumise tagamiseks lükake X-telje piirikut piki pikivart<br>libistamise ajal ülespoole. |
| 5              | Skaala                           | Pikivarre kummalgi küljel. Kollane skaala on mõeldud<br>parempoolse nõela pikisuunas lähendamiseks. Sinine skaala on<br>mõeldud vasakpoolse nõela pikisuunas lähendamiseks. Ülemist<br>skaalat kasutage vankri paigutamiseks. Alumist skaalat kasutage<br>X-telje piiriku paigutamiseks.            |
| 6              | Vanker                           | Kinnitatakse pikivarre külge ja hoiab seadme kinnitit, mille külge<br>kinnitatakse biopsia nõel. Biopsiaprotseduuride ajal liigub mööda<br>pikivart.                                                                                                    |
| 7              | Vankri asendi näidik             | Näitab vankri asendit pikivarre ülemisel skaalal.                                                                                                    |
| 8              | Vankri hoob                      | Rakendage hoob, et lukustada vanker pikivarre relsile. Lukustatud<br>= vertikaalne alla-asend. Lukustamata = vertikaalne üles-asend.<br>Sujuvaks liikumiseks piki pikivart seadke hoob täielikult<br>lukustamata asendisse.                                                                         |
| 9              | Seadme kinniti hoob              | Lukustushoob, mis lukustab seadme kinniti vankri külge ja<br>vabastab selle.                                                                                                    |
|                | 10 Seadme kinniti nupp           | Biopsiaseadme adapteri kinnitamiseks ja eemaldamiseks keerake<br>nuppu.                                                                                                    |
| 11             | Seadme kinniti                   | Hoiab biopsiaseadme adapterit, mille külge kinnitatakse biopsia<br>nõel. Nõela juhiku hoidik kinnitatakse seadme kinnitil olevate<br>nõela juhtvarraste otsa.                                                                                                    |
| 12             | Nõela juhiku hoidik              | Hoiab ühekordse nõela juhikut, mille kaudu sisestatakse biopsia<br>nõel.                                                                                                    |

*Tabel 3: Pikivarre komponendid*

Pikivarre saab paigaldada biopsia suunamismooduli vasakule või paremale küljele, et võimaldada nõela pikisuunas lähendamist mõlemalt poolt. Enne pikihoova paigaldamist tehke kindlaks sobiv lähenemissuund ja paigaldage biopsia juhtimismoodul sobiva lähenemissuuna vastasküljele.

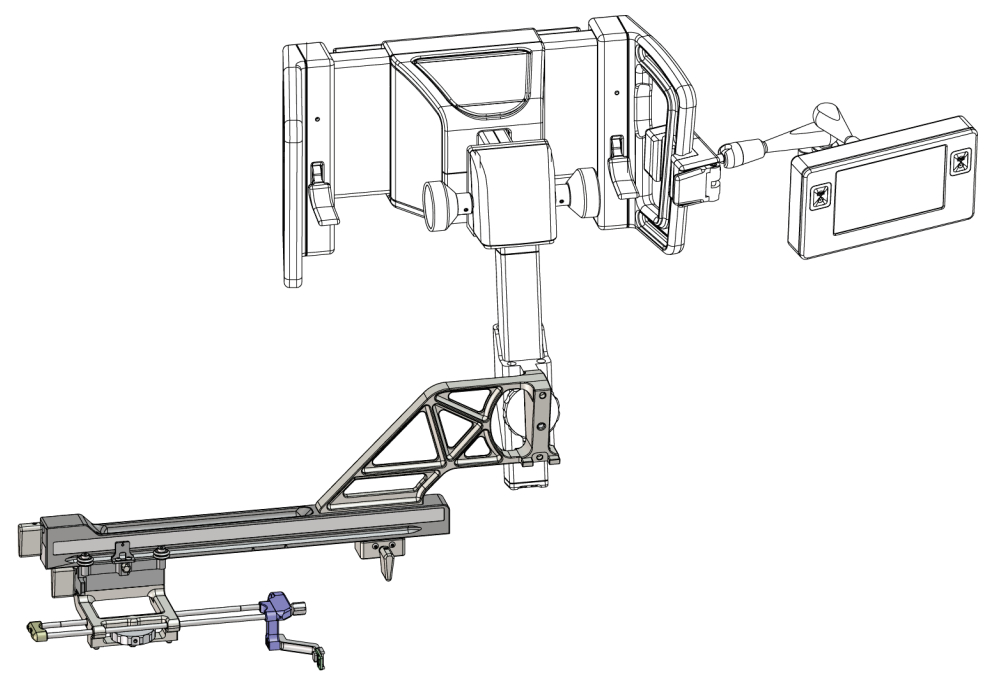

*Joonis 14: Pikivarre vasakpoolne nõela lähenemissuund (sinine)*

<span id="page-35-0"></span>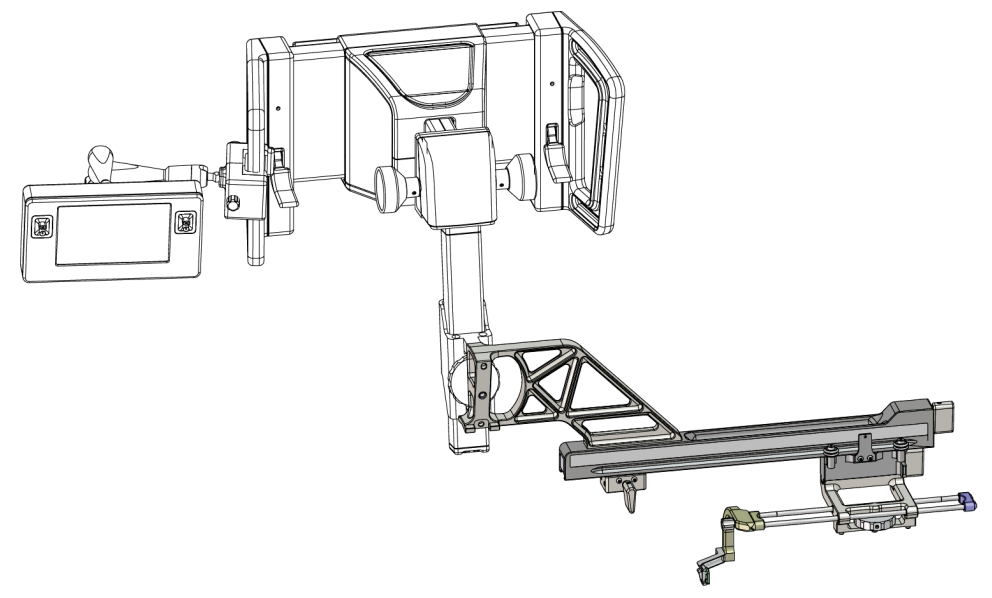

<span id="page-35-1"></span>*Joonis 15: Pikivarre parempoolne nõela lähenemissuund (kollane)*
#### **Pikivars**

**Hoiatus!**

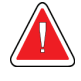

**Puhastage pikivars enne ja pärast igat kasutamist (vt** *[Üldpuhastus](#page-93-0)* **lehe[l 82](#page-93-0) ).**

#### **Pikivarre paigaldamine**

- 1. Veenduge, et arkoskoop oleks seatud 0-kraadile.
- 2. Asetage pikivarre tugi tihkelt pildiretseptori peale.

#### **Märkus**

Kasutage pikivarre tuge *ainult* pikivarre protseduuride jaoks.

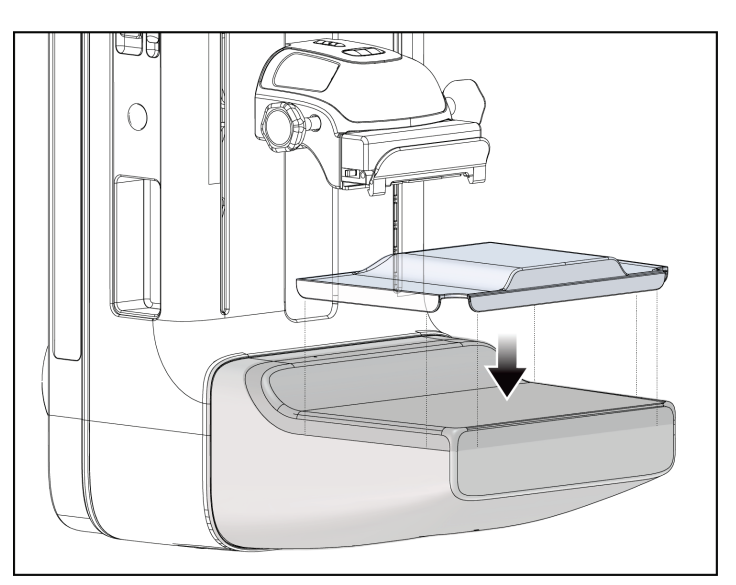

*Joonis 16: Pikivarre toe paigaldamine pildiretseptori peale*

- 3. Paigaldage pikivarre biopsialaba. Kui laba on paigaldatud, tuvastab süsteem automaatselt, et biopsia suunamismoodul kasutab pikivart. Kui arkoskoop ei ole seatud 0-kraadile, palub biopsia juhtimismoodul teil pöörata arkoskoobi 0-kraadile.
- 4. Eemaldage süsteemist Affirm nõela juhiku hoidik, mida kasutati tavalise seadme kinnitiga.

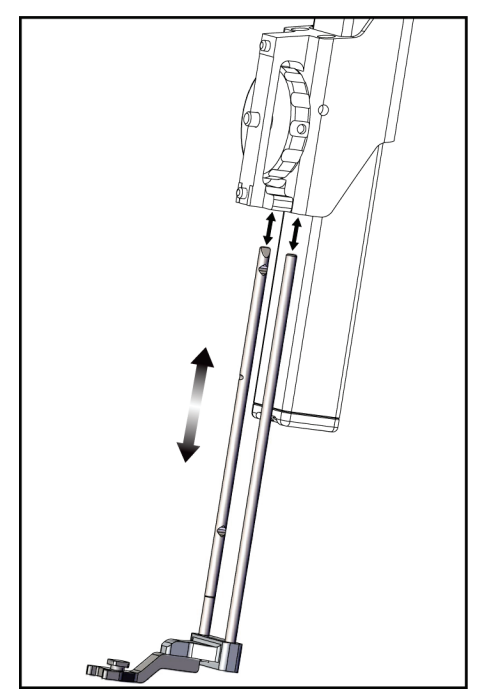

*Joonis 17: Nõela juhiku hoidiku eemaldamine tavaliselt seadme kinnitilt*

5. Määratlege biopsiaseadme lähenemissuund (biopsia suunamismooduli vasakult või paremalt küljelt). Veenduge, et biopsia suunamismoodul oleks kinnitatud nõela soovitud lähenemissuuna jaoks õigele biopsia suunamismooduli küljele.

- 6. Kinnitage pikivars biopsia suunamismooduli külge (vt järgmist joonist).
	- a. Seadke pikivarre ülemine ja alumine juhtauk (nr 1 järgmisel joonisel) kohakuti biopsia suunamismooduli seadme kinniti ülemise ja alumise tihvtiga.
	- b. Seadke pikivarre keskmine auk (nr 2) kohakuti seadme kinniti kinnituskruviga.
	- c. Pöörake kinniti nuppu (nr 3), et kinnitada pikivars biopsia suunamismooduli külge.
	- d. Veenduge, et kaks kinnituspinda oleksid õigesti joondatud.

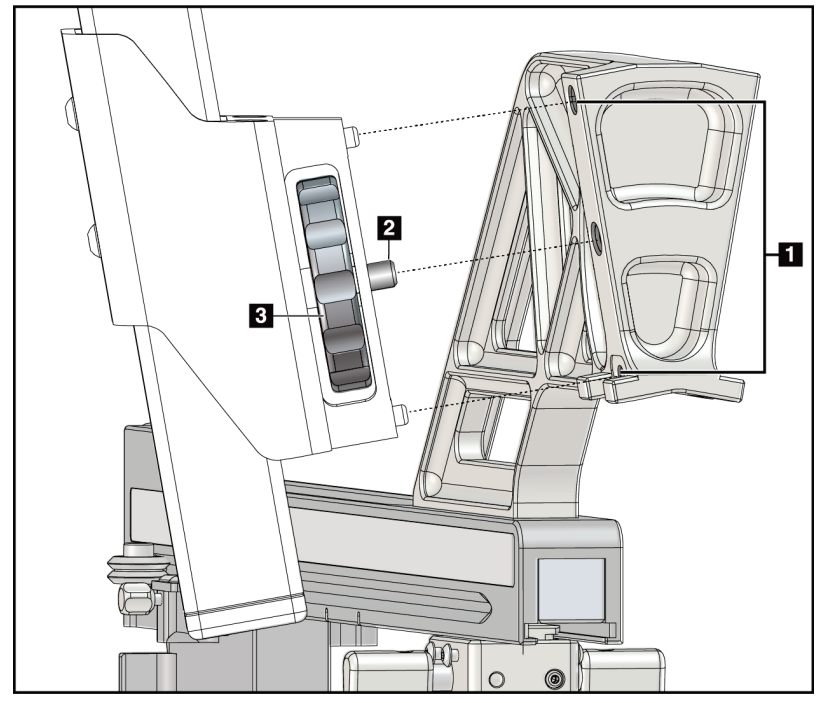

- 1. Pikivarre kinniti juhtaugud
- 2. Seadme kinniti kruvi
- 3. Seadme kinniti nupp

*Joonis 18: Pikivarre paigaldamine seadme kinniti külge*

7. Valige biopsia juhtimismoodulis selle **pikivarre kinnitamise külje** nupp, millele pikivars on kinnitatud.

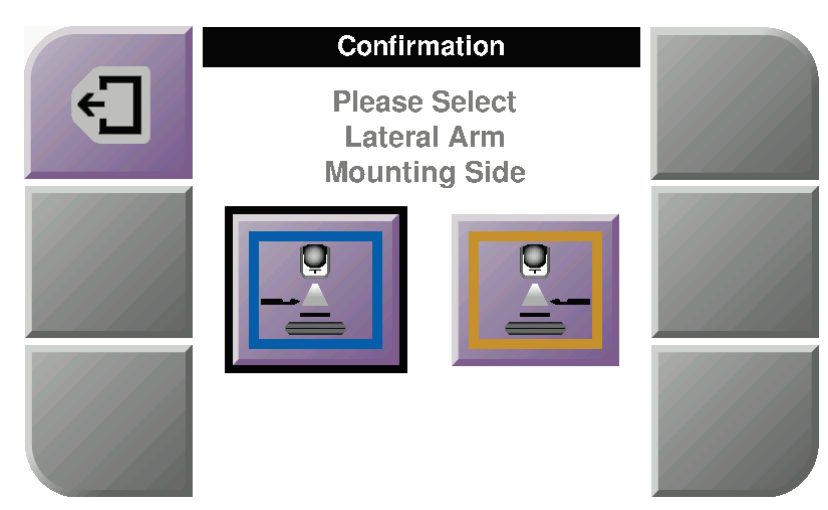

*Joonis 19: Pikivarre kinnitamise külje valikukuva*

8. Valige biopsia juhtimismoodulis **OK,** et kinnitada pikivarre toe paigaldamine.

#### **Pikivarre eemaldamine**

- 1. Pöörake tavalisel seadme kinnitil seadme kinniti nuppu, et seadme kinniti kruvi lahti keerata.
- 2. Tõmmake pikivars biopsia suunamismoodulilt ära.
- 3. Eemaldage pikivarre laba.
- 4. Eemaldage pikivarre tugi.

#### **Pikivarre nõela juhik**

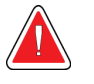

### **Hoiatus!**

**Kui kasutate patsiendiprotseduuride ajal nõela juhikuid, kasutage alati steriilseid tehnikaid.**

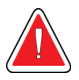

# **Hoiatus!**

**Oluline on seade õigesti paigaldada. Sisestage kindlasti nõel läbi ülemise ja alumise nõela juhiku.**

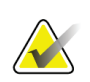

#### **Märkus**

Seadme nõela juhikud võivad kujutatud nõela juhikutest erineda.

#### **Nõela juhiku paigaldamine pikivarre nõela juhiku hoidiku külge**

- 1. Veenduge, et pikivars oleks kinnitatud soovitud lähenemissuuna jaoks õigele biopsia suunamismooduli küljele. Vajaduse korral vt jooniseid Pikivarre vasak (ja parem) lähenemissuund.
- 2. Veenduge, et seadme kinniti oleks paigalatud soovitud lähenemissuuna jaoks õigele biopsia suunamismooduli küljele. Vajaduse korral vt *[Pikivarre seadme kinniti](#page-41-0)* lehe[l 30.](#page-41-0)
- 3. Veenduge, et nõela juhtvarrastele oleks paigaldatud õige nõela juhiku hoidik, lähtudes nõela lähenemissuunast (vt järgmist joonistekomplekti). Vajaduse korral eemaldage olemasolev nõela juhiku hoidik (nr 1) ja paigaldage õige (nr 2). Pidage meeles järgmist.
	- Nõela juhtvarraste sinisesse otsa läheb vasakpoolse lähenemissuuna sinine nõela juhiku hoidik.
	- Nõela juhtvarraste kollasesse otsa läheb parempoolse lähenemissuuna kollane nõela juhiku hoidik.

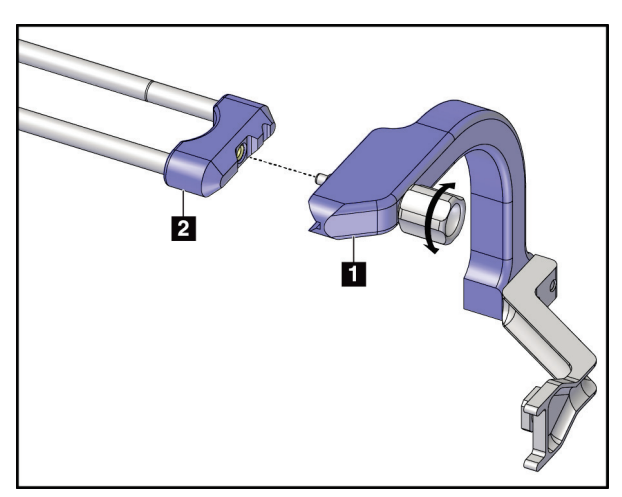

*Joonis 20: Sinise nõela juhiku hoidiku kinnitamine nõela juhtvarraste külge (vasakpoolne nõela lähenemissuund)*

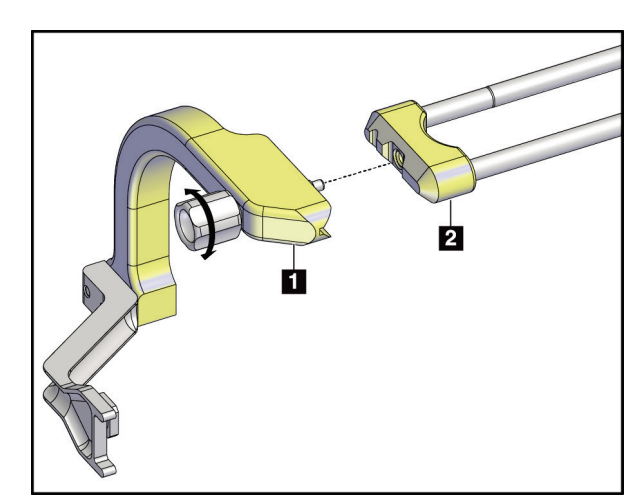

*Joonis 21: Kollase nõela juhiku hoidiku kinnitamine nõela juhtvarraste külge (parempoolne nõela lähenemissuund)*

4. Lükake ühekordne nõela juhik (nr 1) nõela juhiku hoidiku otsa tihvtile (nr 2).

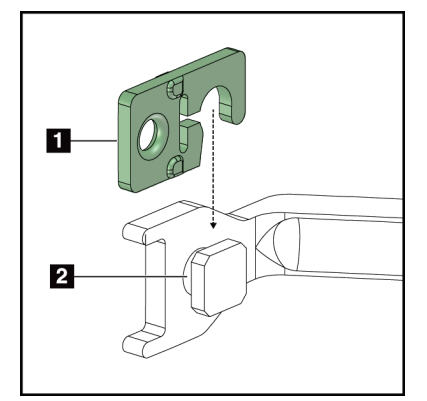

#### **Joonise selgitus**

- 1. Ühekordne nõela juhik
- 2. Nõela juhiku hoidik

*Joonis 22: Ühekordse nõela juhiku paigaldamine nõela juhiku hoidikule (pikivars)*

#### **Ühekordse nõela juhiku eemaldamine**

- 1. Eemaldage biopsiaseade ja adapter seadme kinniti küljest.
- 2. Tõmmake ühekordne nõela juhik nõela juhiku hoidiku tihvtilt ära.
- 3. Utiliseerige ühekordne nõela juhik vastavalt kohalikele eeskirjadele.

#### <span id="page-41-0"></span>**Pikivarre seadme kinniti**

#### **Seadme kinniti paigaldamine**

1. Pöörake vankri hoob täiesti üles lukustamata asendisse.

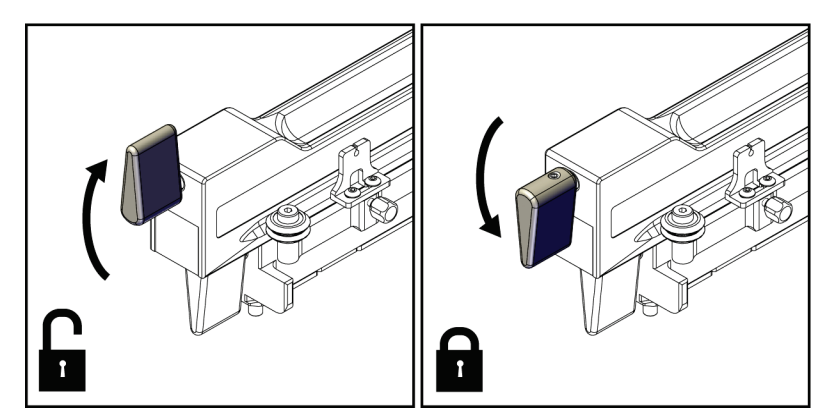

*Joonis 23: Vankri hoova lukustatud ja lukustamata asendid*

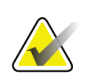

#### **Märkus**

Sujuvaks liikumiseks piki pikivarrast peab vankri hoob olema täiesti ülemises asendis.

2. Kasutage vankri asendi näidikut ja ülemist skaalat ning seadke vankri asendiks 220 mm.

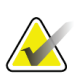

#### **Märkus**

Vankri asendi näidiku seadmine asendisse 220 mm tagab biopsiaseadme kinnitamiseks turvalise vahekauguse rinnani.

- 3. Pöörake vankri hoob täiesti alla lukustatud asendisse.
- 4. Pöörake seadme kinniti hoob üles lukustamata asendisse.

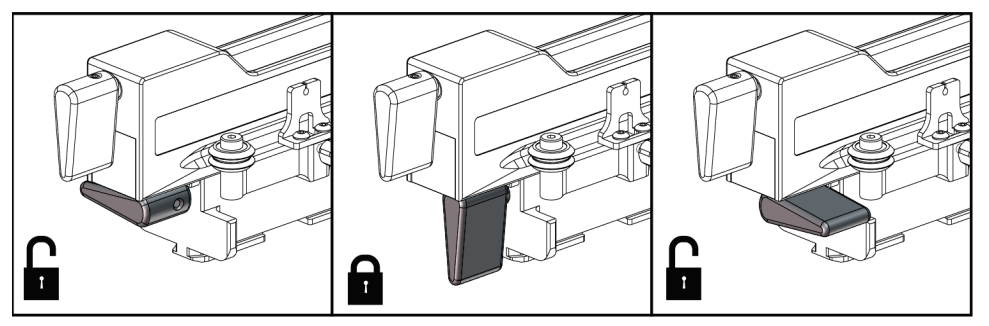

*Joonis 24: Seadme kinniti hoova lukustatud ja lukustamata asendid*

5. Lükake seadme kinniti pikivarre vankrile, kuni see peatub.

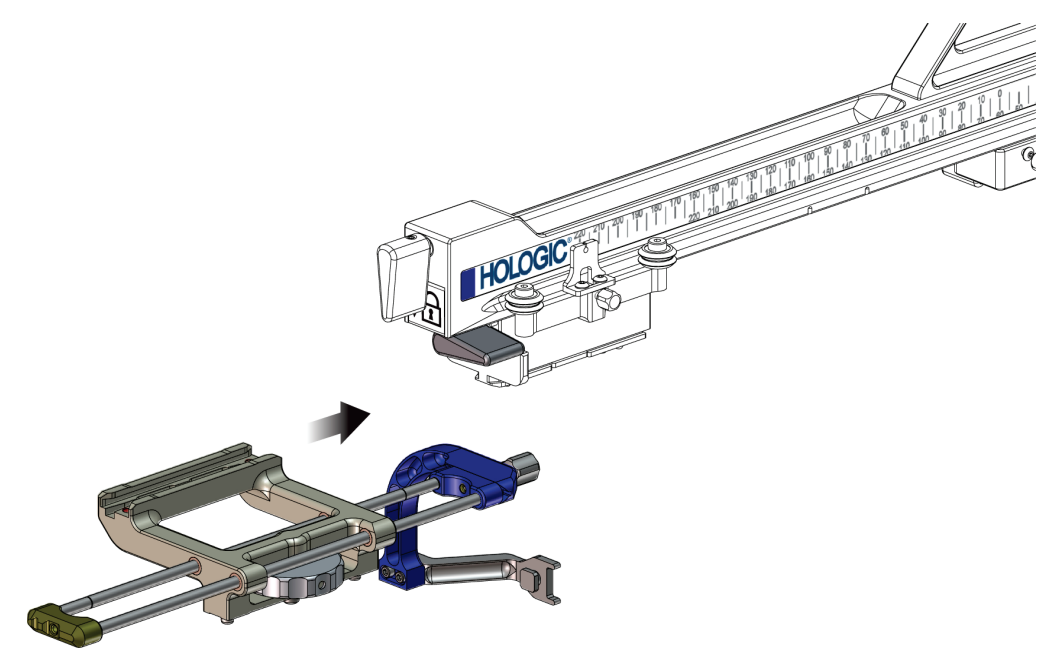

*Joonis 25: Seadme kinniti paigaldamine pikivarre vankrile*

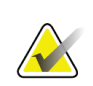

#### **Märkus**

Seadme kinniti tuleb paigaldada nii, et nõela juhik on pikivarre ees.

6. Pöörake seadme kinniti hoob alla, et seadme kinniti asendisse lukustada.

#### **Seadme kinniti eemaldamine**

- 1. Pöörake seadme kinniti hoob üles, et seadme kinniti lukust avada.
- 2. Lükake seadme kinniti pikivarrelt ära.

#### **Biopsiaseadme adapter**

#### **Biopsiaseadme adapteri paigaldamine**

- 1. Seadke biopsiaseadme adapteri välimised augud (nr 1 järgmisel joonisel) kohakuti seadme kinniti juhttihvtidega.
- 2. Seadke biopsiaseadme adapteri keskmine auk kohakuti kinniti kruviga (nr 2).
- 3. Biopsiaseadme adapteri kinnitamiseks keerake seadme kinniti nuppu (nr 3).

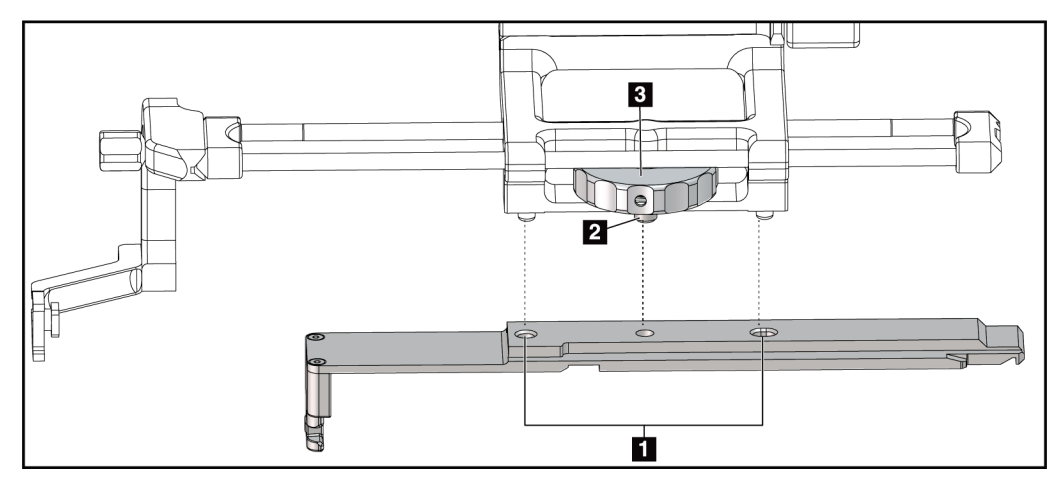

*Joonis 26: Biopsiaseadme adapteri kinnitamine seadme kinniti külge (pikivarras)*

#### **Joonise selgitus**

- 1. Biopsiaseadme adapteri augud
- 2. Seadme kinniti kruvi
- 3. Seadme kinniti nupp

#### **Biopsiaseadme adapteri eemaldamine**

- 1. Keerake kinniti nuppu, et biopsiaseadme adapter vabastada.
- 2. Tõmmake biopsiaseadme adapter seadme kinnitilt ära.

### **Biopsiaseade**

Biopsiaseadme ja adapteri paigaldamisel ja eemaldamisel järgige tootja juhiseid. Biopsiaseadme paigaldamisel sisestage biopsia nõel ettevaatlikult läbi ühekordse nõela juhiku.

#### **Biopsiaseadme ettevaatusabinõud pikivarre kasutamisel**

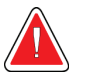

#### **Hoiatus!**

**Enne biopsiaseadme rakendamist või koeproovi võtmist veenduge, et vankri hoob, seadme kinniti hoob ja X-telje piiriku hoob oleksid täielikult lukustatud.**

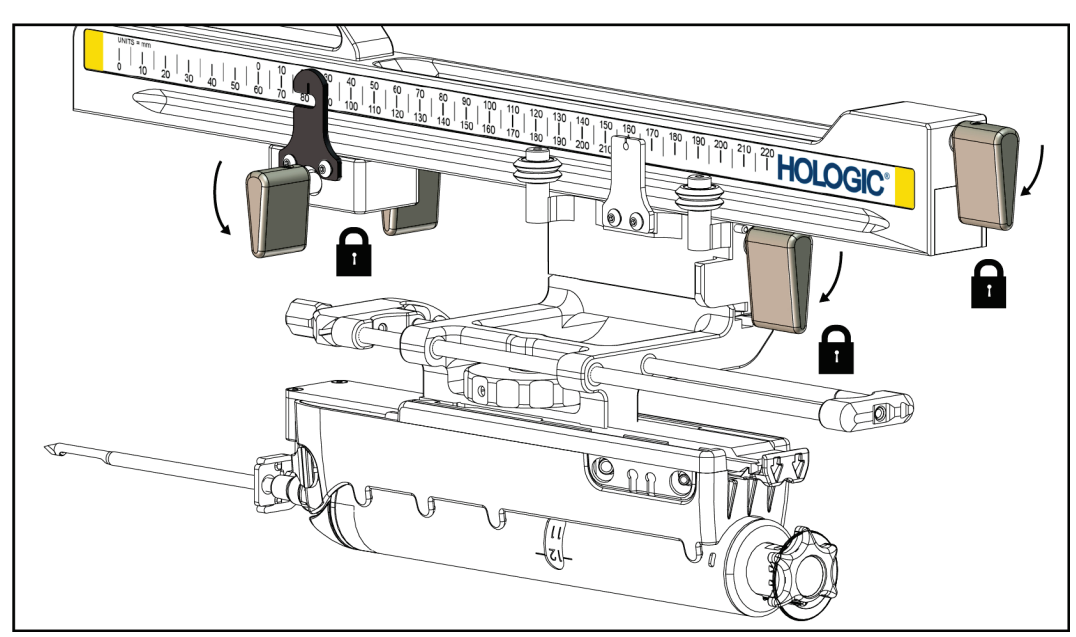

*Joonis 27: Lukustushoovad täielikult lukustatud asendis*

## **X-telje piirik**

X-telje piirik on tarvik, mis peatab vankri ja seadme kinniti liikumise piki X-pikitelge. Xtelje piiriku asendi näidikut kasutatakse X-telje piiriku paigutamiseks pikivarre alumisel skaalal. Protseduuri ajal paigutatakse X-telje piirik X-pikitelje koordinaadile, nagu on näidatud biopsia juhtimismoodulis. Kui X-telje piirik on oma kohale lukustatud ja vanker on paigutatud vastu X-telje piirikut, siis on X-telje piiriku asend ja vankri asend oma vastavatel skaaladel sama väärtusega. X-telje piiriku kasutamine on valikuline.

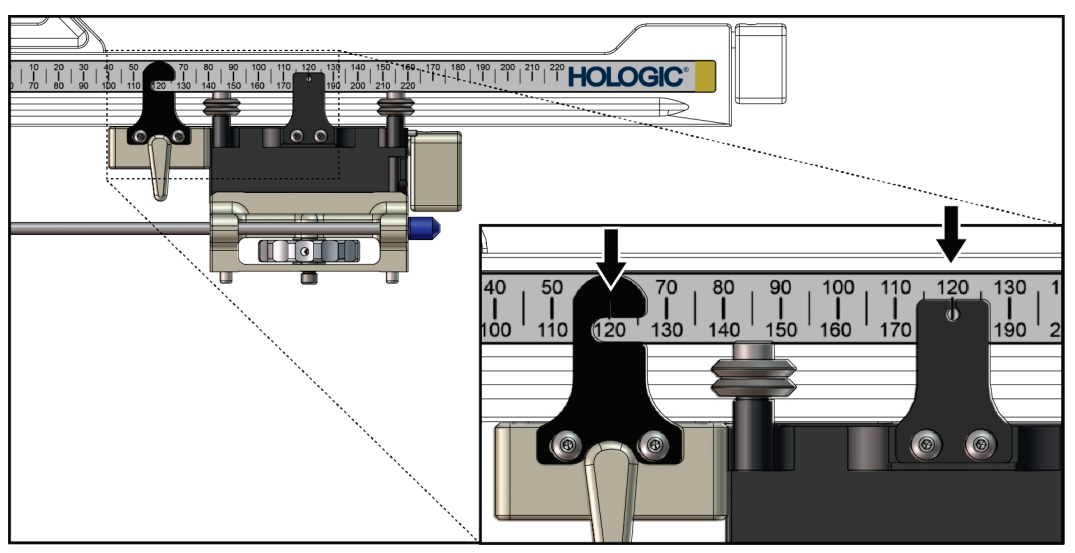

*Joonis 28: X-telje piiriku ja vankri skaalad ja paigutamine*

#### **X-telje piiriku paigaldamine**

- 1. Veenduge, et X-telje piiriku hoob oleks täielikult lukustamata asendis (üleval).
- 2. Lükake X-telje piirik pikivarrele pikivarre kinnitiga samal küljel. X-telje piirikut saab lükata ainult siis, kui X-telje piiriku asendi näidiku avatud külg on pööratud pikivarre kinniti poole. Paigutamiseks vaadake järgmist joonist.

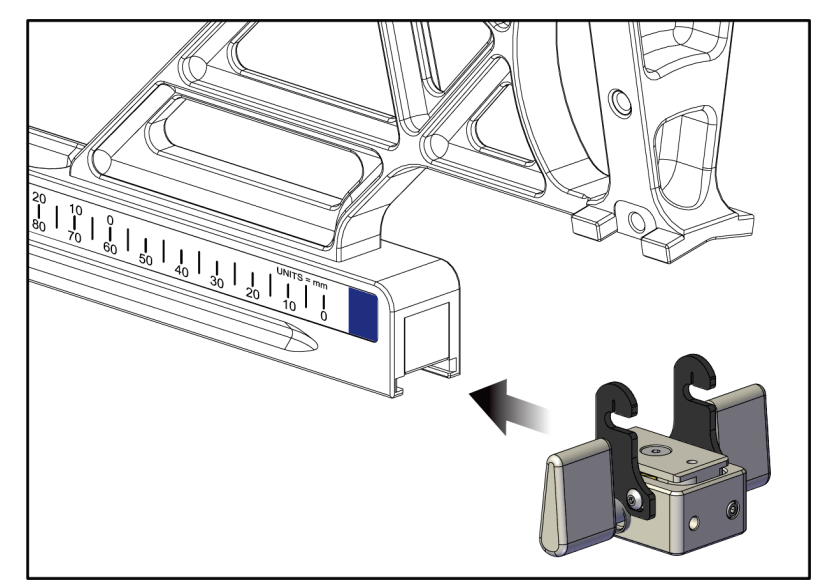

*Joonis 29: X-telje piiriku paigaldamine pikivarrele*

3. Seadke X-telje piiriku asendi näidik skaalal sobivasse asendisse.

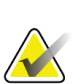

#### **Märkus**

Sujuva liikumise tagamiseks lükake X-telje piirikut asendisse libistamise ajal ülespoole.

4. Pöörake X-telje piiriku hoob alla lukustatud asendisse.

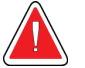

#### **Hoiatus!**

**Enne biopsiaseadme asendisse liigutamist peab X-telje piirik olema seatud lukustatud asendisse.**

#### **X-telje piiriku eemaldamine**

- 1. Pöörake X-telje piiriku hoob täielikult üles lukustamata asendisse.
- 2. Lükake X-telje piirik pikivarrelt ära.
- 3. Pöörake X-telje piirik hoiustamiseks lukustamata asendisse (alla).

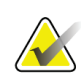

#### **Märkus**

X-telje piirikut hoitakse pikivarre korpuses lukustatud asendis.

# **3.5 Süsteemi kontrollimine**

# **3.5.1 Kinnitage hostühendus**

Kui pildisüsteem on sisse lülitatud ja süsteemi Affirm kaablid õigesti ühendatud, kuvatakse avakuval *Home* biopsia juhtimismoodul.

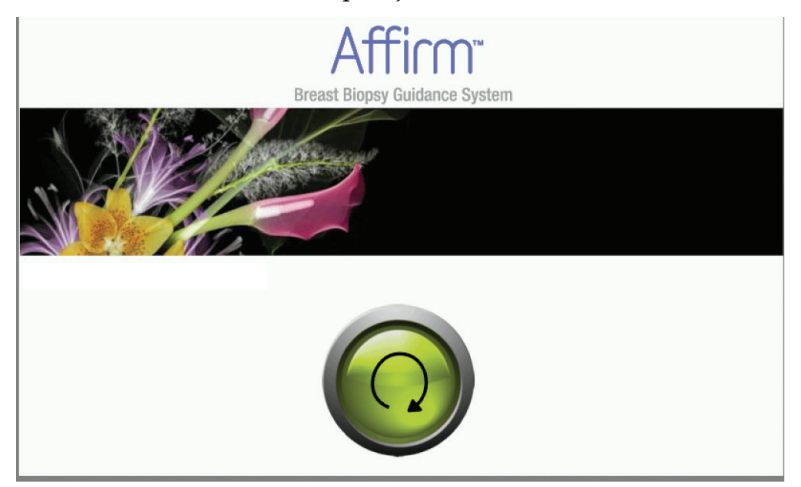

*Joonis 30: Biopsia juhtimismooduli avakuva*

# **3.6 Põhikomponentide eemaldamine**

## **3.6.1 Biopsia juhtimismoodul**

Biopsia juhtimismooduli eemaldamiseks biopsia suunamismoodulist tehke järgmist.

- 1. Lahutage biopsia juhtimismooduli kaabel biopsia suunamismooduli küljest.
- 2. Avage kronsteini lukk.
- 3. Eemaldage biopsia juhtimismoodul biopsia suunamismoodulilt.
- 4. Hoidke biopsia juhtimismoodulit turvalises kohas.

# **3.6.2 Biopsia suunamismoodul**

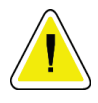

#### **Ettevaatust!**

**Nõelte suunamisfaasis kahjustuste või joondamisprobleemide vältimiseks olge biopsia suunamismooduli liigutamisel ettevaatlik.**

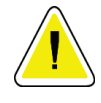

#### **Ettevaatust!**

**Biopsia suunamismoodul Affirm kaalub 15 naela. Selle liigutamisel tuleb kindlasti käepidemetest korralikult kinni hoida.**

Biopsia suunamismooduli eemaldamiseks pildisüsteemi arkoskoobilt tehke järgmist.

- 1. Lahutage biopsia suunamismooduli kaabel arkoskoobi küljest.
- 2. Hoidke ühe käega kinni biopsia suunamismooduli käepidemest ja vabastage teise käega lukustushoovad.
- 3. Pange käed kummalegi käepidemele ja tõstke biopsia suunamismoodul arkoskoobi pesadest välja.
- 4. Hoidke biopsia suunamismoodulit ja biopsia juhtimismoodulit turvalises kohas. Asetage seade kindlasti tagumisele küljele (konksud allapoole).

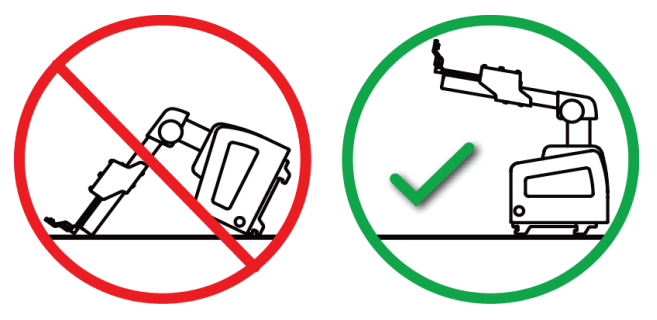

# **3.7 Süsteemi Affirm lauatugi**

#### **Ettevaatust! Süsteemi Affirm lauatugi ei ole mõeldud mobiilsete rakenduste jaoks.**

Biopsiasüsteemi Affirm valikulisele toele paigutamiseks vaadake järgmist joonist.

- 1. Liigutage seadme kinniti ja nõela juhik kõrgeimasse ülemisse asendisse, nagu näitab **A**.
- 2. Lahutage biopsia suunamismooduli kaabel pildisüsteemi arkoskoobi küljest.
- 3. Eemaldage pildisüsteemist biopsia suunamismoodul Affirm koos biopsia juhtimismooduliga, kui see on olemas.

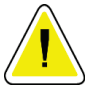

#### **Ettevaatust!**

**Nõelte suunamisfaasis kahjustuste või joondamisprobleemide vältimiseks olge biopsia suunamismooduli liigutamisel ettevaatlik.**

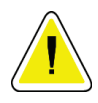

#### **Ettevaatust!**

**Biopsia suunamismoodul Affirm kaalub 15 naela. Selle liigutamisel tuleb kindlasti käepidemetest korralikult kinni hoida.**

4. Asetage süsteem Affirm lauatoele, nagu näitab **B**.

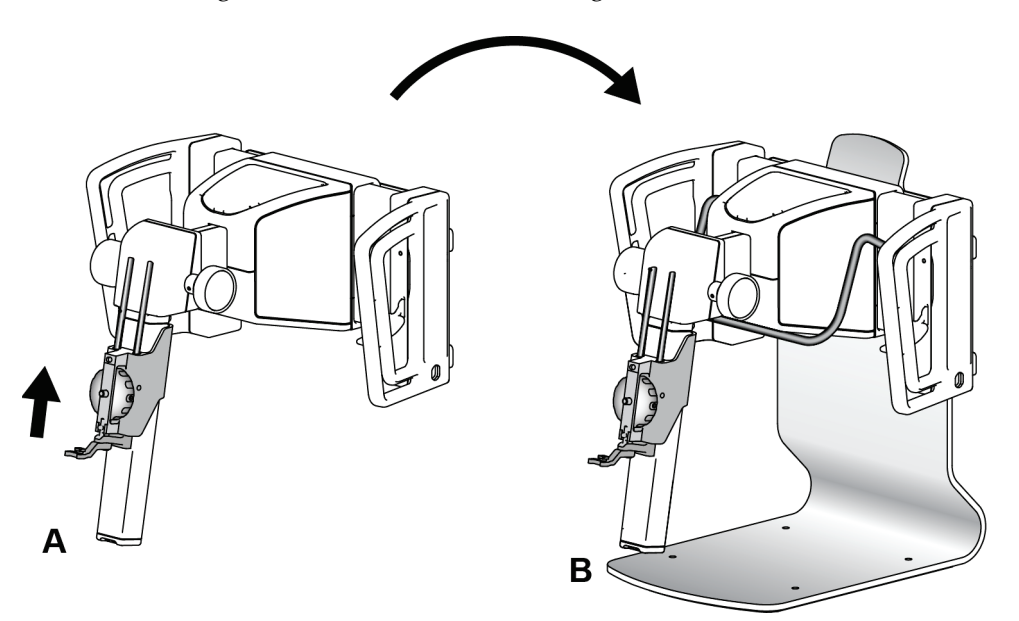

*Joonis 31: Süsteemi Affirm lauatugi*

# **3.8 Pikivarre hoiuümbris**

Pikivarrega on kaasas hoiuümbris pikivarre kõikide komponentide turvaliseks hoidmiseks. Hoiuümbrises hoitakse ka pikivart QAS Phantom. Seadmete kaitsmiseks ja täpsuse säilitamiseks hoidke pikivart ja selle komponente alati selles ümbrises.

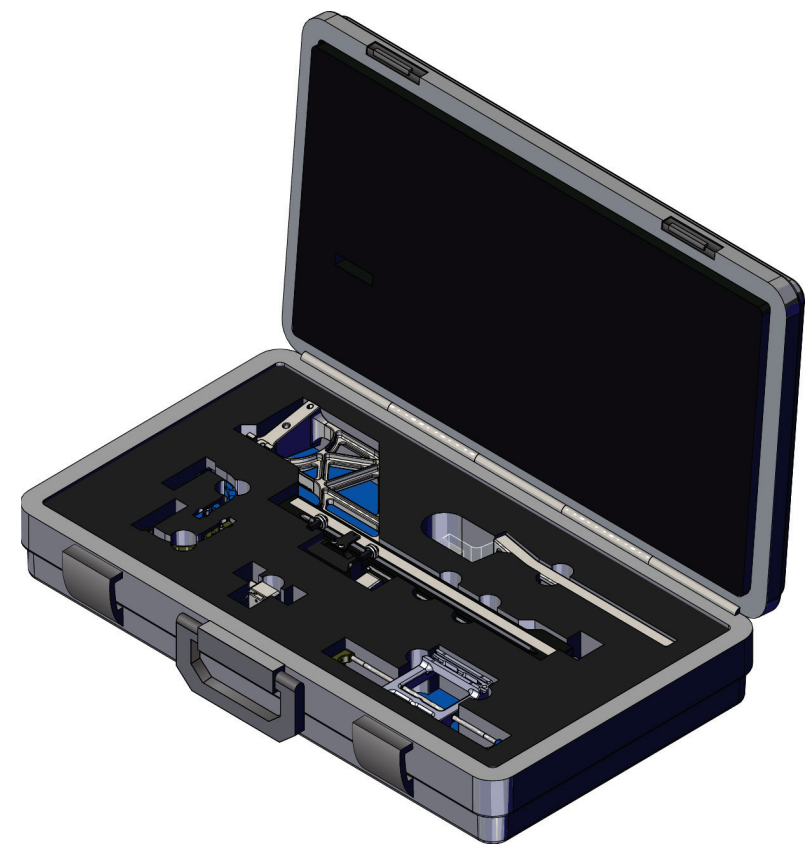

*Joonis 32: Pikivars ja hoiuümbris*

# **4:Kasutajaliides – biopsia juhtimismoodul Peatükk 4**

# **4.1 Biopsia juhtimismooduli kuvad**

# **4.1.1 Avakuva**

Avakuval *Home* kuvatakse sisseloginud kasutaja nimi või initsiaalid ja veateated. Nupp **Go** (Mine) viib kasutaja kuvale *Target Guidance* (Sihtkohta suunamine).

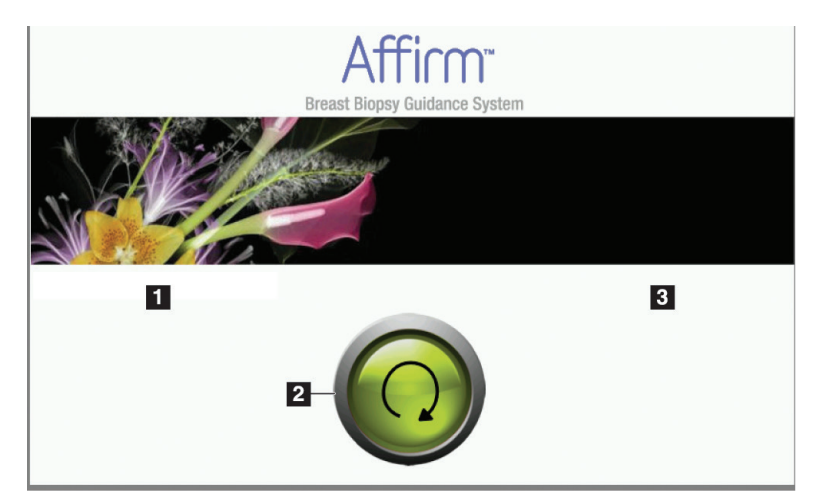

*Joonis 33: Avakuva*

- 1. Kasutajatunnuse ala
- 2. Nupp **Go to Target Guidance** (Mine sihtkoha suunamisse)
- 3. Veateate ala

## **4.1.2 Sihtkohta suunamise kuva**

Järgmisel joonisel kujutatakse biopsia juhtimismooduli peakuva. Sellel kuval kuvatakse biopsiaseadme praegune asukoht, valitud sihtkoha koordinaadid ja kahe asukoha ristkoordinaatide erinevus.

Kuval *Target Guidance* (Sihtkohta suunamine) olevad nupud võimaldavad kasutajal minna eelmisele kuvale (nr 3), minna sihtkoha valimise kuvale (nr 2), minna biopsiaseadme X- ja Y-teljel motoriseeritud liigutamise kuvale (nr 1), valida arkoskoobi pööramiseks arkoskoobi režiimi või stereorežiimi (nr 5) ning tühistada helisignaali (nr 7).

Kuva *Target Guidance* (Sihtkohta suunamine) põhialal (nr 4) näidatakse biopsiaseadme praeguse asukoha ja sihtkoha koordinaatide vahelist erinevust, süsteemi olekut (nr 10), süsteemi paigaldatud biopsiaseadet (nr 8) ja ohutuspiire (nr 9).

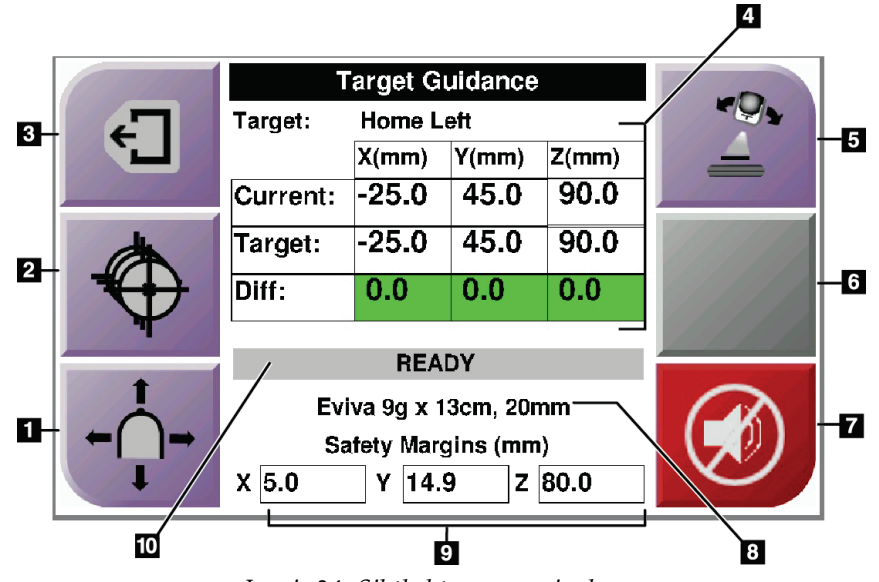

*Joonis 34: Sihtkohta suunamise kuva*

- 1. Viib kuvale *Jog Mode* (Sörkrežiim)
- 2. Viib kuvale *Select Target* (Sihtkoha valimine)
- 3. Viib eelmisele kuvale
- 4. Sihtkoha teave
- 5. Arkoskoobi režiimile või stereorežiimile lülitumine (kui süsteem on arkoskoobi käsitsi stereorežiimi jaoks seadistatud)
- 6. See nupp on tuhmistatud ja inaktiivne
- 7. Heli vaigistamine või lubamine (Süsteemivea korral kuvatakse sellel nupul ikoon ja kõlab alarm. Vt *[Heli nupp](#page-56-0)* lehe[l 45.](#page-56-0))
- 8. Valitud biopsiaseade
- 9. Ohutuspiirid
- 10. Süsteemi olek

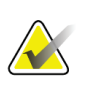

#### **Märkus**

Sihtkoha koordinaatide muutmisel võib kuval X-, Y- ja Z-lahtrite värv muutuda. Vt *[Värvilised lahtrid kuvadel](#page-55-0)* lehel [44.](#page-55-0)

|            | <b>Target Guidance</b> |                   |           |          |  |
|------------|------------------------|-------------------|-----------|----------|--|
| $\epsilon$ | Target:                | <b>Home Right</b> |           |          |  |
|            |                        | X(mm)             | $Y$ (mm)  | $Z$ (mm) |  |
|            | Current:               | 25.0              | 45.0      | 90.0     |  |
|            | Target:                | 25.0              | 45.0      | 90.0     |  |
|            | Diff:                  | 0.0               | 0.0       | 0.0      |  |
|            | Lat $X$ :              | 40.0              |           |          |  |
|            |                        |                   |           |          |  |
|            | Eviva 9g x 13cm, 20mm  |                   |           |          |  |
|            | Safety Margins (mm)    |                   |           |          |  |
|            | 16.7<br>χ              | γ                 | 42.9<br>z | 59.3     |  |

*Joonis 35: Pikivarre sihtkohta suunamise kuva*

Kui pikivars on paigaldatud, asub kuval *Target Guidance* (Sihtkohta suunamine) väli Xpikitelje väärtuse jaoks.

Inaktiivne tuhmistatud nupp kuva paremal poolel on nüüd nupp **Lateral Arm Mounting Side** (Pikivarre kinnituskülg) (nr 6 eelmisel joonisel). Nupp **Lateral Arm Mounting Side** (Pikivarre kinnituskülg) kuva paremal poolel näitab biopsia lähenemissuunda. Vajutage nuppu **Lateral Arm Mounting Side** (Pikivarre kinnituskülg), et naasta pikivarre kinnituskülje kuvale *Confirmation* (Kontrollkinnitamine).

#### <span id="page-55-0"></span>**Värvilised lahtrid kuvadel**

#### **Rohelised lahtrid**

Kui kõik Diff lahtrid on rohelised, on biopsiaseade valitud sihtkoha jaoks õiges asendis. Kui biopsiaseade rakendatakse, on sihtkoht seadme ava keskel.

|  | <b>Target Guidance</b>                       |                  |       |        |  |
|--|----------------------------------------------|------------------|-------|--------|--|
|  | Target:                                      | <b>Home Left</b> |       |        |  |
|  |                                              | $X$ (mm)         | Y(mm) | Z(mm)  |  |
|  | Current:                                     | $-25.0$          | 45.0  | 90.0   |  |
|  | Target:                                      | $-25.0$          | 45.0  | 90.0   |  |
|  | Diff:                                        | 0.0              | 0.0   | 0.0    |  |
|  |                                              |                  |       |        |  |
|  | Eviva 9g x 13cm, 20mm<br>Safety Margins (mm) |                  |       |        |  |
|  |                                              |                  |       |        |  |
|  | 5.0                                          | 14.9<br>Υ        |       | Z 80.0 |  |

*Joonis 36: Rohelised erinevuse lahtrid*

**Kollased ja punased lahtrid**

| <b>Target Guidance</b> |            |                                   |       |  |
|------------------------|------------|-----------------------------------|-------|--|
| Target:                | $1$ of $1$ |                                   |       |  |
|                        | X(mm)      | Y(mm)                             | Z(mm) |  |
| Current:               | $-25.2$    | 45.0                              | 80.0  |  |
| Target:                | $-25.2$    | 43.0                              | 90.0  |  |
| Diff:                  | 0.0        | 0.0                               | 10.0  |  |
|                        |            | <b>Safety Margin Infringement</b> |       |  |
|                        |            |                                   |       |  |
| Eviva 9g x 13cm, 20mm  |            |                                   |       |  |
| Safety Margins (mm)    |            |                                   |       |  |
| 4.8<br>x               | 14.9<br>Υ  | z                                 | 80.0  |  |

*Joonis 37: Kollased ja punased lahtrid*

- **Kollane** tähendab, et biopsiaseade on selle telje jaoks õiges asendis, kuid peate seadme liigutama lõplikku Z-asendisse. Kui biopsiaseade on lõplikus Z-asendis, muutub kollane lahter roheliseks.
- **Punane** tähistab ohutuspiiriga seotud probleemi. Kuvatakse nupp **Sound** (Heli) ja süsteem toob kuuldavale korduvaid piiksusignaale. Reguleerige asendit punasega tähistatud teljel. Kui lahter pole punane, on seade ohutuspiirides.

#### <span id="page-56-0"></span>**Heli nupp**

Nupp **Sound** (Heli) aktiveeritakse süsteemi vea korral. Nupu **Sound** (Heli) kuvamisel saate juhtida alarmide ja biopsiaseadme motoriseeritud liikumistega seotud süsteemi helisid.

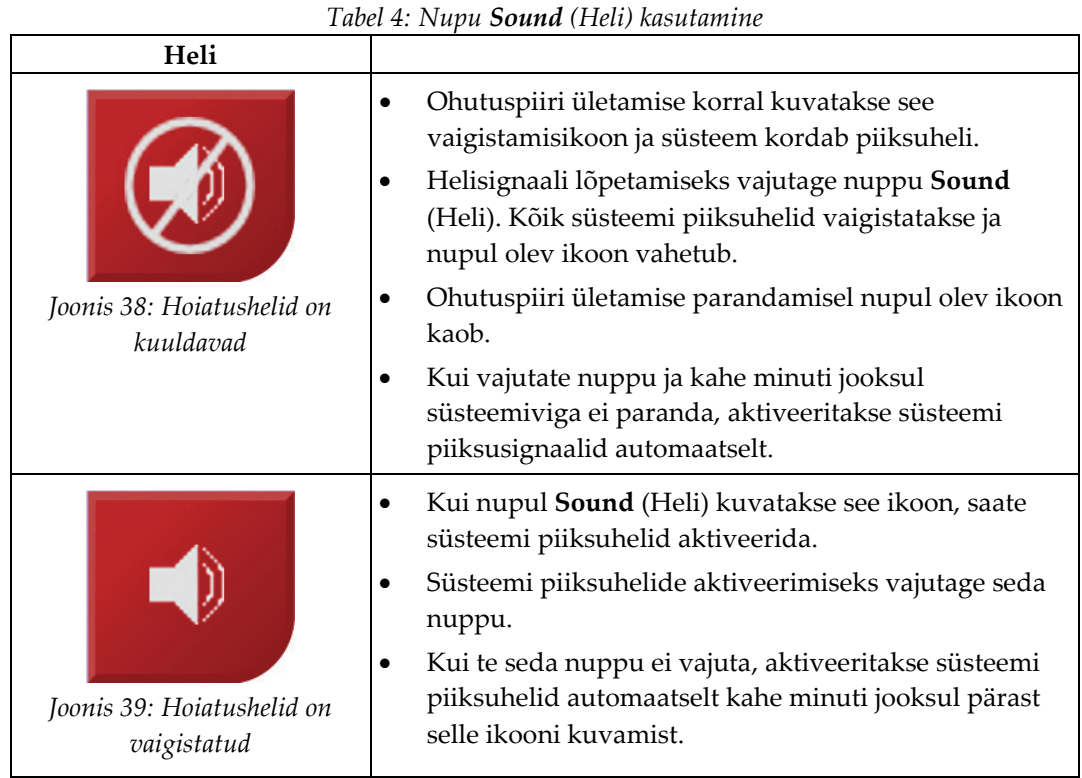

# **4.1.3 Sörkrežiimi kuva**

Sellel kuval saab kasutajal biopsia suunamismooduli sihtkoha koordinaadid käsitsi üle kirjutada. Kuval *Jog Mode* (Sörkrežiim) olevate noolenuppudega saab muuta X- ja Ykoordinaatide sörkimisväärtusi. Teised sellel kuval olevad nupud võimaldavad kasutajal minna kuvale *Target Guidance* (Sihtkohta suunamine) (nr 5) ja tühistada (nr 7) ohutuspiiriga seotud probleemi korral kõlava helisignaali.

Kuva *Jog Mode* (Sörkrežiim) põhialal (nr 4) näidatakse biopsiaseadme praeguse asukoha ja sihtkoha koordinaatide vahelist erinevust, süsteemi olekut (nr 10), süsteemi paigaldatud biopsiaseadet (nr 8) ja ohutuspiire (nr 9).

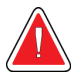

#### **Hoiatus!**

**Punane lahter tähistab ohutuspiiriga seotud probleemi. Jätkamise korral võib tagajärjeks olla patsiendi kehavigastus või seadme kahjustus. Reguleerige nii, et ohutuspiire ei ületataks.**

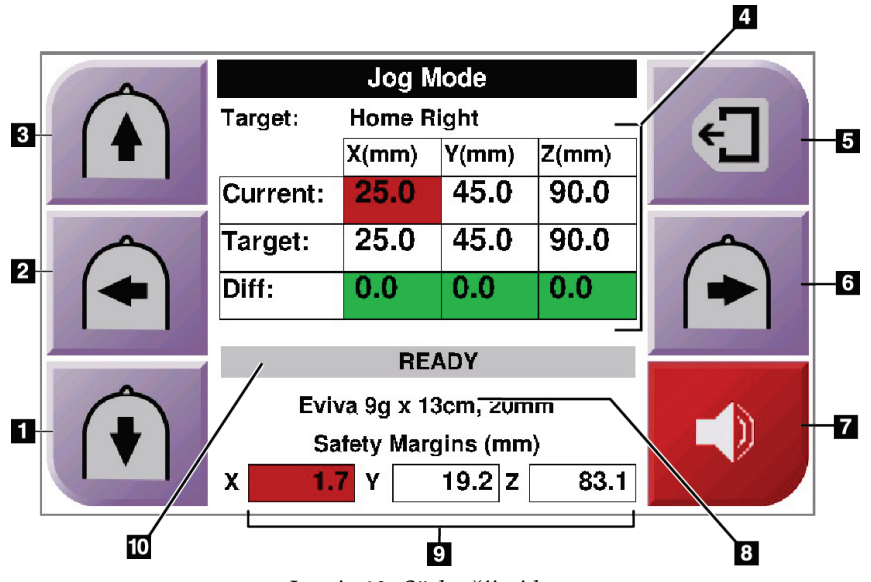

*Joonis 40: Sörkrežiimi kuva*

- 1. Y-telje sörkimisväärtuse muutmine negatiivses suunas
- 2. X-telje sörkimisväärtuse muutmine negatiivses suunas
- 3. Y-telje sörkimisväärtuse muutmine positiivses suunas
- 4. Sihtkoha teave
- 5. Viib eelmisele kuvale
- 6. X-telje sörkimisväärtuse muutmine positiivses suunas
- 7. Heli vaigistamine või lubamine (Probleemi korral kuvatakse sellel nupul ikoon ja kõlab alarm. Lisateavet nupu Sound (Heli) koht vt jaotisest *[Heli nupp](#page-56-0)* lehe[l 45.](#page-56-0))
- 8. Valitud biopsiaseade
- 9. Ohutuspiirid
- 10. Süsteemi olek

|   | <b>Jog Mode</b>            |       |            |       |  |
|---|----------------------------|-------|------------|-------|--|
|   | Home Right<br>Target:      |       |            |       |  |
| Ð |                            | X(mm) | Y(mm)      | Z(mm) |  |
|   | Current:                   | 25.0  | 45.0       | 90.0  |  |
|   | Target:                    | 25.0  | 45.0       | 90.0  |  |
|   | Diff:                      | 0.0   | 0.0        | 0.0   |  |
|   | Lat $X$ :                  | 40    |            |       |  |
|   | <b>READY</b>               |       |            |       |  |
|   | Eviva 9g x 13cm, 20mm      |       |            |       |  |
|   | <b>Safety Margins (mm)</b> |       |            |       |  |
|   | 16.7<br>Χ                  | Υ     | 42.9<br>Z. | 59.3  |  |

*Joonis 41: Pikivarre sörkimisrežiimi kuva*

Kui pikivars on paigaldatud, asub kuval *Jog Mode* (Sörkimisrežiim) väli X-pikitelje väärtuse jaoks.

### **4.1.4 Sihtkoha valimise kuva**

See kuva võimaldab kasutajal valida biopsia suunamiseks teise sihtkoha või liikuda ühte algasenditest (Home). Kuval *Select Target* (Sihtkoha valimine) olevad nupud võimaldavad kasutajal minna eelmisele kuvale (nr 1), kuvale *Target* (Sihtkoht) (nr 2) või vasakpoolsesse või parempoolsesse algasendisse (nr 3 või nr 6).

Kuva *Select Target* (Sihtkoha valimine) põhialal (nr 4) kuvatakse ühte mitmest sihtkoha koordinaatide komplektist. Kuvatakse ka valitud biopsiaseadme nimi (nr 5).

Biopsiaseadme liigutamiseks ühte sellel kuval kuvatavatest sihtkohtadest tehke järgmist.

- 1. Vajutage ühte sihtkoha koordinaatide ikoonidest või nuppudest **Home** (Algasend). Süsteem kuvab kuva *Target Guidance* (Sihtkohta suunamine).
- 2. Vajutage ja hoidke biopsia juhtimismoodulil parem- või vasakpoolset nupupaari **Motor Enable** (Mootori lubamine). Nõel liigub asendisse X- ja Y-teljel.

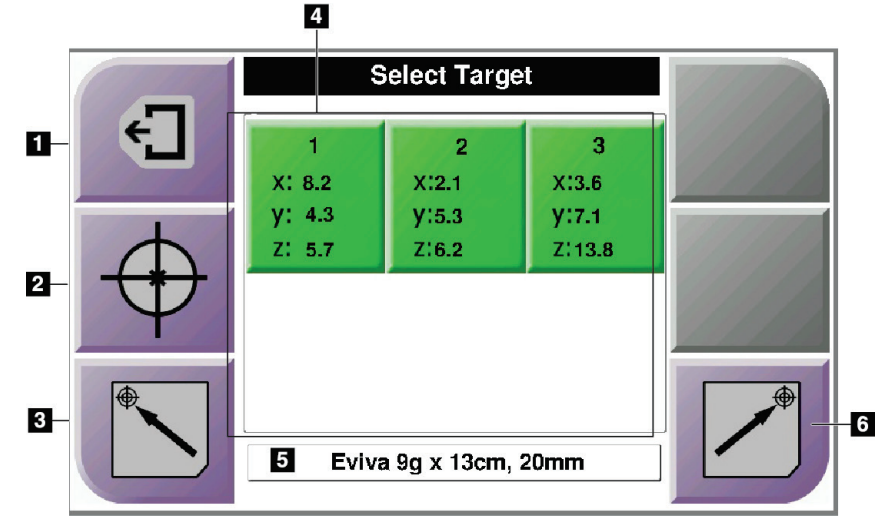

*Joonis 42: Sihtkoha valimise kuva*

- 1. Viib eelmisele kuvale
- 2. Viib kuvale *Target Guidance* (Sihtkohta suunamine)
- 3. Viib vasakpoolsesse algasendisse
- 4. Sihtkoha koordinaadid
- 5. Biopsiaseade
- 6. Viib parempoolsesse algasendisse

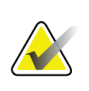

#### **Märkus**

Motoriseeritud liikumise käivitamiseks tuleb korraga vajutada parem- või vasakpoolse paari **Motor Enable** (Mootori lubamine) mõlemat lülitit.

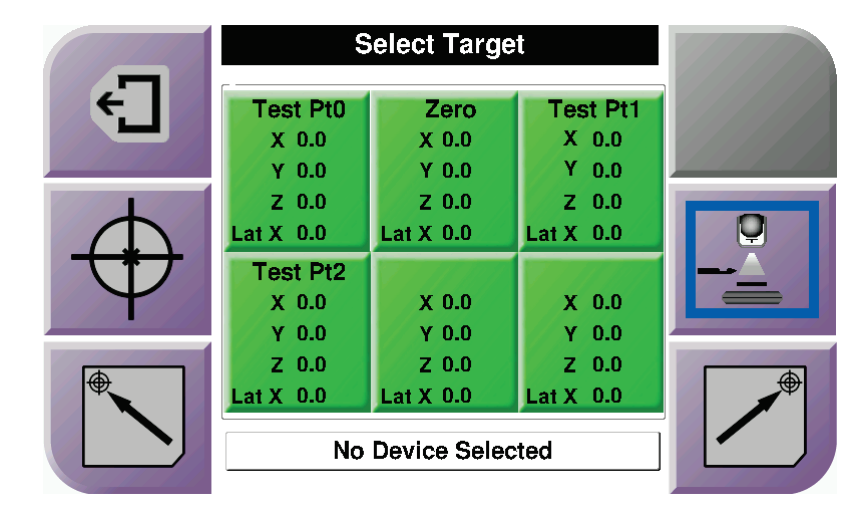

*Joonis 43: Pikivarre sihtkoha valimise kuva*

Kui pikivars on paigaldatud, asub kuval *Select Target* (Sihtkoha valimine) sihtkoha koordinaatide ikoonide hulgas rida X-pikitelje väärtuse jaoks.

Ekraani parempoolses osas asuv nupp **Lateral Arm Mounting Side** (Pikivarre kinnituskülg) näitab biopsia nõela lähendamissuunda. Vajutage nuppu **Lateral Arm Mounting Side** (Pikivarre kinnituskülg), et naasta pikivarre kinnituskülje kuvale *Confirmation* (Kontrollkinnitamine).

# Peatükk 5 Biopsia

# **5.1 Biopsia vaated**

2D-biopsiaprotseduuri läbiviimisel vajab biopsia suunamissüsteem stereovaateid. Stereovaade koosneb piltidest, mis on tehtud + 15 ° ja –15 ° nurga all. Neid kahte pilti nimetatakse ühiselt stereopaariks. Biopsiaprotseduurides tähistab sõna "stereo" + 15 ° ja –15 ° projektsioone. Stereopaari pilte kasutatakse huvipakkuva piirkonna kolmemõõtmelise (X-Y-Z) ristkoordinaadistiku määramiseks.

3D™-biopsiaprotseduuri läbiviimiseks vajab biopsia suunamissüsteem tomosünteesi pildikomplekti. Tomosünteesi lõiku kasutatakse huvipakkuva piirkonna kolmemõõtmelise (X-Y-Z) ristkoordinaadistiku määramiseks.

# **5.1.1 Biopsiavaate lisamine**

#### **Biopsiavaate lisamiseks tehke järgmist.**

1. Valige kuval *Procedure* (Protseduur) nupp **Add View** (Lisa vaade), et kuvada kuva *Add View* (Vaate lisamine).

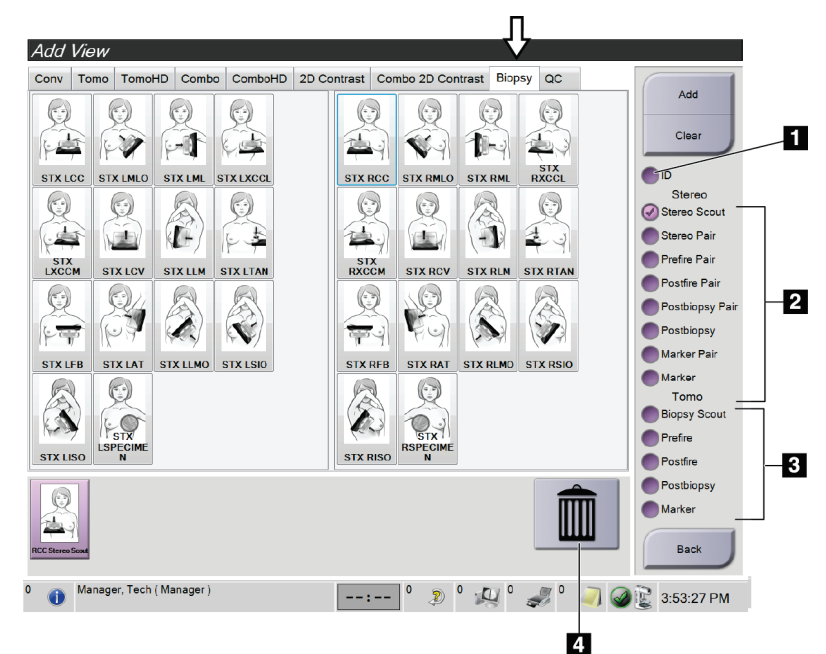

*Joonis 44: Biopsia vahekaart vaate lisamise kuval*

- 1. Implantaat nihutatud
- 2. Stereovaate modifikaatorid
- 3. Tomosünteesivaate modifikaatorid
- 4. Ikoon **Trash Can** (Prügikast)
- 2. Valige vahekaart **Biopsy** (Biopsia).
- 3. Valige vaade ja seejärel valige kuva parempoolsel paneelilt View Modifier (Vaate modifikaator).

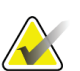

#### **Märkus**

Biopsia stereo- ja tomosünteesivaate modifikaatorid kuvatakse ainult siis, kui süsteemil on tomosünteesi ja biopsia litsentsid.

4. Valige nupp **Add** (Lisa). Kuva allosas kuvatakse iga teie valitud vaate pisipilt.

#### **Biopsiavaate eemaldamiseks tehke järgmist.**

- Ühe vaate lisatud loendist eemaldamiseks valige kuva alumisel paneelil vaate pisipilt ja seejärel ikoon **Trash Can** (Prügikast).
- Kõigi vaadete lisatud loendist eemaldamiseks valige nupp **Clear** (Tühjenda).

#### **Biopsia stereo-poolpaarivaate lisamine**

Saate lisada vaate ühe –15° või +15° stereotaktilise 2D-biopsiapildi jäädvustamiseks. See vaade võimaldab luua sihtkoha, kasutades stereotaktilist skauti ja ühte stereotaktilist 2D-vaadet.

- 1. Valige kuval *Procedure* (Protseduur) nupp **Add View** (Lisa vaade), et kuvada kuva **Add View** (Vaate lisamine).
- 2. Valige vahekaart **Biopsy** (Biopsia).
- 3. Valige stereotaktiline 2D-vaade, seejärel valige kuva parempoolsel paneelil vaate modifikaator Stereo (-) või Stereo (+).

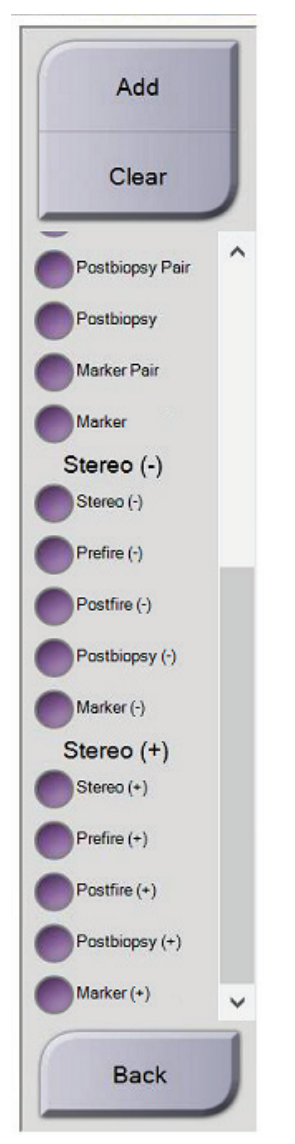

*Joonis 45: Vaate modifikaatorid Stereo (-) ja Stereo(+)*

4. Valige nupp **Add** (Lisa). Kuva allosas kuvatakse teie valitud vaate pisipilt.

# **5.1.2 Biopsiavaate redigeerimine**

Pildile mõne muu vaate määramiseks kasutage kuva *Edit View* (Vaate redigeerimine).

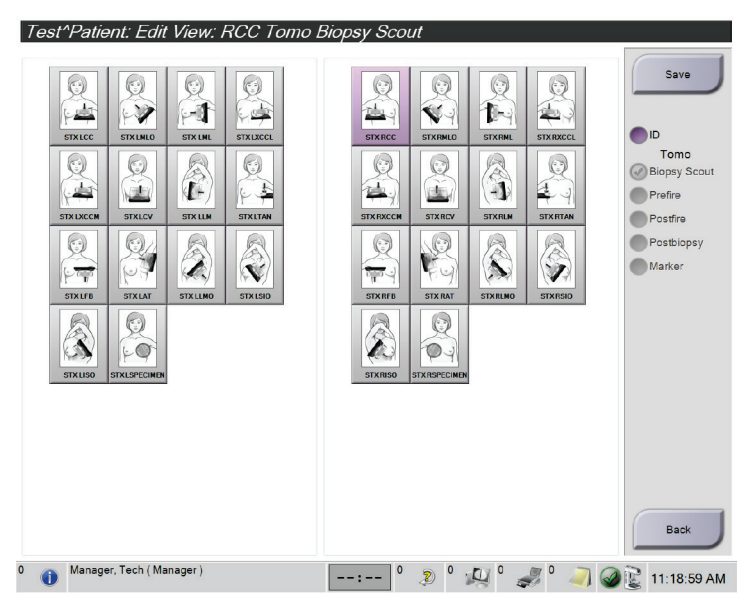

*Joonis 46: (Biopsia) vaate redigeerimise kuva*

**Vaate redigeerimiseks tehke järgmist.**

- 1. Valige kuval *Procedure* (Protseduur) eksponeeritud pisipildiga pildivaade.
- 2. Valige nupp **Edit View** (Redigeeri vaadet), et avada kuva *Edit View* (Vaate redigeerimine).
- 3. Valige vaade ja seejärel valige kuva parempoolses osas View Modifiers (Vaate modifikaatorid).
- 4. Valige nupp **Save** (Salvesta).
- 5. Kui kuvatakse dialoogiaken *Update Successful* (Uuendatud), siis valige nupp **OK**.

# **5.2 Arkoskoobi stereorežiimid**

Jäädvustage stereopildid kas arkoskoobi automaatses stereorežiimis või arkoskoobi käsitsi stereorežiimis. Arkoskoobi stereorežiimi saate valida jäädvustamise tööjaamas (vt *[Arkoskoobi stereorežiimi valimine pildi jää](#page-68-0)dvustamiseks* lehel [57\)](#page-68-0).

## **5.2.1 Arkoskoobi pööramine arkoskoobi stereorežiimides**

Arkoskoobi pööramise mehaanika stereotaktilise pildi jäädvustamiseks on arkoskoobi automaatses ja käsitsi stereorežiimis erinev.

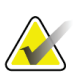

#### **Märkus**

Kompressioonsurve rakendamisel arkoskoobi vertikaalne liikumine ja pööramine keelatakse. Hooldusinsener saab konfigureerida lukustusjõu väärtuse vahemikus 22 njuutonist (5 naelast) kuni 45 njuutonini (10 naelani).

#### **Arkoskoobi automaatses stereorežiimis**

Arkoskoobi automaatses stereorežiimis ei kuvata kuval *Target Guidance* (Sihtkohta suunamine) nuppu **C-arm Stereo Mode** (Arkoskoobi stereorežiim). Arkoskoobi automaatses stereorežiimis laseb süsteem stereopildi jäädvustamiseks automaatselt liikuda arkoskoobil toruvarrest eraldi. Kui stereopildi jäädvustamiseks vajutatakse nuppu **X-ray** (Röntgen), liigub toruvars automaatselt esimese 15° nurgani, jäädvustab pildi, pöördub 15° vastasnurka ja jäädvustab selle pildi.

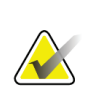

#### **Märkus**

Suvand toruvarre esimese stereopildi jaoks paigutamiseks asub menüüs System Status (Süsteemi olek) (vt *Arkoskoobi stereorežiimi va[limine pildi jäädvustamiseks](#page-68-0)* lehel [57\)](#page-68-0). Toruvars pöördub automaatselt valitud 15 ° nurga alla. See suvand töötab mõlemas arkoskoobi stereorežiimis.

#### **Arkoskoobi käsitsi stereorežiimis**

Arkoskoobi käsitsi stereorežiimis kuvatakse kuval *Target Guidance* (Sihtkohta suunamine) nupp **C-arm Stereo Mode** (Arkoskoobi stereorežiim). Vaikevalikuks on stereorežiim. Nupu funktsiooni kirjelduse leiate järgnevast tabelist.

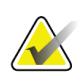

#### **Märkus**

Nupp **C-arm Stereo Mode** (Arkoskoobi stereorežiim) kuvatakse siis, kui süsteem on arkoskoobi käsitsi stereorežiimi jaoks seadistatud. Arkoskoobi automaatses stereorežiimis seda nuppu ei kuvata.

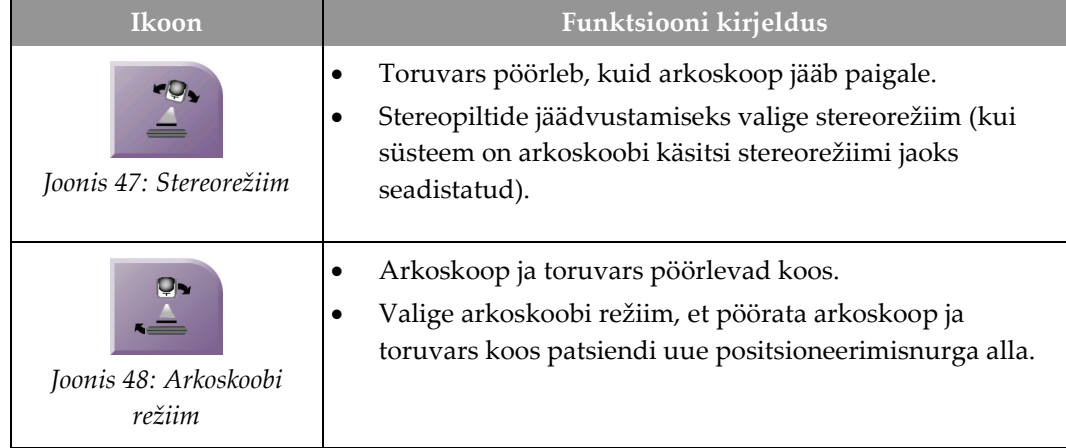

#### *Tabel 5: Arkoskoobi stereorežiimi nupp*

- 1. Kui olete patsiendi positsioneerimisnurga määranud (ja arkoskoobi režiim on rakendatud), vajutage kuval *Target Guidance* (Sihtkohta suunamine) nuppu **C-arm Stereo Mode** (Arkoskoobi stereorežiim), et viia arkoskoop stereorežiimi.
- 2. Pöörake toruvars esimese 15 ° nurga alla.
- 3. Vajutage nuppu **X-ray** (Röntgen), et jäädvustada esimene 15° pilt.
- 4. Pöörake toruvars 15 ° vastasnurga alla.
- 5. Vajutage nuppu **X-ray** (Röntgen), et jäädvustada 15° vastaspilt.

# **Märkus**

Hoidke nuppu **X-ray** (Röntgen) all seni, kuni säritus lõpeb. Pildi jäädvustamise lõpule viimisest annab märku piiksuheli.

# <span id="page-68-0"></span>**5.2.2 Arkoskoobi stereorežiimi valimine pildi jäädvustamiseks**

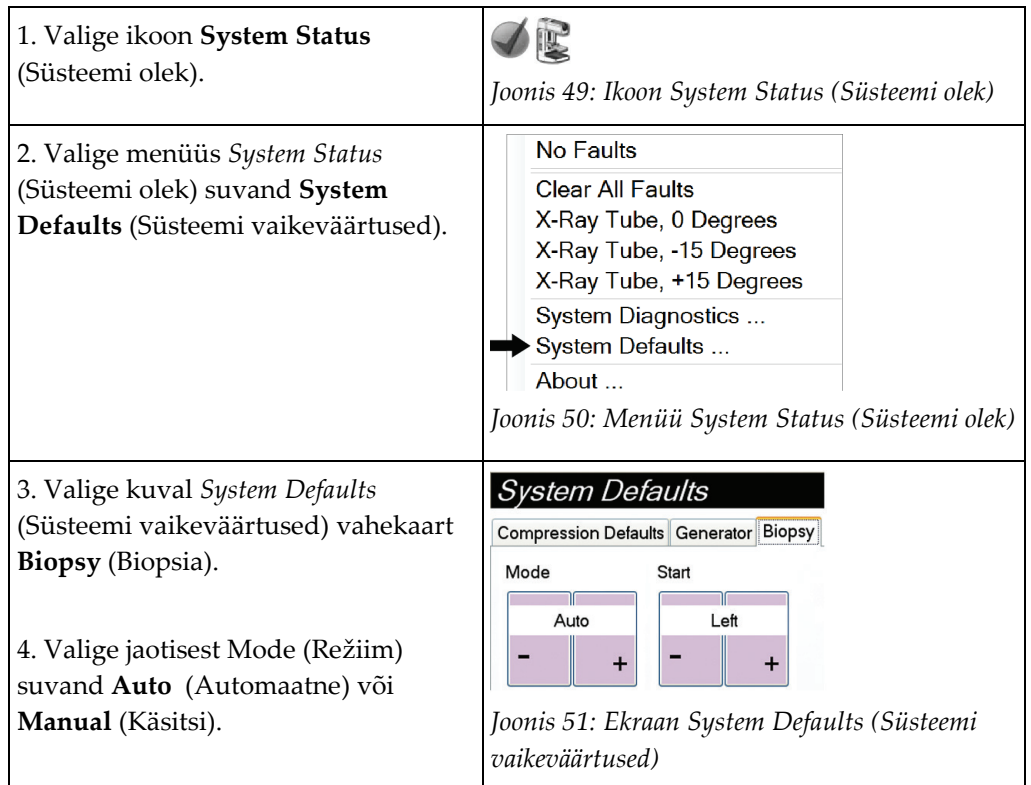

*Tabel 6: Arkoskoobi stereorežiimi valimine*

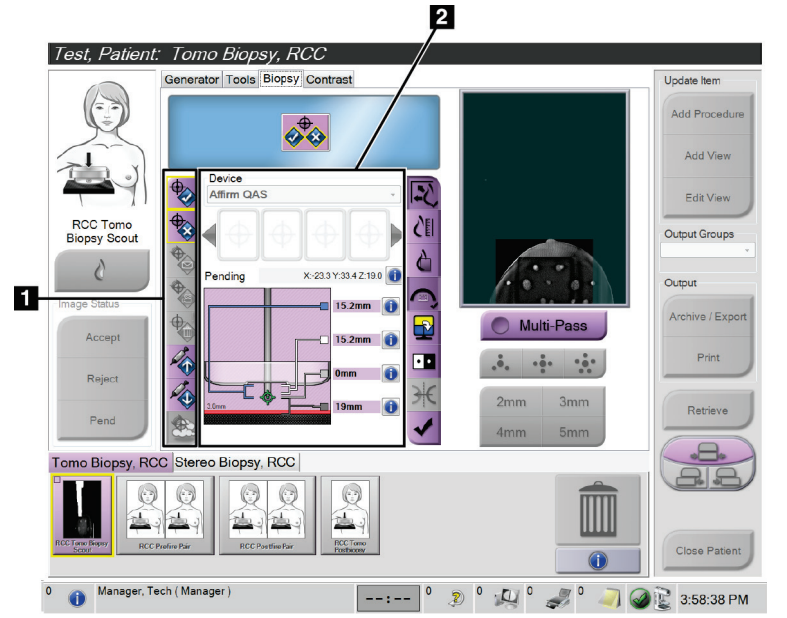

# **5.3 Vahekaart Biopsy (Biopsia)**

#### **Joonise selgitus**

- 1. Sihtkoha funktsiooni nupud
- 2. Biopsia valikute ala

*Joonis 52: Vahekaart Biopsy (Biopsia)*

Kui valite kuval *Procedure* (Protseduur) vahekaardi **Biopsy** (Biopsia), kuvatakse biopsia suvandid. Kuva biopsia suvandite alal kuvatakse teave sihtkohtade ja süsteemi paigaldatud biopsiaseadme kohta. Selle ala vasakul küljel olevad nupud võimaldavad teil saata valitud sihtkohti biopsia juhtimismoodulile. Teavet vahekaardi **Biopsy** (Biopsia) nuppude funktsioonide ja andmeväljade kohta vt *[Biopsia suvandid](#page-70-0)* lehel [59.](#page-70-0)

# <span id="page-70-0"></span>**5.3.1 Biopsia suvandid**

Biopsia suvandite alal olevad nupud edastavad sihtkoha teavet biopsia juhtimismoodulile. Nuppudest parempoolsel alal kuvatakse valitud sihtkoht ja biopsiaseade.

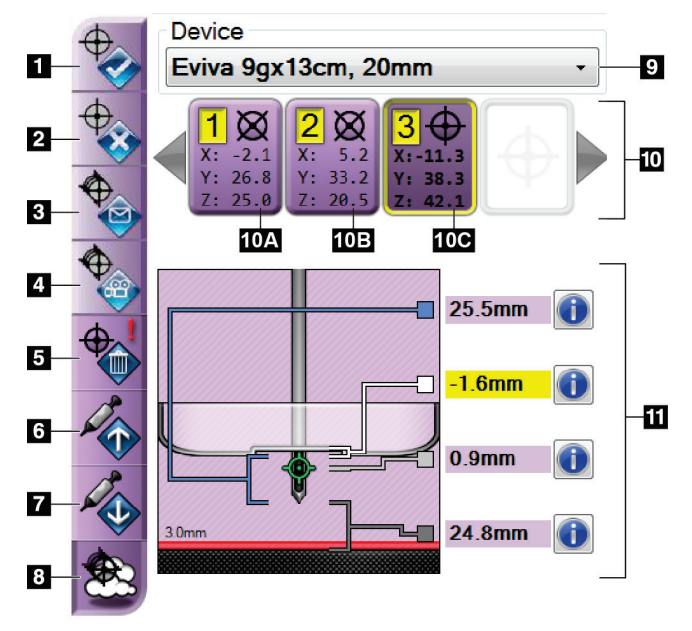

*Joonis 53: Funktsiooninupud ja andmed vahekaardil Biopsy (Biopsia) (nõela tavaline lähendamine)*

- 1. Nupp Loo sihtkoht
- 2. Nupp Keeldu sihtkohast
- 3. Nupp Saada sihtkoht uuesti
- 4. Nupp Projitseeri sihtkoht
- 5. Nupp Kustuta sihtkoht
- 6. Nupp Liiguta Z-sihtkohta üles
- 7. Nupp Liiguta Z-sihtkohta alla
- 8. Nupp Kuva/peida sihtkohad
- 9. Valitud biopsiaseade
- 10. Sihtkohakomplekt
- 11. Olekunäidikud

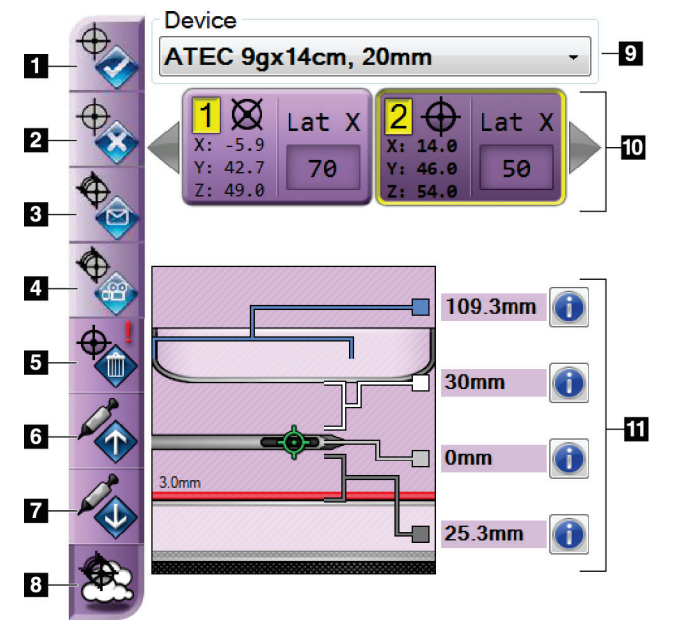

#### **Joonise selgitus**

- 1. Nupp Loo sihtkoht
- 2. Nupp Keeldu sihtkohast
- 3. Nupp Saada sihtkoht uuesti
- 4. Nupp Projitseeri sihtkoht
- 5. Nupp Kustuta sihtkoht
- 6. Nupp Liiguta Z-sihtkohta üles
- 7. Nupp Liiguta Z-sihtkohta alla
- 8. Nupp Kuva/peida sihtkohad
- 9. Valitud biopsiaseade
- 10. Sihtkohakomplekt
- 11. Olekunäidikud

*Joonis 54: Funktsiooninupud ja andmed vahekaardil Biopsy (Biopsia) (nõela pikisuunas lähendamine)*

#### **Joonise selgitus**

- 1. **Loo sihtkoht** määrab sihtkoha punkti(d) ja loob sihtkoha ikooni sihtkohakomplektis (nr 10). Pärast sihtkoha määramist klõpsake nuppu teist korda, et sihtkoht aktsepteerida ja edastada sihtkoha koordinaadid biopsia juhtimismoodulisse.
- 2. **Keeldu sihtkohast** eemaldab valitud sihtkoha sihtkoha ikoonide loendist, kui see sihtkoht on veel aktsepteerimata.
- 3. **Saada sihtkoht uuesti** saadab valitud sihtkoha koordinaadid uuesti biopsia juhtimismoodulisse.
- 4. **Projitseeri sihtkoht** näitab valitud sihtkohta eelvaatekuval täiendaval stereopaaril.
- 5. **Kustuta sihtkoht** kustutab valitud sihtkoha sihtkoha ikoonide loendist, kui see sihtkoht on aktsepteeritud.
- 6. **Liiguta Z-sihtkohta üles** liigutab nõela lõppasendi rinnaplatvormist eemale ja kahjustuse graafika allapoole. Ohutuspiiride väärtused muutuvad vastavalt.
- 7. **Liiguta Z-sihtkohta alla** liigutab nõela lõppasendi rinnaplatvormi suunas ja kahjustuse graafika ülespoole. Ohutuspiiride väärtused muutuvad vastavalt.
- 8. **Kuva/peida sihtkohad** kuvab/peidab kõiki sihtkohaikoonid sihtkohtade loendis.
- 9. **Seade** näitab seotud ripploendist valitud ühendatud biopsiaseadme nime.

**Hoiatus!**

**Kui vahekaardil Biopsy (Biopsia) valitakse seade, mis pole süsteemi paigaldatud seade, võib tagajärjeks olla patsiendi kehavigastus.**
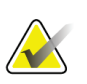

#### **Märkus**

Kui teie biopsiaseadet rippmenüüs ei kuvata, võtke ühendust tehnilise toega. Hooldusinsener peab sisestama seadme spetsifikatsioonid.

- 10. **Sihtkohakomplekt** kuvab kõik selles seansis määratud ja/või aktsepteeritud biopsia sihtkohad. Saate luua mitu sihtkohta eeldusel, et sihtpunkte kokku on kuni kuus. Vajaduse korral kasutage sihtkohakomplekti sirvimiseks vasak- ja paremnooleklahvi.
	- a. Sihtkoht #1 "1" näitab, et sihtkoha numbrit, mis on määratud ja aktsepteeritud (loomise järjekorras). Kollane piir sihtkoha ümber näitab, et see on biopsia juhtimismoodulis aktiivne sihtkoht. Üks punkt ristsihikul näitab, et see on ühe punktiga sihtkoht. Tärn (\*) näitab, et sihtkoha koordinaate on hiljem biopsia juhtimismoodulis muudetud.
	- b. Sihtkoht  $\#2 2^{\alpha}$  näitab, et sihtkoha number on määratud ja aktsepteeritud (loomise järjekorras). Mitu punkti ristsihikul näitab, et see on mitme punktiga sihtkoht, mis on loodud mitmikpääsu funktsiooniga (vt *[Kahjustuste sihtimine](#page-76-0)  [mitmikpääsu abil](#page-76-0)* lehe[l 65\)](#page-76-0).
	- c. Tühi sihtkoht numbri puudumine näitab, et koordinaadid on määratud, kuid neid pole aktsepteeritud (kasutaja pole klõpsanud teist korda nuppu **Loo sihtkoht**). Üks punkt ristsihikul näitab, et see on ühe punktiga sihtkoht. Allavajutatud sihtkoha ikoon näitab, et see on aktiivne sihtkoht *kasutajaliideses*.

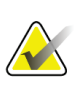

### **Märkus**

Mitmikpääsu sihtkoha ikoonil kuvatud koordinaadid kujutavad keskpunkti. Paremklõpsake sihtkoha ikooni ja hoidke seda all, et vaadata kõikide punktide koordinaate.

11. **Olekunäidikud** näitavad teavet vahemaa kohta.

- Biopsialaba ja ava ülaosa vaheline kaugus.
- Sihtkoha kaugus ava keskpunktist.
- Nõela otsa (rakendamisjärgselt) ja rinnaplatvormi vaheline kaugus.
- Biopsialaba ja nõela otsa vaheline kaugus.

Nõele liikumisel kaugusenäidikute väljade värv muutub.

- Lilla näitab, et võib ohutult jätkata.
- Punane näitab, et praegused koordinaadid ületavad ohutuspiiri.
- Kollane hoiatab ohutuspiiri lähedal oleku eest.

#### **Märkus**

Sihtkoha *süsteemi Affirm jaoks* aktiivseks muutmiseks valige sihtkohakomplektist sihtkoha ikoon ja klõpsake nuppu **Resend** (Saada uuesti).

# **5.4 Stereotaktiline 2D kahjustuse sihtimine**

### **Märkus**

Pildil huvipakkuva ala suurendamiseks saate kasutada tööriista Zoom (Suumi) (vahekaardil Tools (Tööriistad) või nupuga View Actual Pixels (Kuva tegelikud pikslid)).

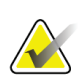

#### **Märkus**

Kui pildil olevad uuringuandmed takistavad kahjustuse tuvastamise, klõpsake andmete peitmiseks vahekaardil Tools (Tööriistad) ikooni (Information) Teave.

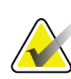

#### **Märkus**

Veenduge, et biopsiaseade oleks pildi jäädvustamise alast väljaspool.

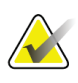

### **Märkus**

Üldine sihtimistäpsus võrdub biopsia suunamismooduli ja biopsiaseadme kombineeritud täpsusega. Biopsiaseadme kasutamisel ei ole maksimaalne kõrvalekalle sihtkoha koordinaadist suurem kui 2 mm mõlemalt poolt.

1. Stereopiltide salvestamiseks valige nupp **Accept** (Aktsepteeri).

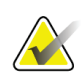

#### **Märkus**

Süsteemi uute piltide automaatse aktsepteerimise saab konfigureerida hooldusesindaja.

- 2. Klõpsake ühel stereopiltidest kahjustuse huvipakkuval alal.
- 3. Klõpsake teist sterepilti ja seejärel klõpsake kahjustuse huvipakkuval alal.
- 4. Sihtkoha salvestamiseks valige nupp **Create Target** (Loo sihtkoht). Iga uue sihtkoha loomisel edastatakse aktiivne sihtkohakomplekt automaatselt biopsia juhtimismoodulisse.
- 5. Korrake seda toimingut, et luua mitu sihtkohta (maksimaalselt kuus).

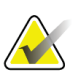

#### **Märkus**

Biopsia juhtimismooduli kuval *Target Guidance* (Sihtkohta suunamine) kuvatud sihtkoht on viimane loodud sihtkoht. Kuval *Select Target* (Sihtkoha valimine) kuvatud sihtkoht või sihtkohakomplekt on viimane biopsia juhtimismoodulisse saadetud sihtkoht või sihtkohakomplekt.

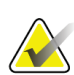

#### **Märkus**

Kahjustuse sihtimiseks võite kasutada ka skauti ja ühte stereopiltidest.

### <span id="page-74-0"></span>**5.4.1 Biopsiaseadme asukoha kontrollimine**

Soovi korral tehke biopsiaseadme asukoha kontrollimiseks järgmist.

- 1. Nõela õige asendi tuvastamiseks jäädvustage vajadusel seadme rakendamiseelsed pildid.
	- Kontrollige nõela asendit.
	- Vajaduse korral reguleerige.
- 2. Kui kohaldatav, rakendage biopsiaseade.
- 3. Soovi korral jäädvustage seadme rakendamisjärgsed pildid.
	- Kontrollige nõela asendit.
	- Vajaduse korral reguleerige.
- 4. Soovi korral hankige ühendatud biopsiaseadmega proovid.
- 5. Soovi korral jäädvustage protseduurijärgsed pildid.

# **5.5 Kahjustuse sihtimine tomosünteesi suunamise abil**

Kahjustuste sihtimiseks tomosünteesiga suunatavate protseduuride jaoks peavad süsteemil olema tomosünteesi ja biopsia litsentsid.

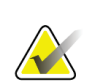

### **Märkus**

Veenduge, et biopsiaseade oleks pildi jäädvustamise alast väljaspool.

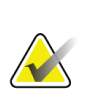

### **Märkus**

Üldine sihtimistäpsus võrdub biopsia suunamismooduli ja biopsiaseadme kombineeritud täpsusega. Biopsiaseadme kasutamisel ei ole maksimaalne kõrvalekalle sihtkoha koordinaadist suurem kui 2 mm mõlemalt poolt.

- 1. Jäädvustage tomosünteesi sihtkoha (skaudi) pilt.
	- Kui süsteemis on seadistatud automaatne aktsepteerimine, käitatakse lühidalt tomosünteesi sihtkoha (skaudi) filmi ja seejärel aktsepteerib süsteem pildi automaatselt.
	- Kui automaatne aktsepteerimine pole seadistatud, peatub film pärast lõiguteki kahte läbimist (või kui enne filmi teise käituse lõppu vajutatakse nuppu **Accept** (Aktsepteeri)).
- 2. Kahjustuse parima vaate leidmiseks kasutage kerimisratast ja sirvige tomosünteesi sihtkoha (skaudi) lõike.
- 3. Klõpsake kahjustusel.
	- Lõigunäidikul ilmub valitud lõigu kõrvale kriips.
	- Klõpsamise alal määratakse automaatselt sihtkoha X-, Y- ja Z-väärtused.
- 4. Sihtkoha salvestamiseks valige nupp **Create Target** (Loo sihtkoht). Aktiivne sihtkohakomplekt edastatakse automaatselt biopsia juhtimismoodulisse.
- 5. Korrake tegevusi 2–4, et luua mitu sihtkohta (maksimaalselt kuus).

#### **Märkus**

Biopsia juhtimismooduli kuval *Target Guidance* (Sihtkohta suunamine) kuvatud sihtkoht on viimane loodud sihtkoht. Kuval *Select Target* (Sihtkoha valimine) kuvatud sihtkoht või sihtkohakomplekt on viimane biopsia juhtimismoodulisse saadetud sihtkoht või sihtkohakomplekt.

### **5.5.1 Biopsiaseadme asukoha kontrollimine**

Soovi korral tehke biopsiaseadme asukoha kontrollimiseks järgmist.

- 1. Nõela õige asendi tuvastamiseks jäädvustage vajadusel seadme rakendamiseelsed pildid.
	- Kontrollige nõela asendit.
	- Vajaduse korral reguleerige.
- 2. Kui kohaldatav, rakendage biopsiaseade.
- 3. Soovi korral jäädvustage seadme rakendamisjärgsed pildid.
	- Kontrollige nõela asendit.
	- Vajaduse korral reguleerige.
- 4. Soovi korral hankige ühendatud biopsiaseadmega proovid.
- 5. Soovi korral jäädvustage protseduurijärgsed pildid.

### <span id="page-75-0"></span>**5.5.2 Sihtkohtade projitseerimine rakendamisjärgsel skautpildil**

Sihtkohtade projitseerimiseks rakendamiseelsest tomosünteesi sihtkohast (skaut) rakendamisjärgsesse tomosünteesi sihtkohta (skaut) tehke järgmist.

- 1. Valige rakendamiseelse tomosünteesi sihtkoha (skaut) pisipilt. Pilt kuvatakse pildikuvamismonitori kuva 2-Up alumises pooles.
- 2. Valige rakendamisjärgse tomosünteesi sihtkoha (skaut) pisipilt. Pilt kuvatakse kuva 2-Up alumises pooles.
- 3. Valige biopsia suvandite alal nupp **Project Target** (Projitseeri sihtkoht), et kuvada rakendamiseelsed sihtkohad rakendamisjärgse tomosünteesi sihtkohal (skaut).

# <span id="page-76-0"></span>**5.6 Kahjustuste sihtimine mitmikpääsu abil**

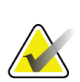

Pikivarre kasutamisel pole mitmikpääsu funktsioon saadaval.

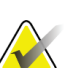

#### **Märkus**

**Märkus**

Üldine sihtimistäpsus võrdub biopsia suunamismooduli ja biopsiaseadme kombineeritud täpsusega. Biopsiaseadme kasutamisel ei ole maksimaalne kõrvalekalle sihtkoha koordinaadist suurem kui 2 mm mõlemalt poolt.

Mitmikpääsu funktsioon võimaldab teil automaatselt luua kuni viis nihkesihtpunkti, mis kõik asuvad algsest sihtkohast võrdsel kaugusel (kuni 5 mm kaugusel).

Mitmikpääs töötab nii stereo- kui tomosünteesibiopsia piltidega.

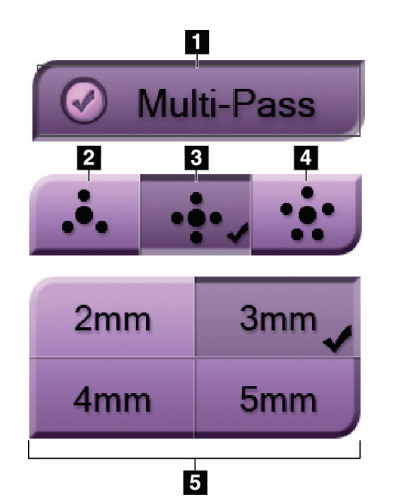

### **Joonise selgitus**

- 1 mitmikpääsu valik
- 2 kolm nihkepunkti
- 3 neli nihkepunkti (vaikimisi)
- 4 viis nihkepunkti
- 5 nihkepunktide kaugused (vaikimisi 3 mm)

*Joonis 55: Mitmikpääsu suvandid*

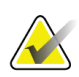

#### **Märkus**

Veenduge, et biopsiaseade oleks pildi jäädvustamise alast väljaspool.

- 1. Jäädvustage stereopaari või tomosünteesi pilt.
- 2. Leidke kahjustuse huvipakkuv piirkond. Klõpsake kahjustusel, kas mõlemal stereopildil või tomosünteesi pildi parimal lõigul.
	- Sihtpunkti ümber kuvatakse ristsihikuga ring.
	- Kahjustusel määratletakse sihtkoha X-, Y- ja Z-väärtused.
	- Tomosünteesipildid] Lõigunäidikul ilmub valitud lõigu kõrvale kriips.
- 3. Valige nupp **Create Target** (Loo sihtkoht). Sihtkohtade loendis kuvatakse sihtkoha koordinaatide ikoon.
- 4. Valige nupp **Multi-Pass** (Mitmikpääs).

5. Valige keskmise sihtpunkti ümber vajalike nihkesihtpunktide arv (kolm, neli või viis).

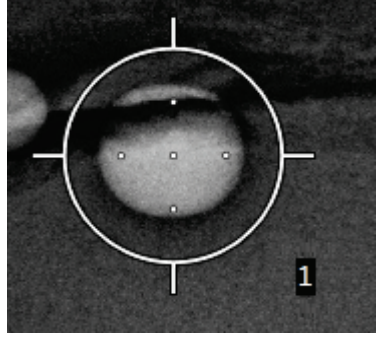

*Joonis 56: Keskmise sihtpunkti ümber määratletud neli nihkesihtpunkti*

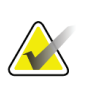

### **Märkus**

Pidage meeles, et keskmine sihtpunkt arvatakse samuti sihtpunktide koguarvu hulka. Näiteks nelja nihkepunkti valimisel luuakse kokku viis sihtpunkti.

6. Valige, kui kaugele keskmisest sihtpunktist nihkesihtpunktid automaatselt luuakse – 2 mm, 3 mm (vaikimisi), 4 mm või 5 mm.

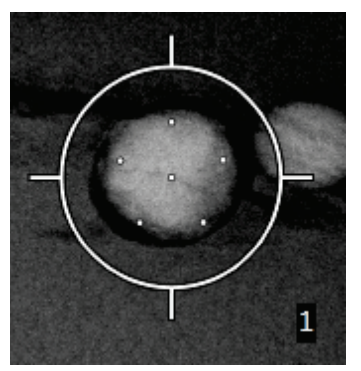

*Joonis 57: 3 mm nihkepunktide vahe*

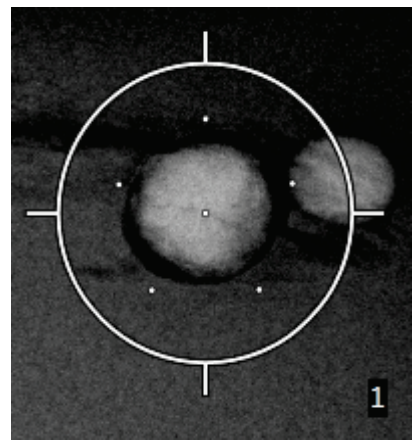

*Joonis 58: 5 mm nihkepunktide vahe*

Sihtkoha valimisel või valiku tühistamisel sihtkoha ristsihiku muster muutub. Vaadake järgmisi jooniseid.

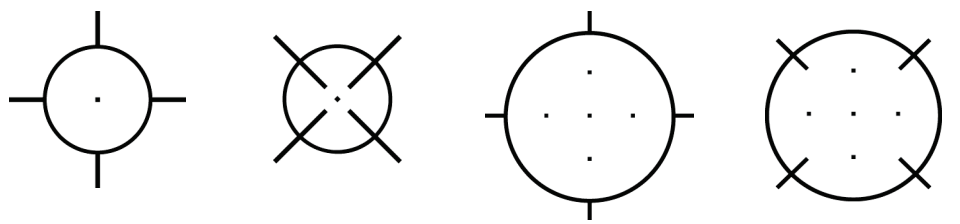

*Joonis 59: Ühe punktiga sihtkoht on valitud*

*Joonis 60: Ühe punktiga sihtkoha valik on tühistatud*

*Joonis 61: Mitmikpääs uga sihtkoht on valitud*

*Joonis 62: Mitmikpääs uga sihtkoha valik on tühistatud*

7. Mitmikpääsuga sihtkoha aktsepteerimiseks valige nupp **Create Target** (Loo sihtkoht). Sihtkoht muutub sihtkohakomplekti aktiivseks sihtkohaikooniks ja koordinaadid saadetakse biopsia juhtimismoodulisse.

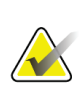

### **Märkus**

Mitmikpääsu sihtkoha ikoonil kuvatud koordinaadid kujutavad keskpunkti. Vasakklõpsake sihtkoha ikooni ja hoidke seda all, et vaadata kõikide punktide koordinaate.

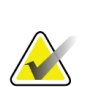

#### **Märkus**

Korraga saab luua maksimaalselt kuus sihtpunkti. Kui loodavas sihtkohakomplektis sihtpunktide arv suureneb, muutuvad saadaolevad mitmikpääsu valikud, et kajastada määramiseks saadaolevate sihtpunktide tasakaalu. Näiteks stsenaariumi korral, kus üks sihtpunkt on juba loodud, muutuvad mitmikpääsus kättesaadavaks ainult kolme ja nelja nihkesihtpunktiga valikud. Selle põhjuseks on asjaolu, et üksnes kolme ja nelja nihkesihtpunktiga valikute korral saab ühe sihtpunktiga kokku luua kuni kuus sihtpunkti.

- 8. Sihtpunktide biopsiajärjestus on järgmine.
	- Ristsihiku ringi all paremal nurgas kuvatav number näitab sihtkohakomplektide vahelist järjestust. Esimese sihtkoha märgis on  $n^1$ , teisel "2" jne. Vaadake järgmist joonist.

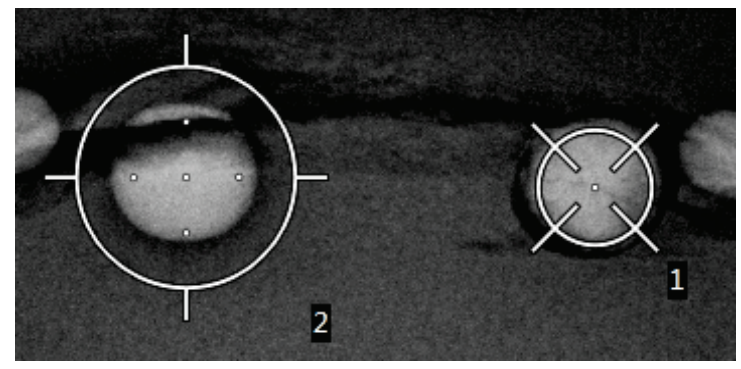

*Joonis 63: Sihtkohakomplektide biopsiajärjestus*

• Mitmikpääsu sihtkohtade järjestus algab keskmisest sihtpunktist. Pärast keskmist sihtpunkti liigub järjestus kella numbrilaua järgi kella 12 juurde ja jätkub vastupäeva liikudes läbi kõigi nihkesihtpunktide. Vaadake järgmisi jooniseid.

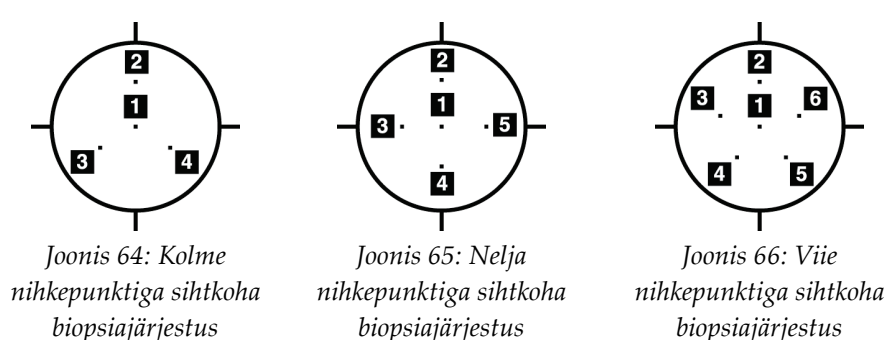

9. Kontrollige biopsiaseadme asukohta (vt *[Biopsiaseadme asukoha kontrollimine](#page-74-0)* lehel [63](#page-74-0) ). Vajaduse korral järgige sihtkohti tomosünteesi järgsetel skautpiltidel (vt *[Sihtkohtade](#page-75-0)  [projitseerimine rakendamisjärgsel skautpildil](#page-75-0)* lehel [64\)](#page-75-0).

# **5.7 Pärast biopsiat**

- 1. Soovi korral pange biopsia kohamarker.
- 2. Liigutage biopsiaseade rinnast eemale.
- 3. Jäädvustage pildid vastavalt vajadusele.
- 4. Vabastage kompressioon.

# **5.8 Stereopaaripiltide printimine**

Kui valite kuva *Print* (Printimine) pisipiltide alal stereopaari, muutuvad pildirežiimi nupud. Kuva *Print* (Printimine) kasutamise juhised leiate pildisüsteemi *kasutusjuhendist*.

- Selle stereopildi kuvamisalal kuvamiseks valige nupp –15.
- Selle stereopildi kuvamisalal kuvamiseks valige nupp +15.
- Valige keskmine nupp, et teha 2-up horisontaalfilm, kus üleval on +15 kraadi pilt ja all –15 kraadi pilt.

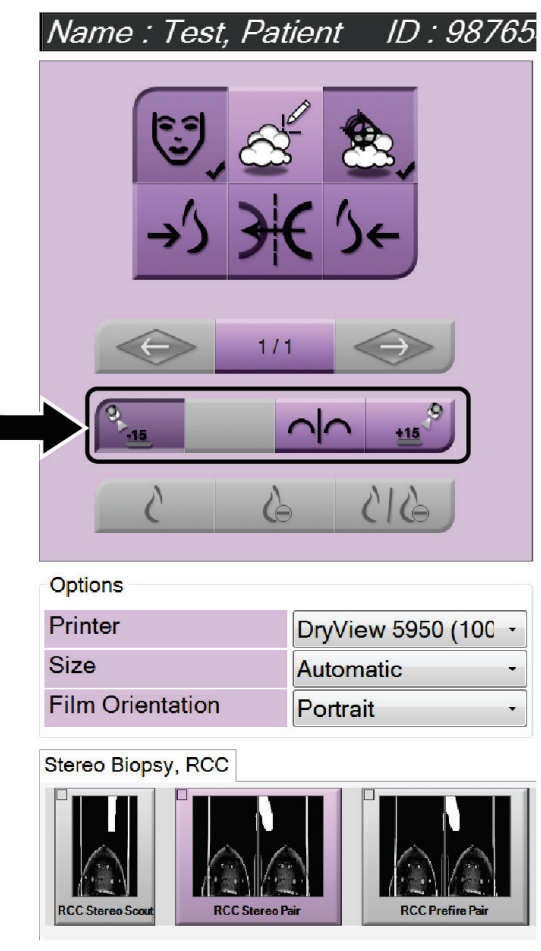

*Joonis 67: Stereopaari printimise kuva*

# **6:Kvaliteedikontroll Peatükk 6**

MQSA-l ei ole nõudeid sekkumisprotseduuridele (näiteks rinnabiopsia). Kui teie asutusel on ACR-i akrediteering rinnabiopsia tegemiseks, järgige kvaliteedikontrolli läbiviimisel 1999. aasta ACR-i juhendit Stereotactic Breast Biopsy Quality Control Manual. Kui teie asutus soovib saada ACR-i akrediteeringut, vaadake kvaliteedikontrolli sisseviimiseks 1999. aasta ACR-i juhendit Stereotactic Breast Biopsy Quality Control Manual.

Väljaspool Ameerika Ühendriike järgige rinnabiopsiasüsteemide kvaliteedikontrolli programmi sisseviimiseks kehtivaid kohalikke nõudeid (näiteks EUREF-i suunised).

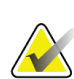

**Märkus**

CNR-i korrektsioonitegureid vt *[Biopsia CNR-i korrektsioon](#page-104-0)* lehel [93.](#page-104-0)

# **6.1 Nõutavad kvaliteedikontrolli toimingud**

Süsteemi õigeks töötamiseks on vajalikud järgmised toimingud.

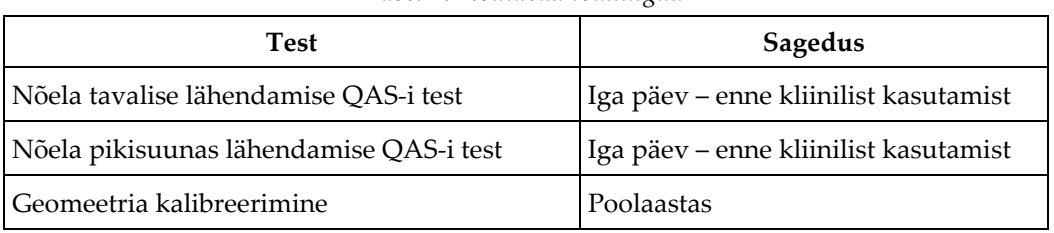

#### *Tabel 7: Nõutavad toimingud*

# **6.2 QAS-i test**

Tehke see test iga päev, kui süsteemi on kavas kasutada, et veenduda süsteemi täpsuses. Kandke tulemused *[QAS-i testi kontroll-loend](#page-106-0)* lehel [95](#page-106-0) .

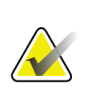

#### **Märkus**

QAS-i testi tegemiseks võite kasutada nii arkoskoobi automaatset stereorežiimi kui arkoskoobi käsitsi stereorežiimi. Lisateavet nende režiimide kohta vt *[Arkoskoobi](#page-66-0)  [stereorežiimid](#page-66-0)* lehe[l 55](#page-66-0) .

### **6.2.1 Nõela tavalise lähendamise QAS-i test**

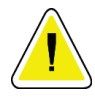

### **Ettevaatust!**

**Kui kasutate QAS-i fantoomnõela, ärge lükake nõela välja, kui see pole kinnitatud biopsia suunamismooduli külge ja moodul omakorda paigaldatud arkoskoobi külge.**

- 1. Veenduge, et süsteem Affirm on õigesti paigaldatud ja kõik labad on eemaldatud.
- 2. Valige jäädvustamise tööjaamas kuval *Select Patient* (Patsiendi valimine) nupp **Admin** (Administraator).

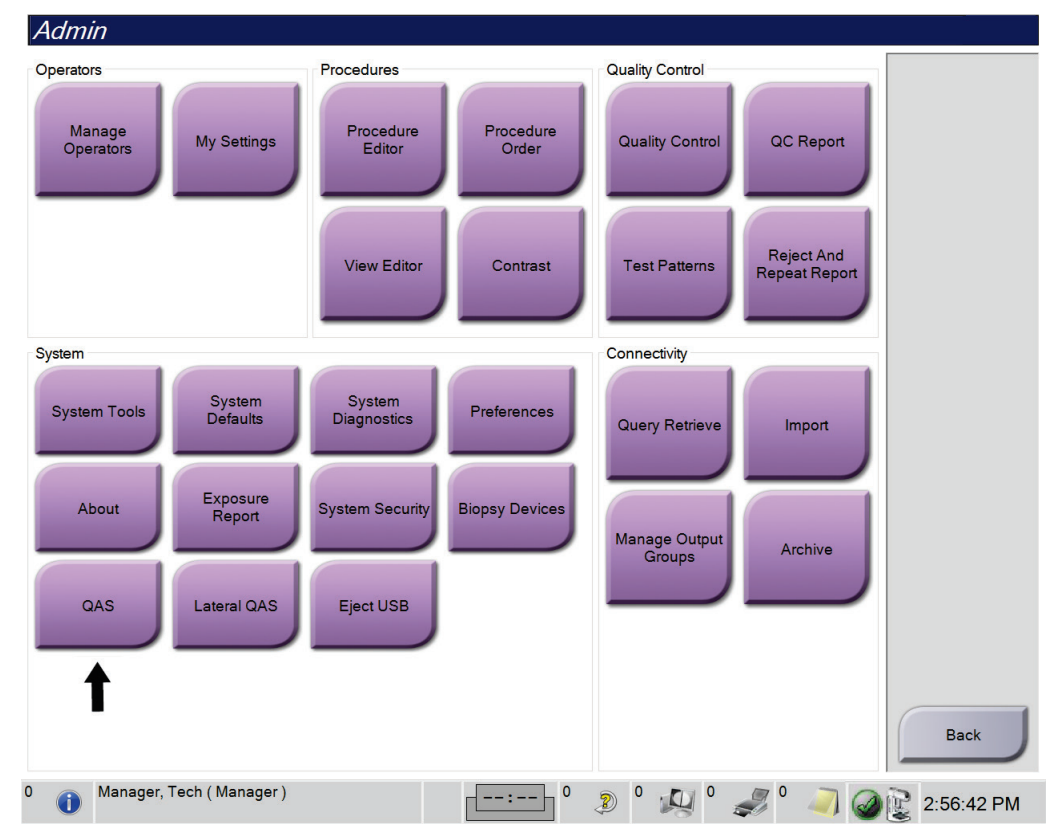

3. Kuval *Admin* (Administraator) valige nupp **QAS**.

*Joonis 68: Nupp QAS kuval Admin (Administraator)*

Avaneb kuva *QAS*. Dialoogiaken palub teil paigaldada QAS-i fantoomi ja näitab testi koordinaatide asukohta.

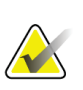

#### **Märkus**

Dialoogiaknas palutakse paigaldada QAS-i "nõel", kuid tegelikult viidatakse QAS-i fantoomile.

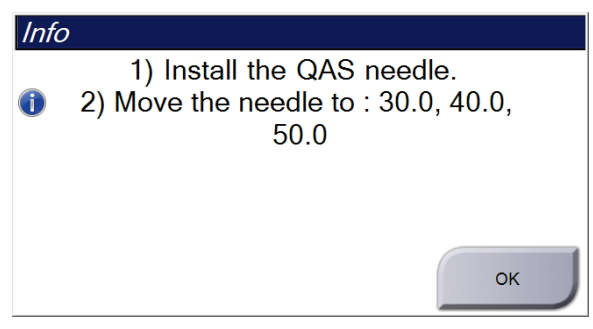

*Joonis 69: QAS-i testi teabe dialoogiaken*

- 4. Paigaldage QAS-i fantoom. (Kui QAS-i fantoom kasutab nõela, lükake nõel täielikult välja.)
- 5. Valige dialoogiaknas Info (Teave) **OK** .
- 6. Valige kuval *QAS* vahekaart **Biopsy** (Biopsia). Veenduge, et väljal Device (Seade) kuvataks **Affirm QAS**.

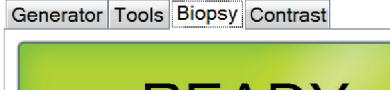

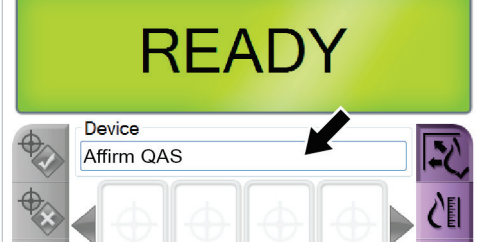

*Joonis 70: Väli Device (Seade) vahekaardil Biopsy (Biopsia)*

- 7. Vajutage ja hoidke biopsia juhtimismoodulil parem- või vasakpoolset nupupaari **Motor Enable** (Mootori lubamine). QAS-i fantoom liigub automaatselt eelprogrammeeritud X- ja Y-asenditesse.
- 8. Pöörake biopsiaseadme edasi lükkamise / tagasi tõmbamise nuppu, kuni biopsia juhtimismooduli kõigis kolmes veerus kuvatakse real Diff "0.0".
- 9. Valige kuval *QAS* särirežiim Manual (Käsitsi), 25 kV, 30 mAs, Rhodium filter. (Kui QAS-i fantoom kasutab nõela, valige kuval *QAS* särirežiim Manual (Käsitsi), 25 kV, 10 mAs, Rhodium filter.)

10. Toimingu käigus jäädvustage ja aktsepteerige vaatamiseks pilt. Pidage meeles, et QAS-i toimingu ajal pole automaatse aktsepteerimise funktsioon aktiivne ja et QAS-i fantoomi sihtimine toimub automaatselt.

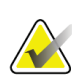

Kui automaatne sihtimine ei õnnestu, valige sihtkohad piltidel käsitsi

11. Valige nupp **Create Target** (Loo sihtkoht), et saata sihtkoht biopsia juhtimismoodulisse. Veenduge, et sihtkoha koordinaadid jääksid ± 1 mm piiridesse X-, Y- ja Z-numbritest, nagu on näidatud biopsia juhtimismooduli Diff-väärtuste real.

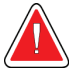

### **Hoiatus!**

**Märkus**

**Kui sihtimiskoordinaadid pole ± 1 mm piires, pöörduge tehnilise toe poole. Ärge proovige süsteemi reguleerida. Ärge tehke süsteemiga Affirm ühtegi biopsiaprotseduuri enne, kui tehniline tugi kinnitab, et süsteem on kasutamiseks valmis.**

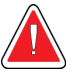

### **Hoiatus!**

**Kasutaja või hooldusinsener peab enne süsteemi kasutamise jätkamist kõik probleemid kõrvaldama.**

12. Korrake tegevusi 10 ja 11 kõigi säritamata vaadete jaoks.

Ainult variant tomosünteesi korral. Valige Tomo Biopsy QAS vaate jaoks särirežiim Manual (Käsitsi), 30 kV, 30 mA ja Aluminum filter. Seejärel korrake tegevusi 10 ja 11.

- 13. Jäädvustamise tööjaamas valige nupp **End QC** (Lõpeta kvaliteedikontroll).
- 14. Biopsia juhtimismoodulis vajutage nuppu **Home Position** (Algasend) (vasak või parem), et liigutada QAS-i fantoom küljele.
- 15. Eemaldage QAS-i fantoom.

### **6.2.2 Nõela pikisuunas lähendamise QAS-i test**

- 1. Veenduge, et süsteem Affirm on õigesti paigaldatud ja kõik labad on eemaldatud.
- 2. Liikuge jäädvustamise tööjaamas kuvale *Admin* (Administraator).
- 3. Valige nupp **Lateral QAS** (Pikisuunas QAS).

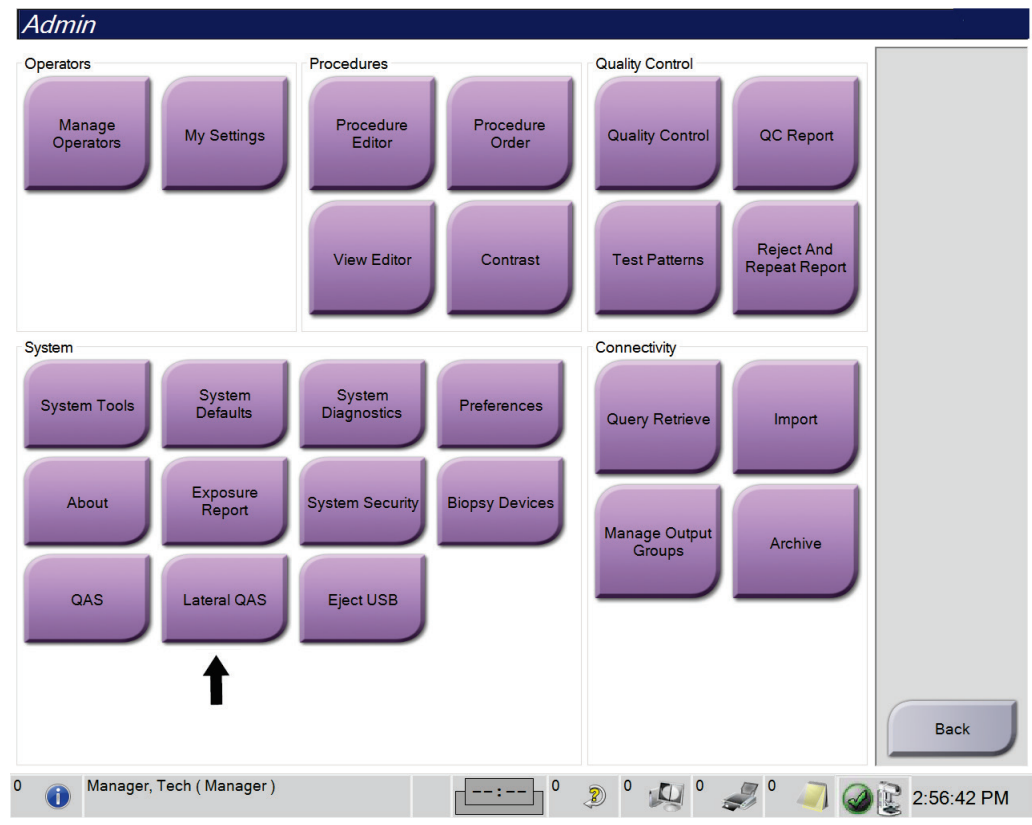

*Joonis 71: Nupp Lateral QAS (Pikisuunas QAS) kuval Admin (Administraator)*

Avaneb kuva *QAS*. Dialoogiaken palub teil paigaldada QAS-i fantoomi ja näitab testi koordinaatide asukohta.

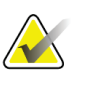

**Märkus**

Dialoogiaknas palutakse paigaldada QAS-i "nõel", kuid tegelikult viidatakse QAS-i fantoomile.

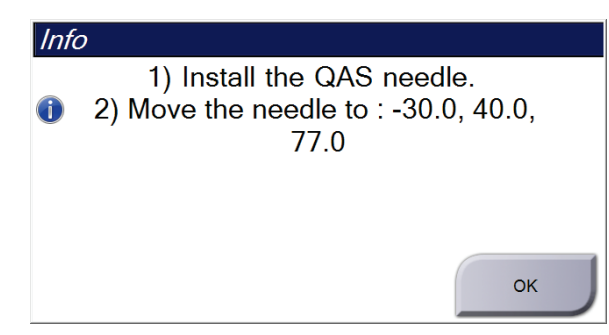

*Joonis 72: Pikisuunas QAS-i testi teabe dialoogiaken*

- 4. Paigaldage pikivarre koost ja pikivarre QAS-i fantoom süsteemi Affirm vasakule küljele.
- 5. Valige dialoogiaknas Info (Teave) **OK**.
- 6. Valige kuval *QAS* vahekaart **Biopsy** (Biopsia). Veenduge, et väljal Device (Seade) kuvataks **Affirm Lateral QAS**.

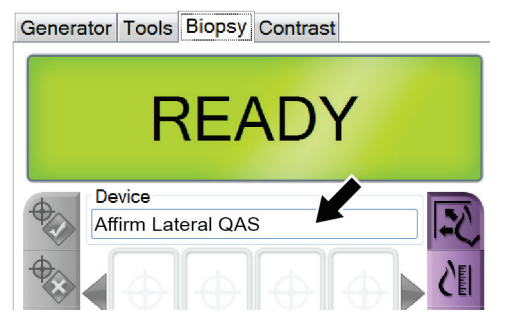

*Joonis 73: Väli Device (Seade) vahekaardil Biopsy (Biopsia)*

- 7. Vajutage ja hoidke biopsia juhtimismoodulil parem- või vasakpoolset nupupaari **Motor Enable** (Mootori lubamine). QAS-i fantoom liigub automaatselt eelprogrammeeritud X- ja Y-asenditesse.
- 8. Pöörake biopsiaseadme edasi lükkamise / tagasi tõmbamise nuppu, kuni biopsia juhtimismooduli kõigis kolmes veerus kuvatakse real Diff "0.0".
- 9. Liigutage pikivarre vankri koost biopsia juhtimismoodulis näidatud väärtusele "Lat X" (tavaliselt on see väärtus "100"). Väärtusi vaadake pikivarre ülemiselt skaalalt.
- 10. Valige kuval *QAS* särirežiim Manual (Käsitsi), 25 kV, 30 mAs, Rhodium filter.

11. Toimingu käigus jäädvustage ja aktsepteerige vaatamiseks pilt. Pidage meeles, et QAS-i toimingu ajal pole automaatse aktsepteerimise funktsioon aktiivne ja et QAS-i fantoomi sihtimine toimub automaatselt.

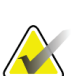

Kui automaatne sihtimine ei õnnestu, valige sihtkohad piltidel käsitsi

12. Valige nupp **Create Target** (Loo sihtkoht), et saata sihtkoht biopsia juhtimismoodulisse. Veenduge, et sihtkoha koordinaadid jääksid ± 1 mm piiridesse X-, Y- ja Z-numbritest, nagu on näidatud biopsia juhtimismooduli Diff-väärtuste real.

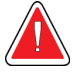

### **Hoiatus!**

**Märkus**

**Kui sihtimiskoordinaadid pole ± 1 mm piires, pöörduge tehnilise toe poole. Ärge proovige süsteemi reguleerida. Ärge tehke süsteemiga Affirm ühtegi biopsiaprotseduuri enne, kui tehniline tugi kinnitab, et süsteem on kasutamiseks valmis.**

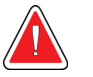

### **Hoiatus!**

**Kasutaja või hooldusinsener peab enne süsteemi kasutamise jätkamist kõik probleemid kõrvaldama.**

- 13. Korrake tegevusi 11 ja 12 kõigi selle lähendamiskülje säritamata vaadete jaoks.
- 14. Viige pikivarre koost süsteemi Affirm paremale küljele. Korrake tegevusi 5 kuni 13.
- 15. Jäädvustamise tööjaamas valige nupp **End QC** (Lõpeta kvaliteedikontroll).
- 16. Biopsia juhtimismoodulis vajutage nuppu **Home Position** (Algasend) (vasak või parem), et liigutada QAS-i fantoom küljele.
- 17. Eemaldage pikivarre koost.

## <span id="page-89-0"></span>**6.3 Geomeetria kalibreerimine**

Geomeetria kalibreerimine tuleb teha kord poolaastas. Tehke see kalibreerimine süsteemi komplekti kuuluva geomeetriafantoomi abil.

### **6.3.1 Geomeetria kalibreerimise toiming**

- 1. Kontrollige, et kalibreerimisfantoomil poleks kahjustusi.
- 2. Valige jäädvustamise tööjaamas **Admin > Quality Control > Technologist tab > Geometry Calibration** (Administraator > Kvaliteedikontroll > Tehnoloogi vahekaart > Geomeetria kalibreerimine).
- 3. Valige **Start** .
- 4. Järgige ekraanil kuvatavaid juhiseid ja tehke eelmääratletud säritus. Ärge muutke eelvalitud tehnikaid.
- 5. Valige pildil **Accept** (Aktsepteeri). Kui kuvatakse teadet, et geomeetria kalibreerimine on lõpule viidud, klõpsake nuppu **OK** .
- 6. Valige **End Calibration** (Lõpeta kalibreerimine).

# Peatükk 7 Hooldamine ja puhastamine

# **7.1 Üldine teave**

Enne igat uuringut puhastage ja desinfitseerige süsteemi kõik osad ja tarvikud, mis patsiendiga kokku puutuvad.

# **7.2 Ennetava hoolduse ajakava**

### **Biopsia suunamissüsteem Affirm**

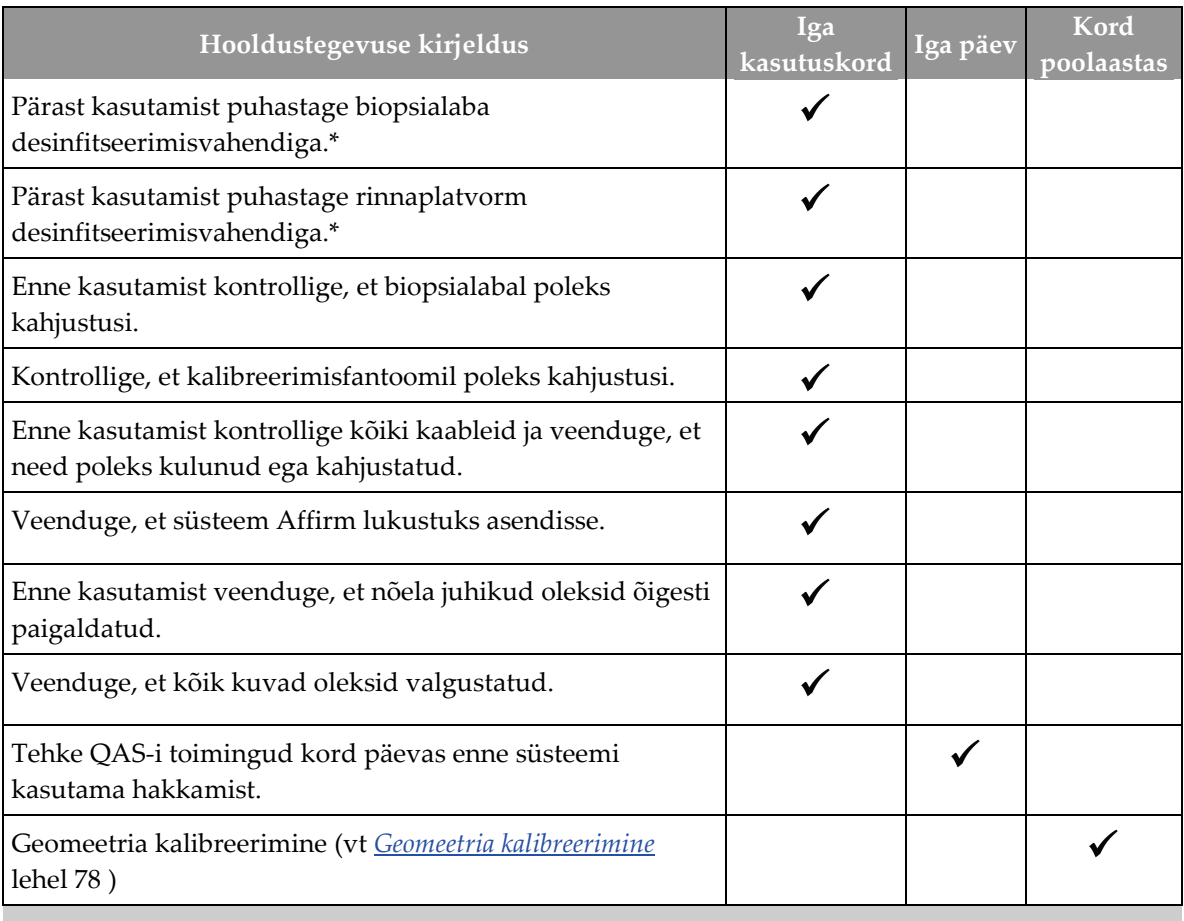

*Tabel 8: Radioloogiatehnoloogi ennetava hoolduse ajakava*

\* Soovitatud puhastusvahendite ajakohase nimekirja saamiseks helistage tehnilise toe telefonil.

### **Pikivars**

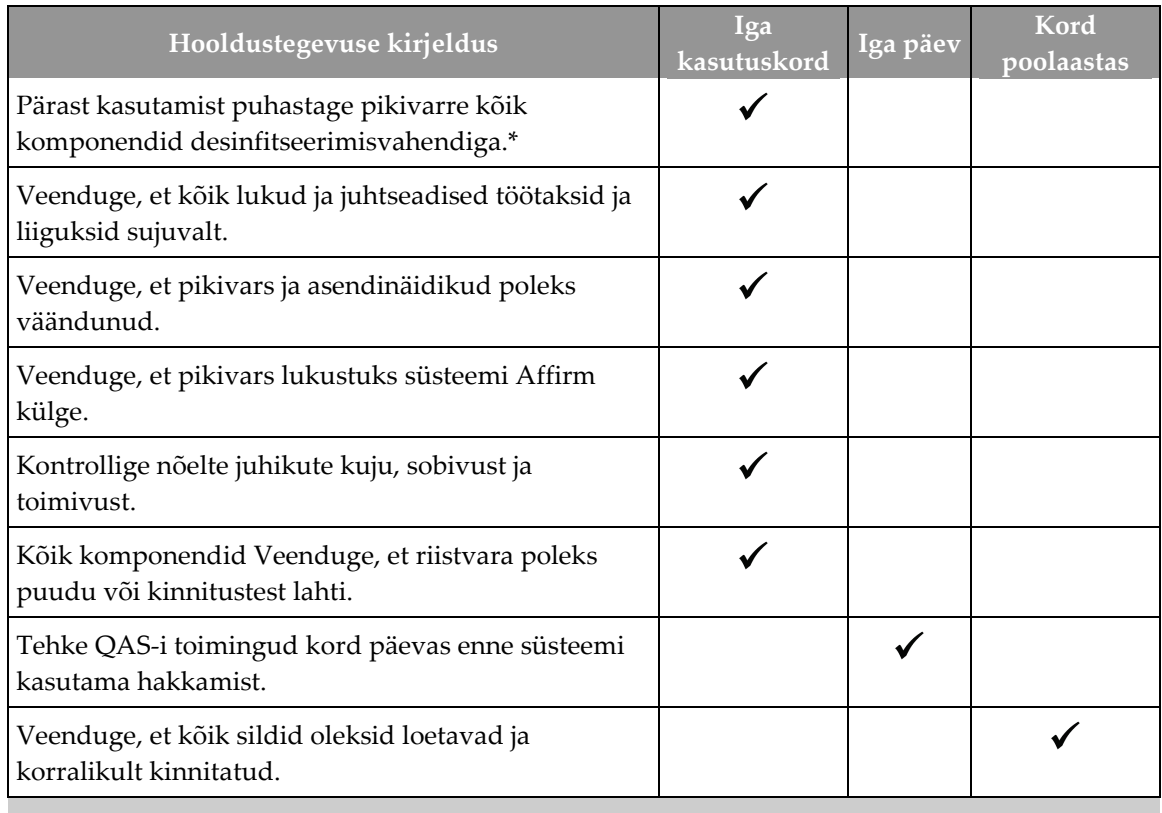

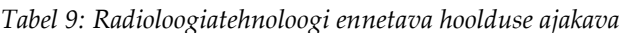

\* Soovitatud puhastusvahendite ajakohase nimekirja saamiseks helistage tootetoe telefonil.

Tehke QAS-i toiming pärast teise pikivarre paigaldamist.

# **7.3 Hooldustööde ennetava hoolduse ajakava**

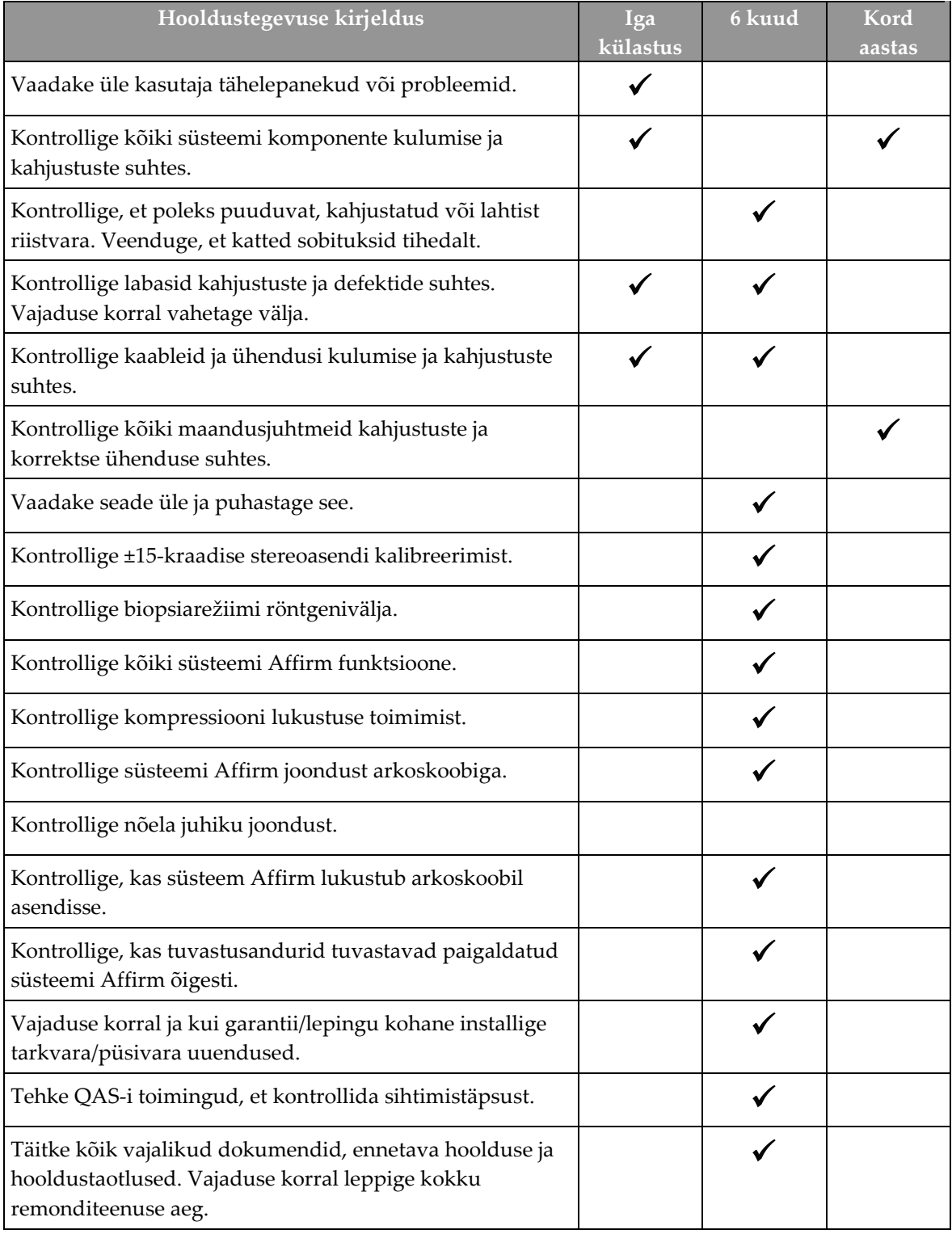

*Tabel 10: Hooldusinseneri ennetava hoolduse ajakava*

# **7.4 Üldpuhastus**

Kasutage ebemevaba lappi või padjakest ja lahjendatud nõudepesuvedelikku.

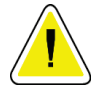

#### **Ettevaatust!**

**Kasutage võimalikult vähe puhastusvedelikke. Vedelikud ei tohi niriseda ega voolata.**

Kui vajatakse enamat kui seep ja vesi, soovitab ettevõtte Hologic ühte järgmistest.

- 10% kloorivalgendi lahust ja vett ühe osa müügil oleva kloorivalgendi lahusega (tavaliselt 5,25% kloori ja 94,75% vett) ja üheksa osa veega. Parimate tulemuste saamiseks segage seda lahust iga päev.
- Kaubanduslikult saadaval olev isopropüülalkoholi lahus (70% mahuga isopropüülalkohol, lahjendamata).
- Vesinikperoksiidi lahuse maksimaalne kontsentratsioon 3%.

Kui olete ülaltoodud lahuseid rakendanud, kasutage patsienti puudutavate osade puhastamiseks lappi ja lahjendatud nõudepesuvedelikku.

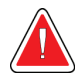

### **Hoiatus.**

**Kui laba puudutab võimalikke nakkusohtlikke materjale, pöörduge labalt saastatuse eemaldamise juhiste saamiseks infektsioonitõrje esindaja poole.**

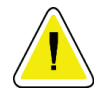

#### **Ettevaatust!**

**Elektrooniliste komponentide kahjustuste vältimiseks ärge kasutage süsteemil desinfitseerimispihusteid.**

### **7.4.1 Biopsia juhtimismooduli ekraani puhastamine**

Kauplustes on müügil arvukalt LCD-ekraanide puhastamiseks sobivaid tooteid. Veenduge, et teie valitud toote koostises poleks tugevaid kemikaale, abrasiive, pleegitajaid ega detergente, mis sisaldavad fluoriide, ammoniaaki ja alkoholi. Järgige toote tootja juhiseid.

### **7.4.2 Võimalike vigastuste või seadmete kahjustamise vältimine**

Ärge kasutage söövitavat lahustit, abrasiivset pesuvahendit ega poleerimisvahendeid. Valige puhastus- või desinfitseerimisvahend, mis ei kahjusta plasti, alumiiniumi ega süsinikkiudu.

Ärge kasutage tugevaid pesuvahendeid, abrasiivseid puhastusvahendeid, kõrge alkoholisisaldusega kontsentratsiooni ega metanooli.

Ärge laske seadme osadel kokku puutuda auru ega kõrgel temperatuuril steriliseerimisega.

Ärge laske vedelikul seadme sisemusse imbuda. Ärge kandke seadmele puhastusspreisid ega vedelikke. Kasutage alati puhast lappi ja kandke lapile pihustiaine või vedelik. Kui vedelik siseneb süsteemi, lahutage seade vooluvõrgust ja uurige süsteemi enne selle kasutusele võtmist.

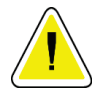

#### **Ettevaatust!**

**Valed puhastusmeetodid võivad seadet kahjustada, pildistamisvõimet vähendada või suurendada elektrilöögiohtu.**

Järgige puhastamisel alati kasutatava toote tootja juhiseid. Juhised sisaldavad suuniseid ja ettevaatusabinõusid kasutuse, kokkupuuteaja, ladustamise, pesemisnõuete, kaitseriietuse, kõlblikkusaja ja kõrvaldamise kohta. Järgige juhiseid ja kasutage toodet kõige ohutumal ja tõhusamal meetodil.

#### **Lisa A:Süsteemi tehnilised andmed Lisa A**

# **A.1 Süsteemi Affirm mõõtmed**

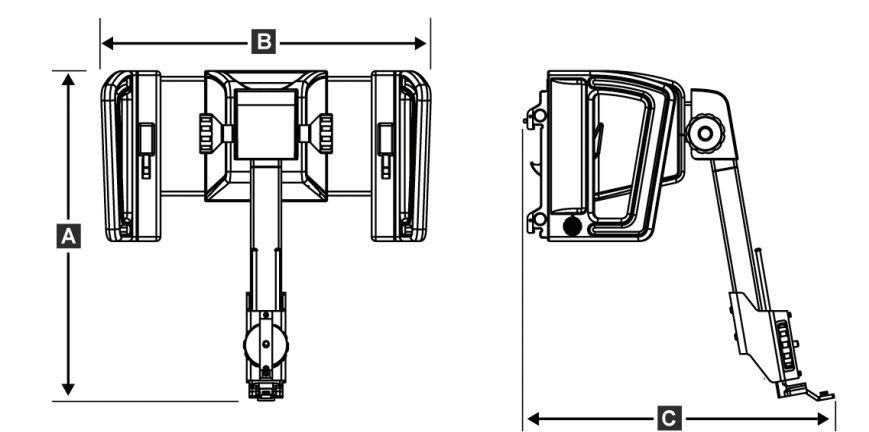

*Joonis 74: Biopsia suunamismoodul Affirm*

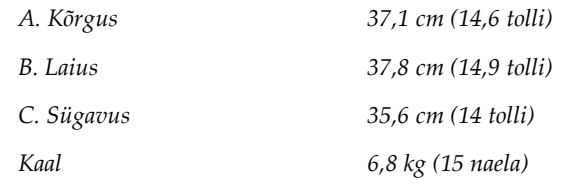

# **A.2 Pikivarre mõõtmed**

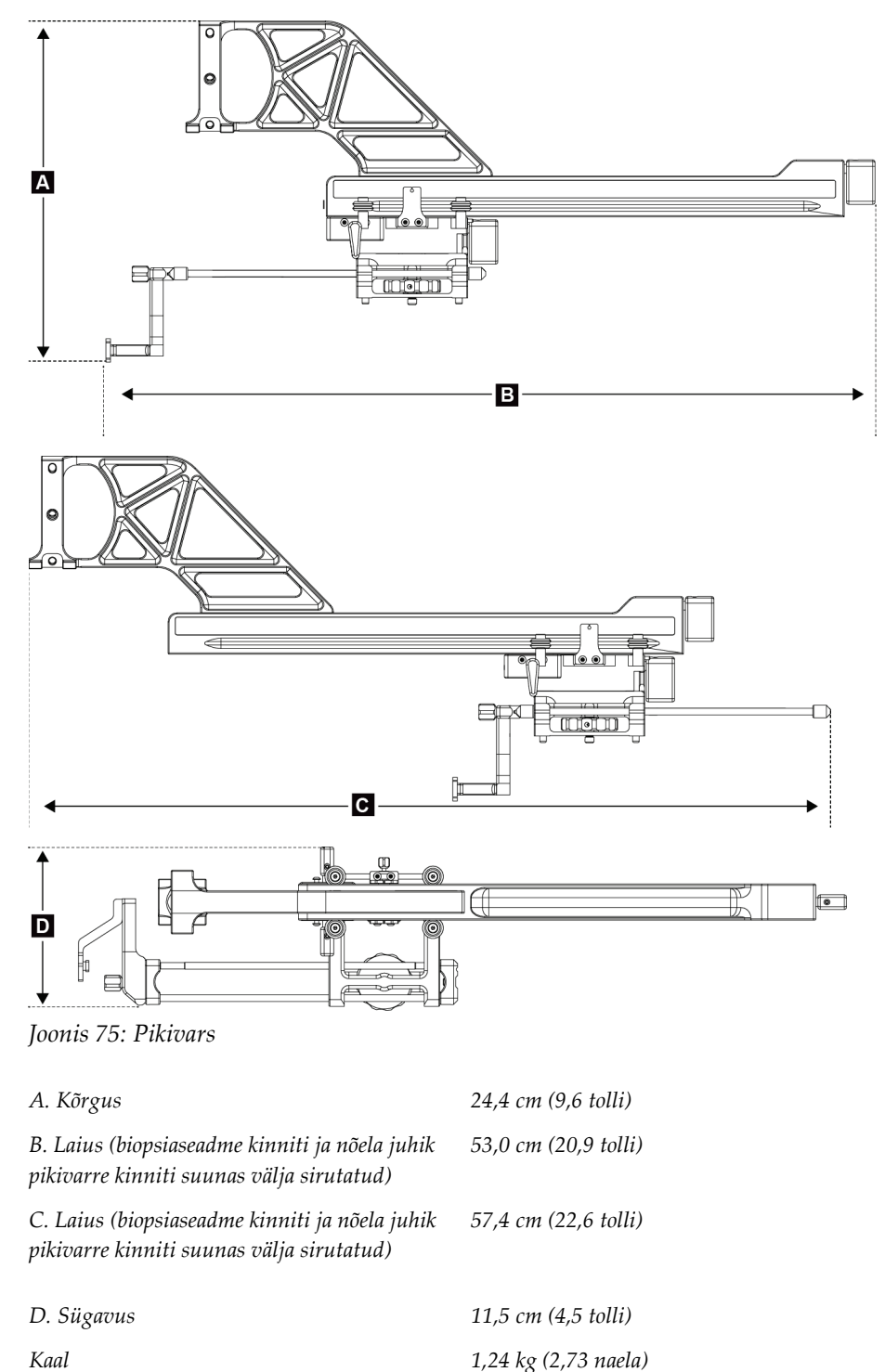

# **A.3 Biopsia suunamismoodul**

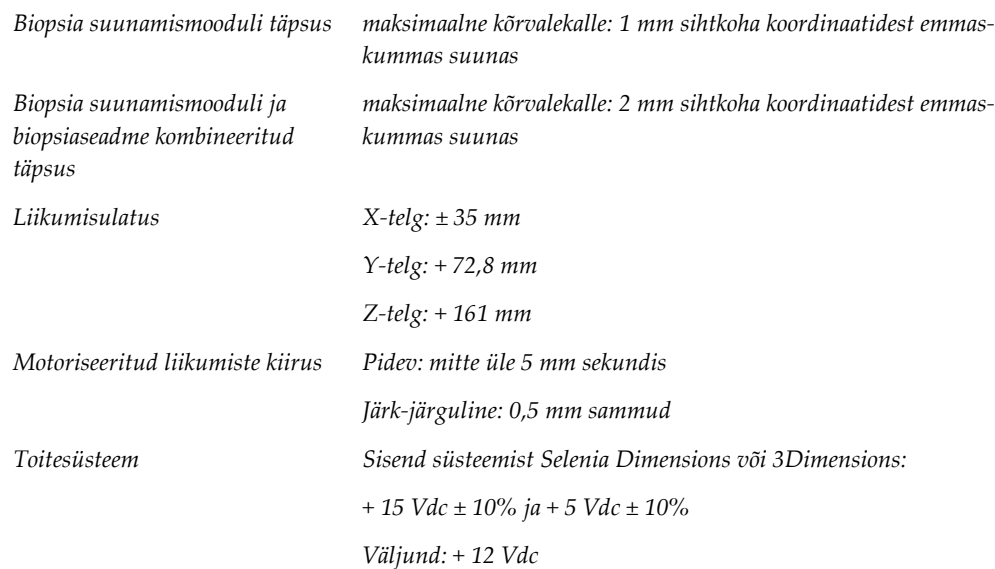

# **A.4 Pikivars**

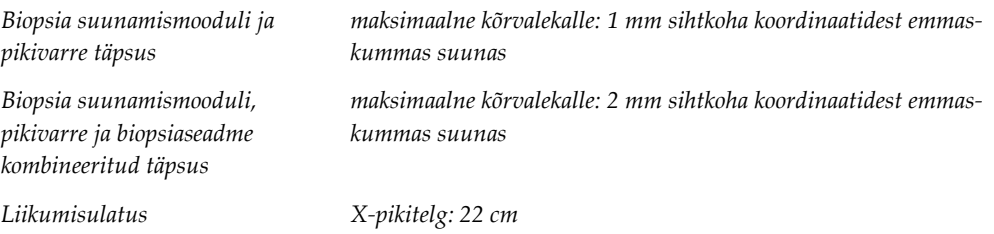

# **A.5 Biopsia juhtimismoodul**

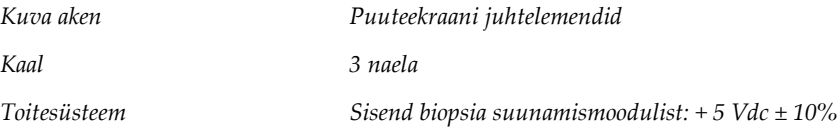

#### **Lisa B:Süsteemi teated ja märguanded Lisa B**

# **B.1 Helilised märguanded**

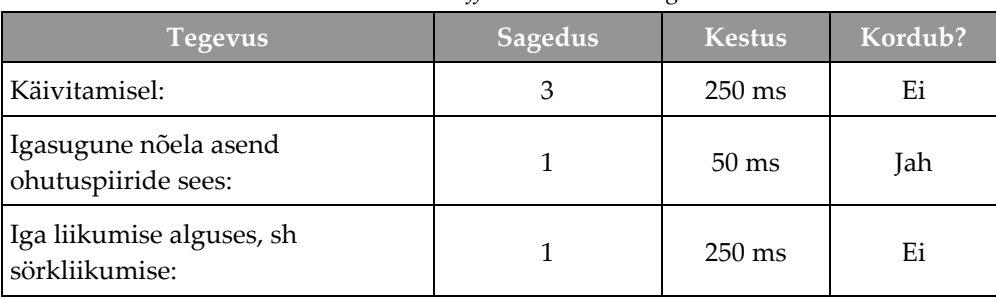

*Tabel 11: Süsteemi Affirm helilised märguanded*

# **B.2 Veateated**

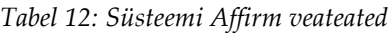

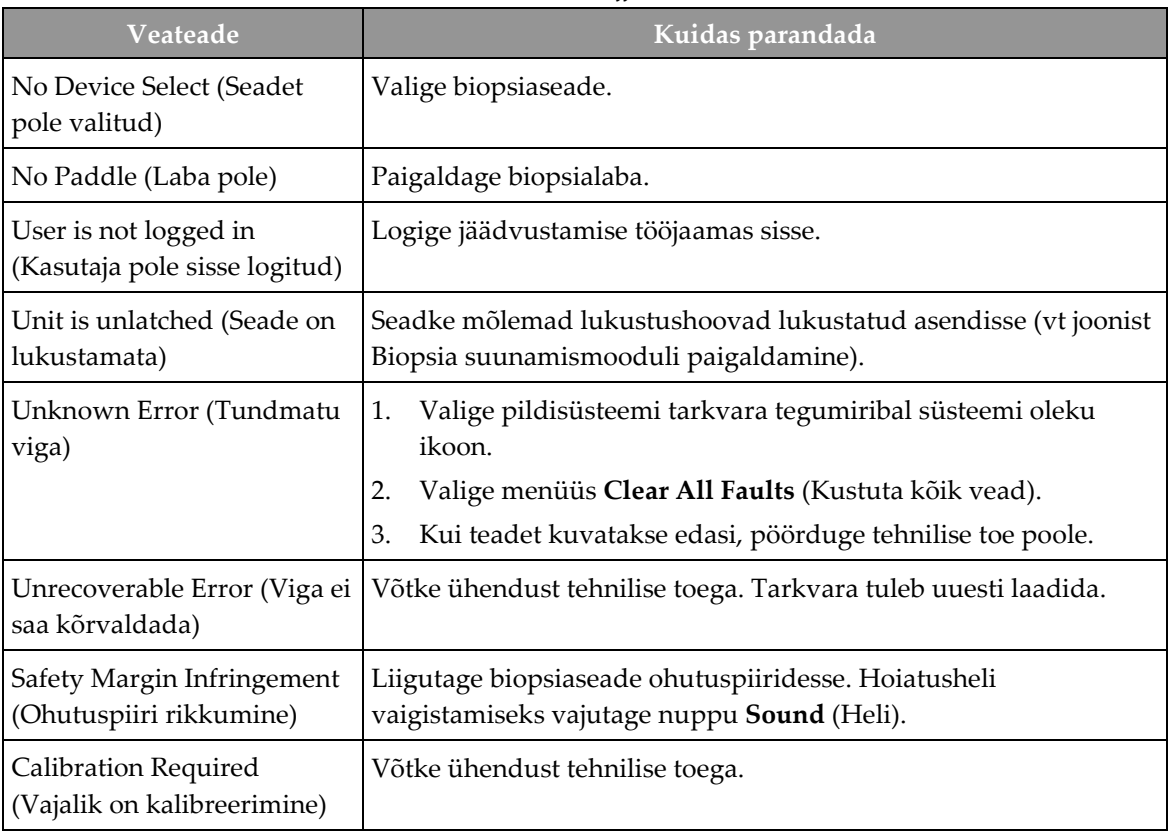

| Veateade                                               | Kuidas parandada                                                                                                    |  |
|--------------------------------------------------------|----------------------------------------------------------------------------------------------------|--|
| Motion Fault (Liikumisviga)                            | 1.<br>Valige pildisüsteemi tarkvara tegumiribal süsteemi oleku<br>ikoon.                                             |  |
|                                                        | 2.<br>Valige menüüs Clear All Faults (Kustuta kõik vead).<br>Võidakse kuvada teine selle vea põhjusega seotud teade. |  |
|                                                        | Kui teadet Motion Fault (Liikumisviga) kuvatakse edasi, võtke<br>3.<br>ühendust tehnilise toega.                     |  |
| Comm Error (Sideühenduse<br>viga)                      | Valige pildisüsteemi tarkvara tegumiribal süsteemi oleku<br>1.<br>ikoon.                                             |  |
|                                                        | Valige menüüs Clear All Faults (Kustuta kõik vead).<br>2.                                                            |  |
|                                                        | See viga võib ilmneda, kui Z-juhtseadist keeratakse käsitsi kiiresti.                                                |  |
| Hardware Error (Riistvara<br>viga)                     | Valige pildisüsteemi tarkvara tegumiribal süsteemi oleku<br>1.<br>ikoon.                                             |  |
|                                                        | 2.<br>Valige menüüs Clear All Faults (Kustuta kõik vead).                                                            |  |
|                                                        | 3.<br>Kui teadet kuvatakse edasi, pöörduge tehnilise toe poole.                                                      |  |
| Selftest Error (Automaattesti<br>viga)                 | 1.<br>Lahutage biopsia suunamismooduli Affirm kaabel<br>pildisüsteemi küljest.                                       |  |
|                                                        | Ühendage biopsia suunamismooduli Affirm kaabel uuesti<br>2.<br>pildisüsteemiga.                                      |  |
|                                                        | Kui teadet kuvatakse edasi, pöörduge tehnilise toe poole.<br>3.                                                      |  |
| <b>Stuck Switch Fault</b><br>(Kinnijäänud lüliti viga) | 1.<br>Lahutage biopsia juhtimismooduli kaabel biopsia<br>suunamismooduli küljest.                                    |  |
|                                                        | Ühendage biopsia juhtimismooduli kaabel uuesti biopsia<br>2.<br>suunamismooduliga.                                   |  |

*Tabel 12: Süsteemi Affirm veateated*

# **B.3 Jäädvustamise tööjaama teated**

Kui kuvatakse järgmised süsteemiteated, tehke teate eemaldamiseks veerus Kasutaja tegevus näidatud toiming.

| Ikoon | <b>Teade</b>                                                                                                    | Kasutaja tegevus                                                                                                    |
|-------|----------------------------------------------------------------------------------------------------|----------------------------------------------------------------------------------------------------|
|       | Affirm cable is not connected<br>(Affirmi kaabel pole<br>ühendatud)                                                                                                    | Ühendage süsteemi Affirm kaabel portaali küljeossa.                                                                    |
|       | Affirm is not locked (Affirm<br>pole lukustatud)                                                                                                    | Lukustage süsteemi Affirm mõlemad küljed.                                                                              |
|       | BCM cable is not connected<br>(BCM-i kaabel pole<br>ühendatud)                                                                                                    | Ühendage biopsia juhtimismooduli kaabel süsteemi Affirm<br>küljeossa.                                                  |
|       | View requires Affirm to be<br>installed (Vaade vajab<br>paigaldatud Affirmi)<br>VÕI<br>View cannot be completed<br>with Affirm installed (Vaadet<br>ei saa lõpule viia, kui Affirm<br>on paigaldatud) | Selle vaate jäädvustamiseks paigaldage süsteem Affirm.<br>VÕI<br>Selle vaate jäädvustamiseks eemaldage süsteem Affirm. |
|       | The needle needs to be moved<br>to the correct location (Nõel<br>tuleb viia õigesse asukohta)                                                                                                    | Viige nõel biopsia QAS-i jaoks õigesse asukohta.                                                                       |

*Tabel 13: Jäädvustamise tööjaama teated*

#### **Lisa C:Biopsia CNR-i korrektsioon Lisa C**

### <span id="page-104-0"></span>**C.1 CNR-i korrektsioon stereotaktilise 2D biopsia jaoks**

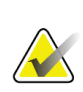

**Märkus**

Süsteemi vaikesätteks piltide jäädvustamisel stereotaktilises 2D-biopsiarežiimis on AEC Table 0.

### **C.1.1 AEC Table 0 (tavaline streotaktiline 2D-biopsia annus)**

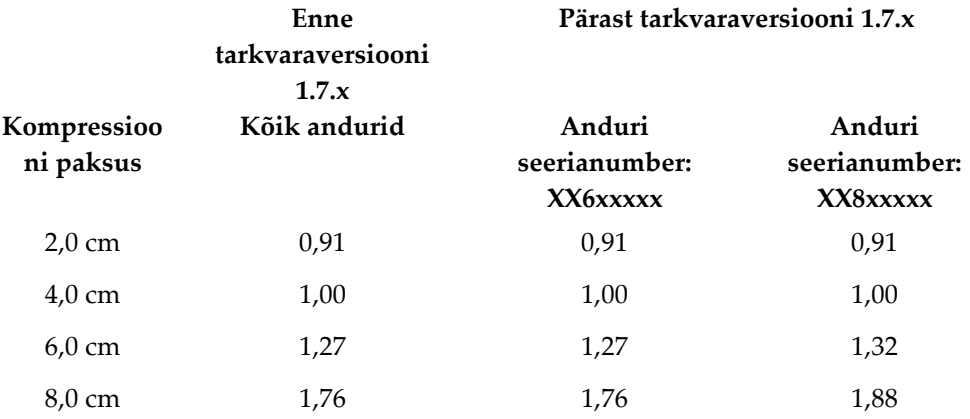

### **C.2 CNR-i korrektsioon tomosünteesi valikuga biopsia korral**

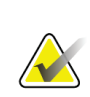

### **Märkus**

Süsteemi vaikesätteks piltide jäädvustamisel biopsiarežiimis ja digitaalset rinna tomosünteesi kasutades on AEC Table 0 (Tomosynthesis Option).

### **C.2.1 AEC Table 0 (Tomosynthesis Option: Standard Tomo Dose)**

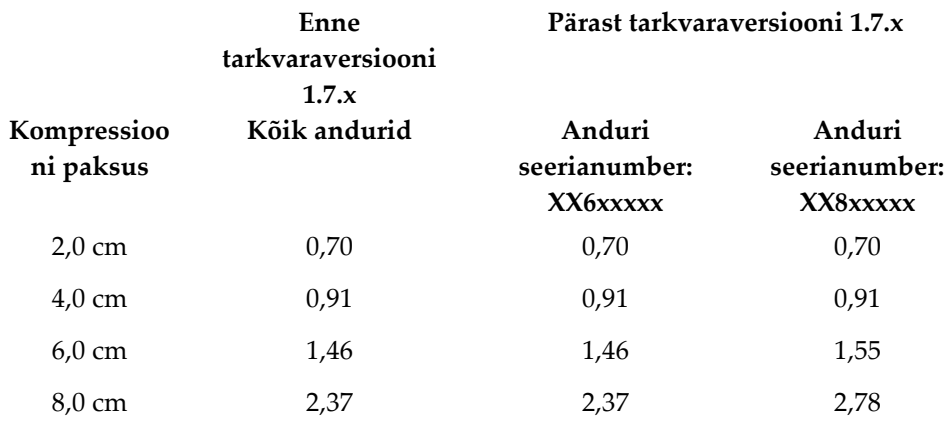

#### <span id="page-106-0"></span>**Lisa D:Vormid Lisa D**

# **D.1 QAS-i testi kontroll-loend**

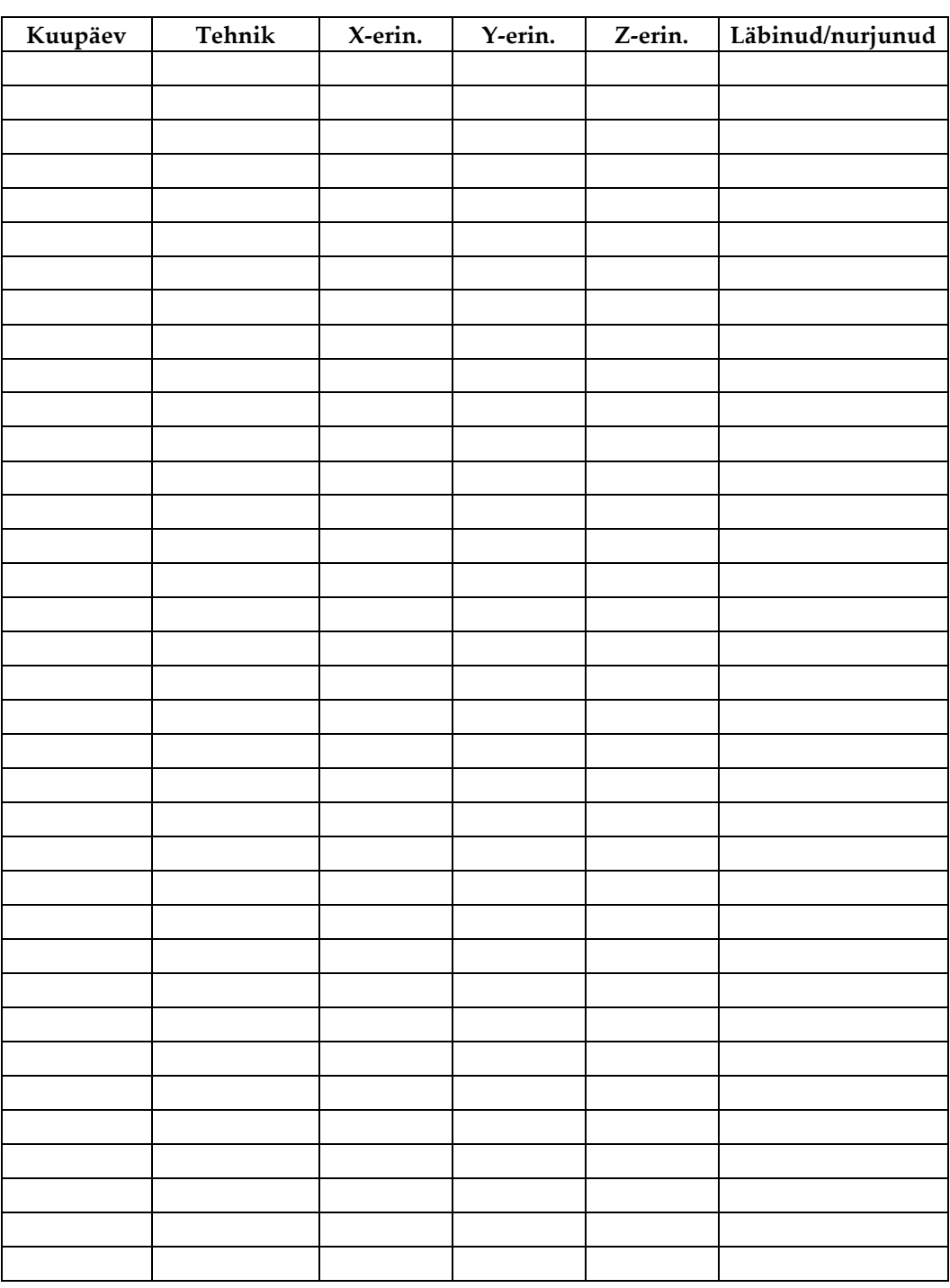

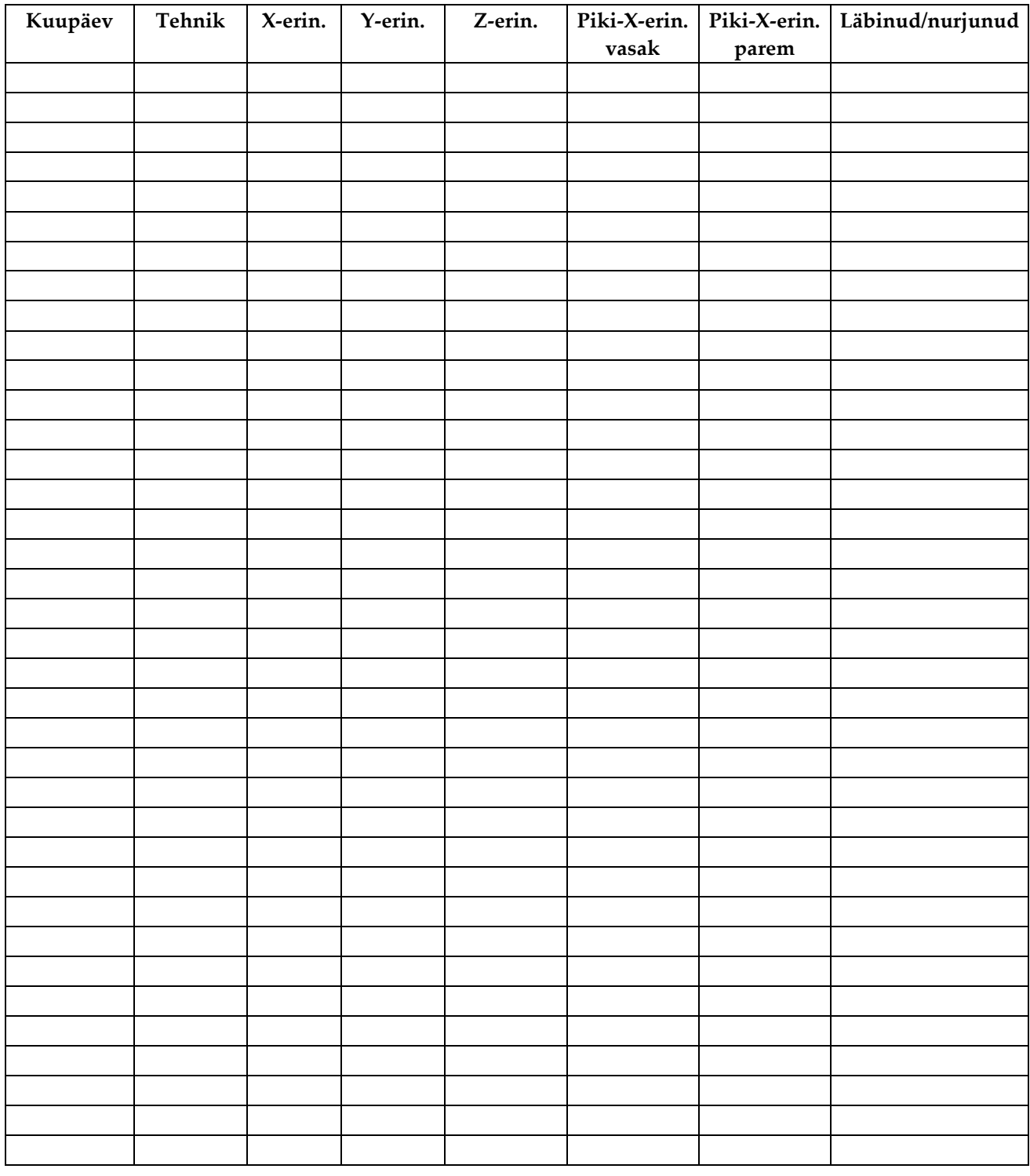

# **D.2 QAS-i testi kontroll-loend pikivarrele**
#### **Lisa E:Biopsia abiosad Lisa E**

# **E.1 Hologicu tehases kontrollkinnitatud biopsiaseadmed**

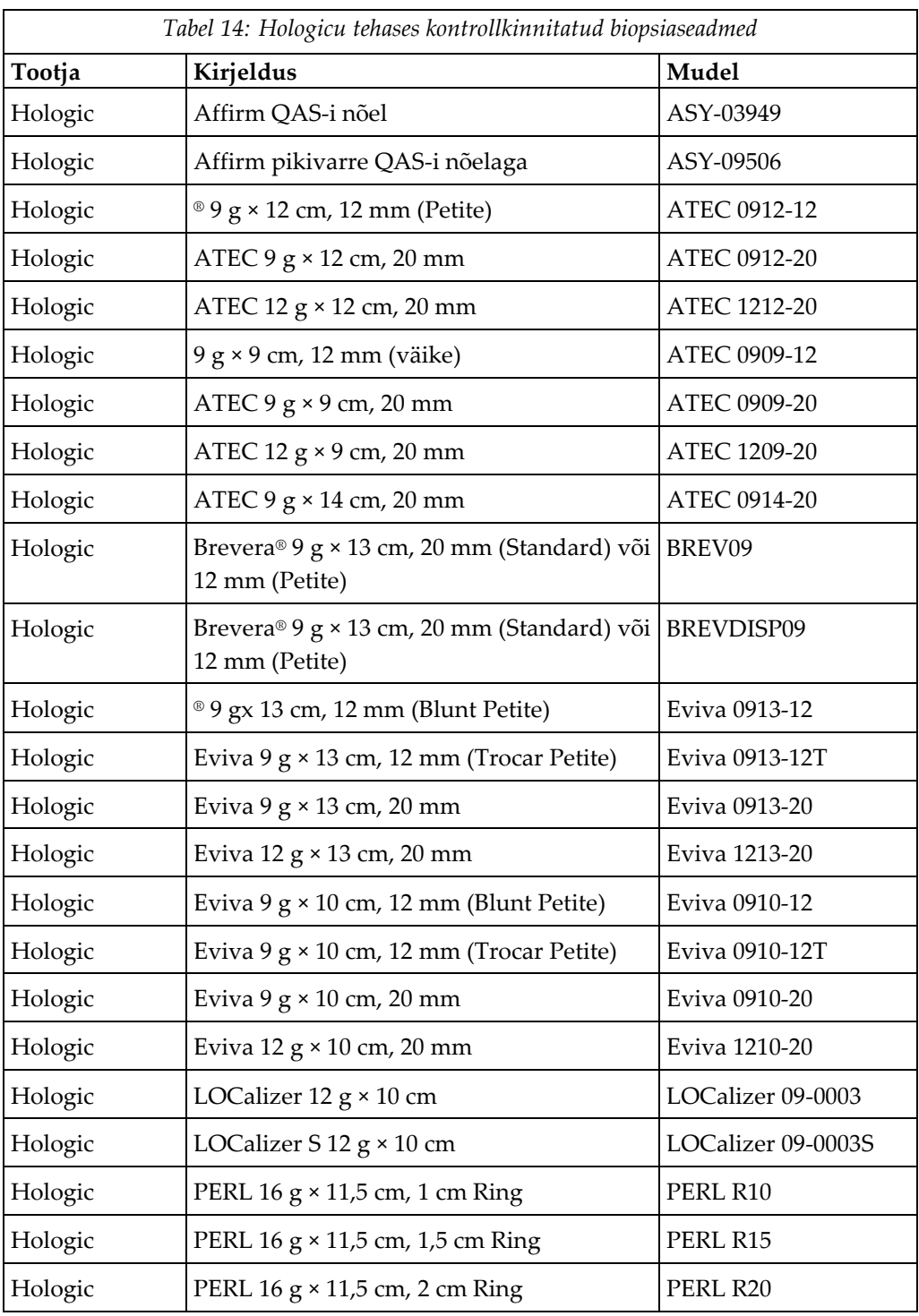

# **E.2 Traatlokaatornõelajuhikud**

Järgmises tabelis on toodud traatlokaatornõelajuhikute osa numbrid. Neid tooteid saab tellida, helistades numbril 1-877-371-4372 ja järgides osaviipasid või saates e-kirja aadressile *[Parts@hologic.com](mailto:Parts@hologic.com)*. Väljaspool USA-d pöörduge Hologicu kohaliku edasimüüja poole.

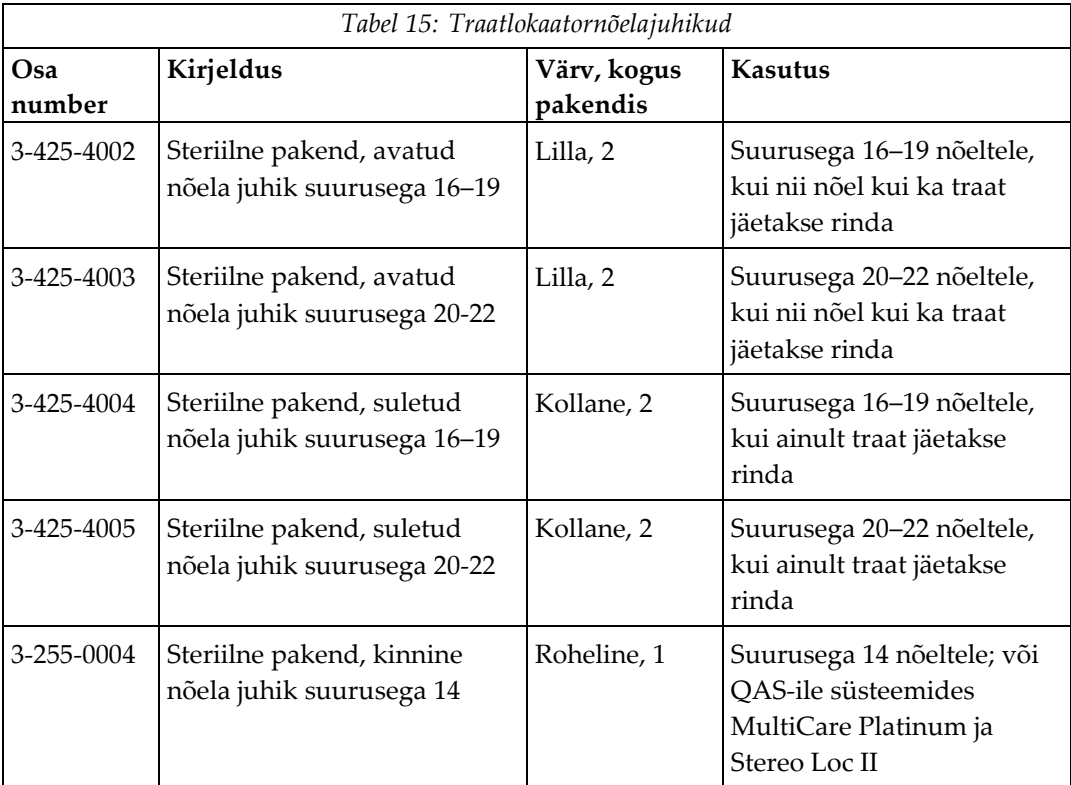

# **Terminisõnastik**

## **Arkoskoobi režiim**

Võimaldab arkoskoobil ja toruvarrel liikuda koos lokaliseerimisprotseduuri nõela lähendamisnurga alla.

## **Biopsia juhtimismoodul**

Kasutaja juhtimisseade rinnabiopsia suunamissüsteemile

## **Biopsia suunamismoodul**

Hoiab ja käsitseb biopsiaseadet. Reageerib biopsia juhtimismooduli käskudele, liigutades seadme õigesse asendisse ja tehes biopsiatoimingu.

## **Käigupiir**

Ohutuspiir (millimeetrites), mis jääb rakendatud nõela asendi ja rinnaplatvormi vahele. Selle piiri arvutab süsteem vastavalt Z-koordinaadile, käigule ja kompressiooniväärtusele.

## **Mitmikpääs**

Võimaldab teil automaatselt luua kuni viis nihkesihtpunkti, mis kõik asuvad algsest sihtkohast võrdsel kaugusel (kuni 5 mm kaugusel)

#### **Nõela lähendamisnurk**

Nõela rinda sisenemise nurk

## **Ohutuspiirid**

Minimaalne lubatud kaugus biopsiaseadmele paigaldatud nõela otsa ja süsteemi komponentide (näiteks pildiretseptori või laba) vahel

## **Portaal**

Süsteemi Selenia Dimensions ja 3Dimensions osa, millel on anduri, generaatori ja röntgeniallika, positsioneerimise/kompressiooni, toitejaotuse ja tarvikute alamsüsteemid

## **QAS**

Kvaliteedi tagamise standard

## **Stereorežiim**

Võimaldab toruvarrel stereotaktiliste piltide jäädvustamiseks pöörata, samas kui arkoskoop jääb paigale.

#### **Stereotaktiline protseduur**

Uuringu tüüp, mis võimaldab jäädvustamise tööjaamas kuvada stereotaktilisi vaateid.

#### **Stereotaktiline vaade**

Spetsiaalne pildivaade, mille valimisel jäädvustab rakendus stereotaktilisi pilte

#### **Säritustehnika**

Röntgenkiirte parameetrite (kVp, mAs, filter) kombinatsioon pildi jäädvustamiseks

## **Süsteem Affirm**

Rinnabiopsia suunamissüsteem pildisüsteemidele Selenia Dimensions ja 3Dimensions

## **Tomosüntees**

Pildistamisprotseduur, mis ühendab endas mitmeid erineva nurga all tehtud rinnapilte. Tomosünteesi kujutisi saab rekonstrueerida, et näidata fokaalseid tasapindu (viilud) rinnas.

#### **Vaade**

Ühe röntgenpildi ja määratletud tingimuste kogumi kombinatsioon pildi jäädvustamiseks

# **Register**

# **A**

arkoskoobi stereorežiimid arkoskoobi pööramine - 55 automaatne arkoskoobi stereorežiim - 55 automaatne biopsiarežiim - 55 avakuva - 41

## **B**

biopsia CNR-i korrektsioon - 93 biopsia geomeetria kalibreerimine - 78 biopsia juhtimismoodul - 15 biopsia vaated - 51 biopsiarežiimid automaatne - 55 käsitsi - 55 biopsiaseadme ettevaatusabinõud pikivarre kasutamisel - 21

## **E**

eemaldamine biopsia juhtimismoodul - 37 biopsia suunamismoodul - 37 biopsiaseadme adapter, pikivars - 32 nõela juhikud, pikivars - 28 pikivars - 25 seadme kinniti, pikivars - 30 X-telje piirik - 34

# **H**

hoiustamine, pikivars - 39 Hologicu tehniline tugi - 79 hostühenduse kinnituskontroll - 36

# **J**

juhtimismooduli asend, reguleerimine - 18 juhtimismooduli kuvad - 41 avakuva - 41

# **K**

kahjustuse sihtimine stereotaktiline kahjustuse sihtimine - 62

tomosünteesi kahjustuse sihtimine - 63 kalibreerimine biopsia geomeetria - 78 kinnitus biopsia juhtimismoodul - 17 komponendi eemaldamine biopsia juhtimismoodul - 37 biopsia suunamismoodul - 37 komponendi juhtelemendid biopsia juhtimismoodul - 15 koolitusnõuded - 2 kronsteini kõrgus, reguleerimine - 17

# **L**

lauatugi Süsteemi Affirm hoiustamine - 38

## **N**

nõuded koolitus - 2

## **P**

paigaldamine biopsia juhtimismoodul - 17 biopsia suunamismoodul - 16 biopsiaseadme adapter, pikivars - 32 nõela juhikud, pikivars - 28 pikivars - 25 seadme kinniti, pikivars - 30 X-telje piirik - 34 pikisuunas lähendamine - 22 pikivarre hoiustamine - 39 pikivars - 22 biopsiaseadme adapter, pikivars - 32 biopsiaseadme ettevaatusabinõud pikivarre kasutamisel - 21 nõela juhikud, pikivars - 28 paigaldamine, pikivars - 25 pikivarre tugi - 25 seadme kinniti, pikivars - 30 ülevaade, pikivars - 22 X-telje piirik - 34

# **Q**

QAS-i test - 71

# **R**

reguleerimine biopsia juhtimismooduli asend - 18 juhtimismooduli asend - 18 kronsteini kõrgus - 17

## **S**

sihtkahjustus stereotaktiline kahjustuse sihtimine - 62 tomosünteesi kahjustuse sihtimine - 63 stereobiopsiarežiim arkoskoobi pööramine - 55 stereotaktiline kahjustuse sihtimine - 62 stereovaated - 51 süsteem hostühenduse kinnituskontroll - 36 kinnitusontroll - 36 tehnilised andmed - 85 Süsteemi Affirm hoiustamine - 38

## **T**

teave üldine - 7 tehniline tugi - 3 tehnilised andmed - 85 tomosünteesi kahjustuse sihtimine - 63

## **V**

vajalikud oskused - 1

# **Ü**

üldine teave - 7 ülevaade, pikivars - 22

# **X**

X-telje piirik - 34

# **HOLOGIC®**

#### Hologic, Inc.

600 Technology Drive Newark, DE 19702 USA 1.800.447.1856

**Australia** 

## Hologic (Australia) Pty Ltd.<br>Suite 402, Level 3<br>2 Lyon Park Road Macquarie Park NSW 2113 Australia 1.800.264.073

 $EC$  REP

# Hologic, BV

Da Vincilaan 5 1930 Zaventem Belgium Tel: +32.2.711.46.80 Fax: +32.2.725.20.87